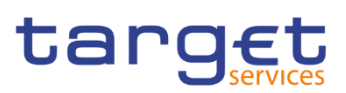

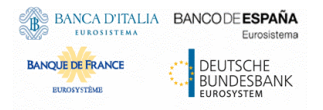

# **Enhanced Contingency Solution II**

**User Handbook**

**V3.0**

Author 4CB Version 3.0 Date 04/11/2022

All rights reserved.

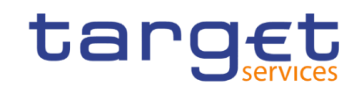

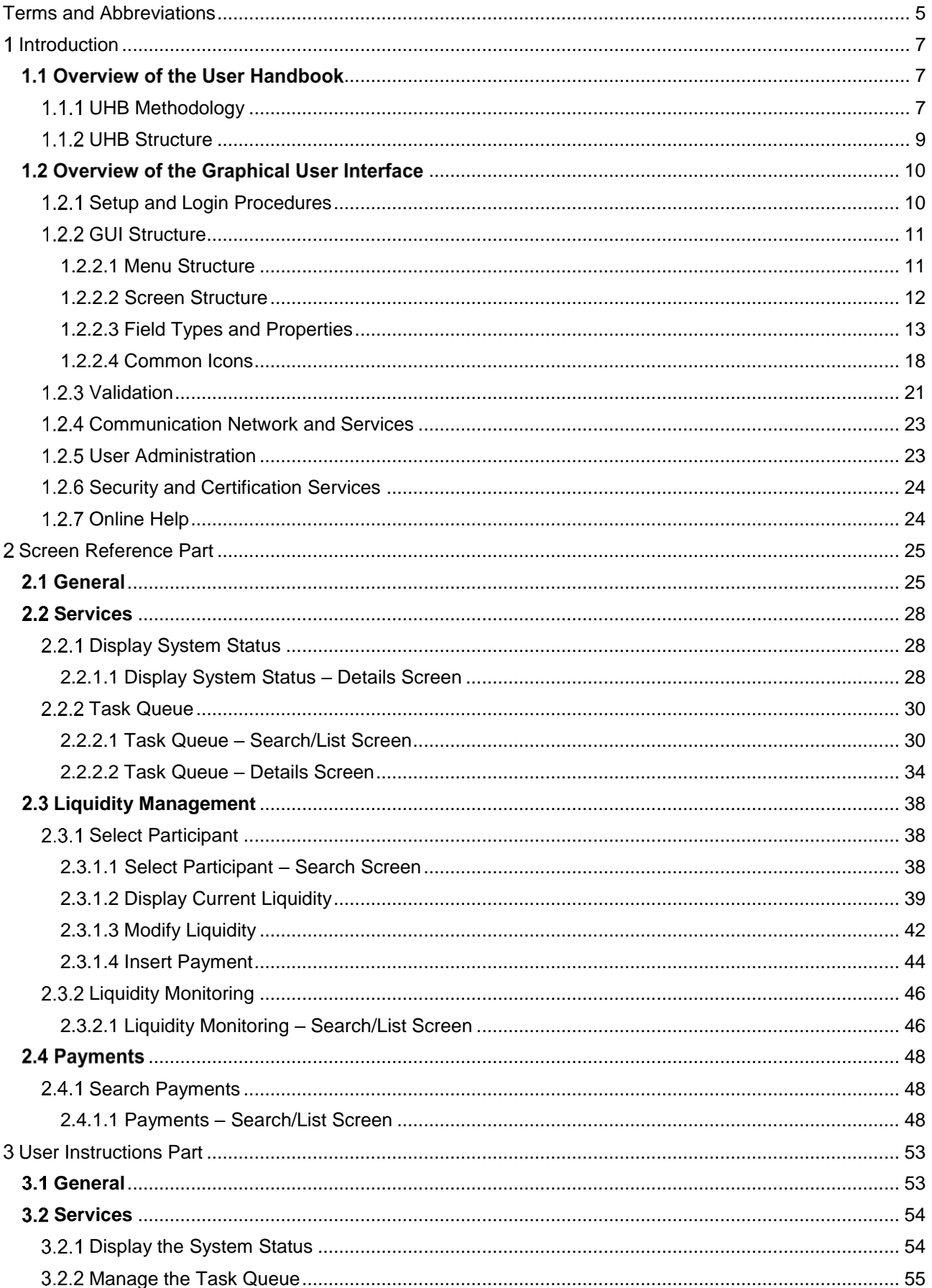

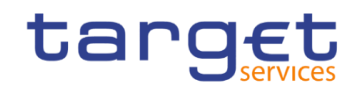

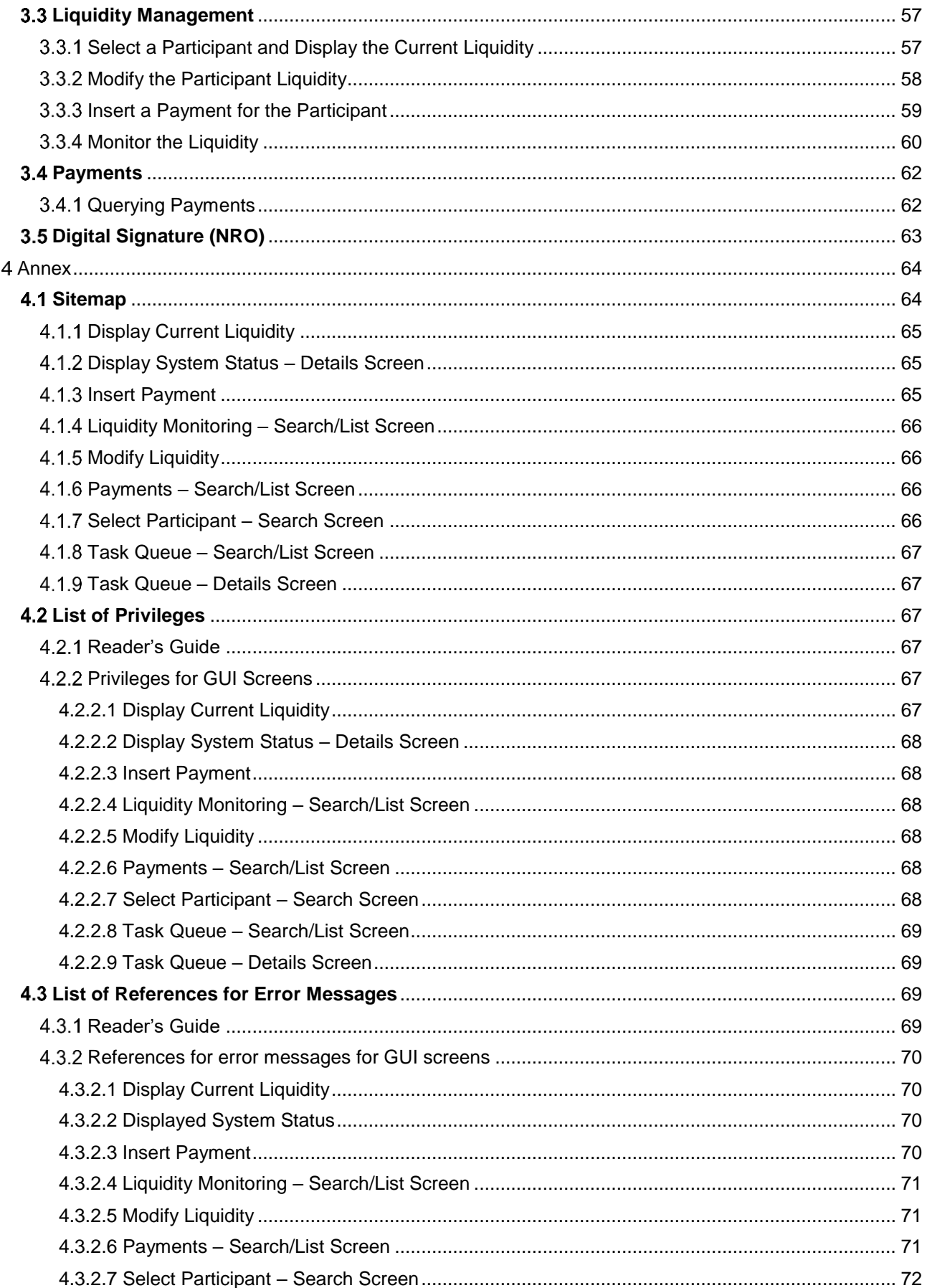

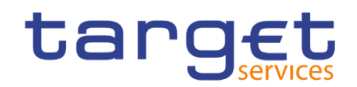

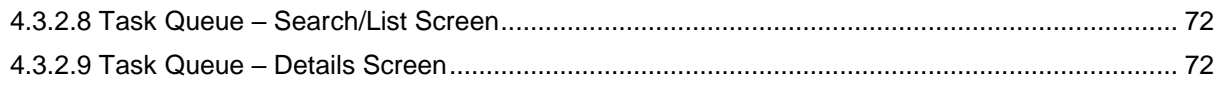

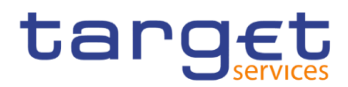

# **Terms and Abbreviations**

The terms and abbreviations are shown in the table below. Below the terms with their description and the abbreviations, both in an alphabetical order.

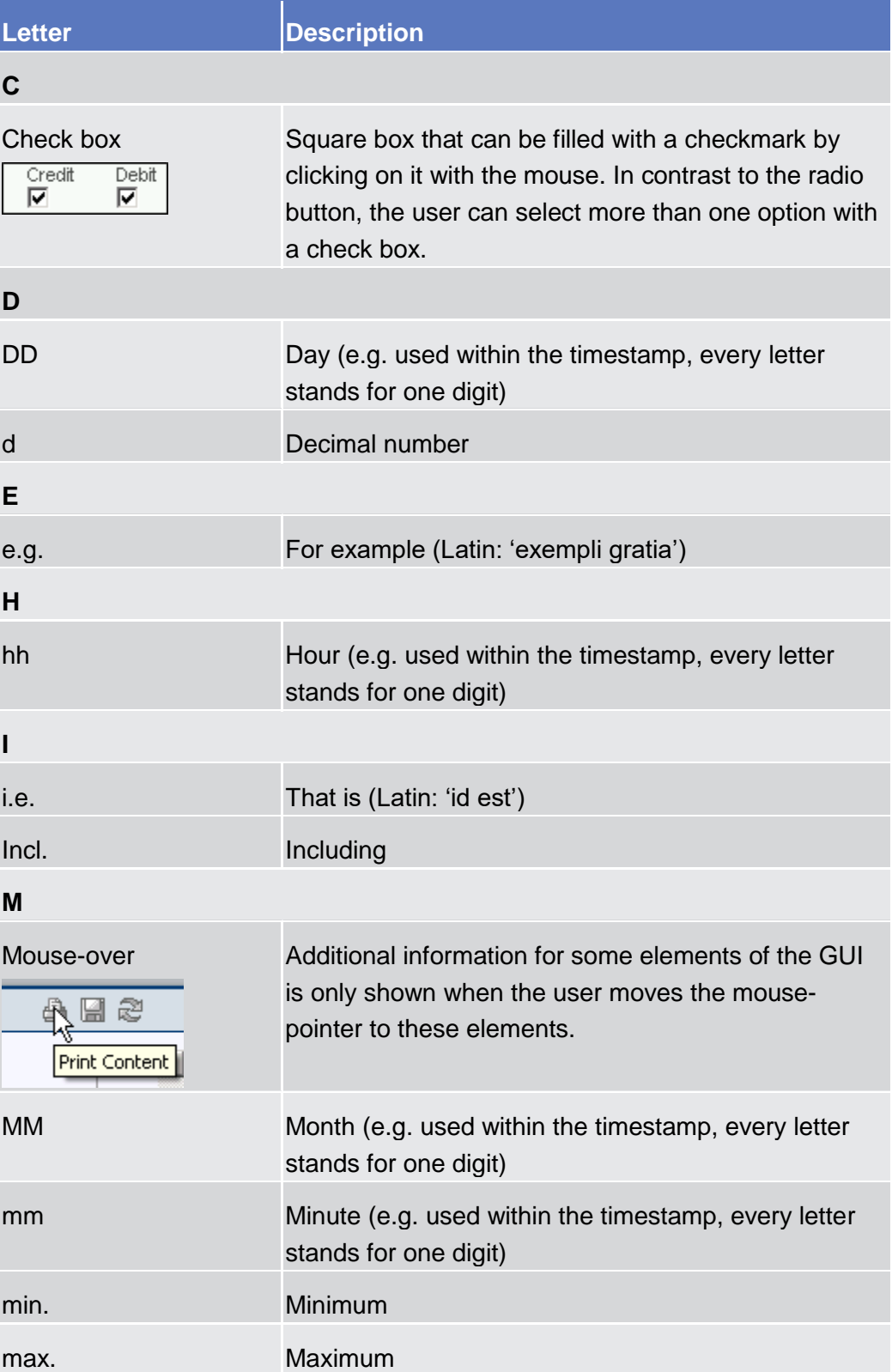

<span id="page-4-0"></span>**BANQUE DE FRANCE ELROLYSTEM** 

BANCA D'ITALIA BANCODE ESPAÑA

DEUTSCHE<br>BUNDESBANK<br>EUROSYSTEM

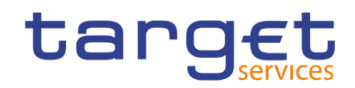

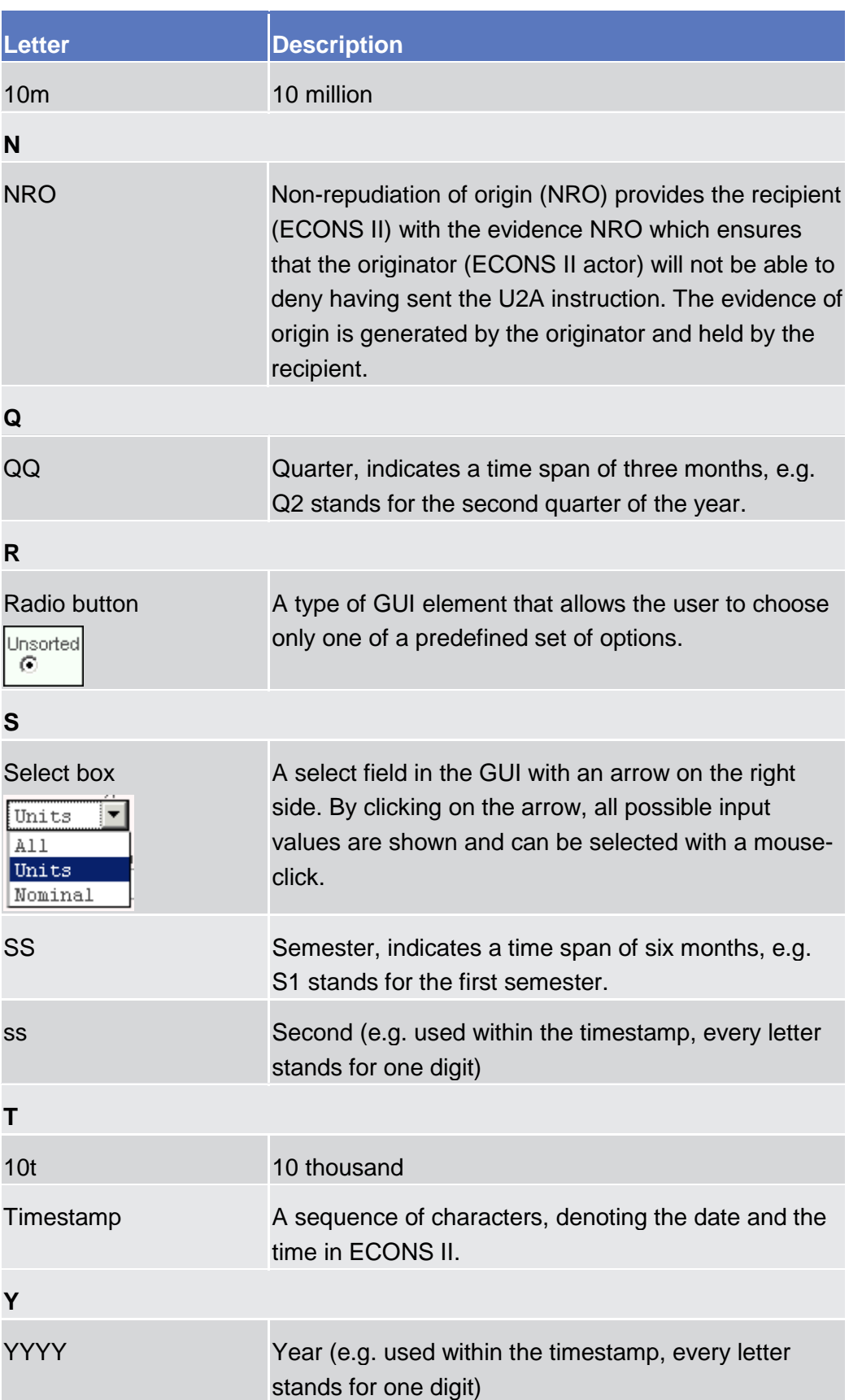

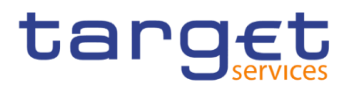

# <span id="page-6-0"></span>**Introduction**

# <span id="page-6-1"></span>1.1 Overview of the User Handbook

The ECONS II User Handbook, hereinafter called UHB, aims at facilitating the use of the Graphical User Interface of the Enhanced Contingency Solution (ECONS II GUI). It is intended for any ECONS II user regardless of the focus of activities and describes the full range of functionalities available in user-toapplication (U2A) mode. The UHB provides detailed reference information on all GUI screens and step-by-step instructions for typical workflows.

**Target Audience** There is only one handbook addressing all actors: central banks (CBs) and payment banks/ancillary systems. By referring to the table of contents as well as to the usage indication list, each reader can easily identify the relevant parts.

**Related documentation** The UHB is part of the functional documentation and complements the UDFS. In particular, UDFS will contain a detailed description of the business concepts used in ECONS II, which are also relevant when using the GUI.

<span id="page-6-2"></span>**Updates** Updated versions of the UHB will be provided on a regular basis.

# **UHB Methodology**

Several symbols and methodological elements are used throughout the ECONS II UHB to ease orientation and help the user to find the desired information quickly.

**Page Layout** Every page of the main UHB parts has a similar page layout. The user can find four different elements:

I the header, which shows the chapter and sub-chapter title

I the margin column on the left side of each page, which is used for subheadings and information signs

I the text column, which contains the main information, tables and screenshots

I the footer, which shows the name and the release of the document as well as the page number

Links Links are illustrated throughout the UHB with a little triangle followed by a page number within squared brackets. These links help the user to jump to related sections by clicking on them or turning to the relevant page.

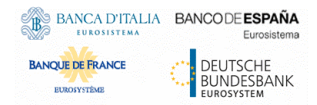

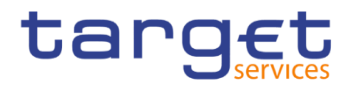

Please find the information on page 6.  $\triangleright$  6]

 *Illustration 1:* Link illustration

- **Tables** Tables are used to present information in a clearly arranged format. They consist of a table head and a table body. The body is divided into a left and a right column. The left column contains keywords, for example field names, which are explained in the right column. Subsections within a table are preceded by a heading. The order of the description follows the appearance on the screen from left to right and from top to bottom.
- **Type Set** Regular text in the UHB is written in Arial Unicode MS font with a size of 11pt. Screen and button names are written in italic letters, GUI paths use the Courier New font. Field names and field values are put in quotation marks if they appear in a context other than their dedicated description.

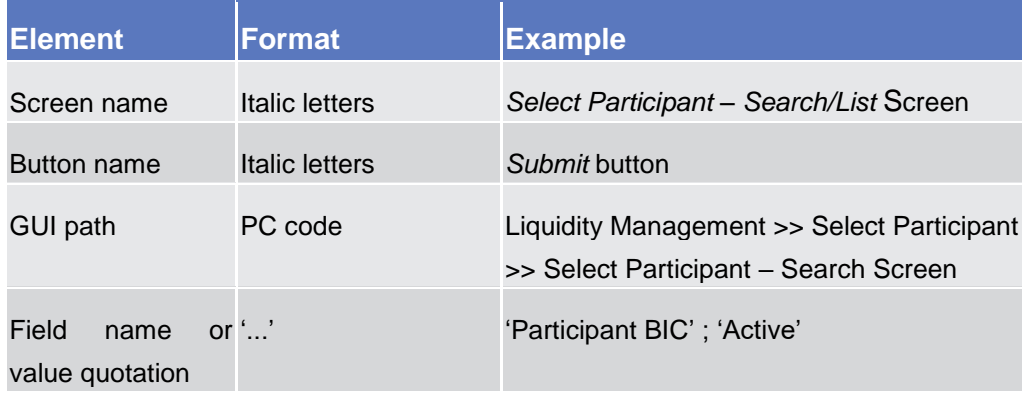

**Screenshots** Screenshots are used to illustrate the corresponding text. Note that there might be minor deviations between the screenshot and the screen appearance, according to the user's access rights or a specific selection the user has made. In addition, some functions are mutually exclusive and cannot be represented in a single screenshot. In these cases, the screenshot illustrates the more prevalent use of the screen.

> Values shown on a screenshot might also deviate from the default values indicated in the description. In these cases, the description is valid rather than the screenshot.

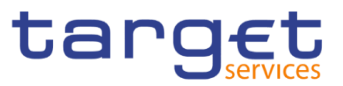

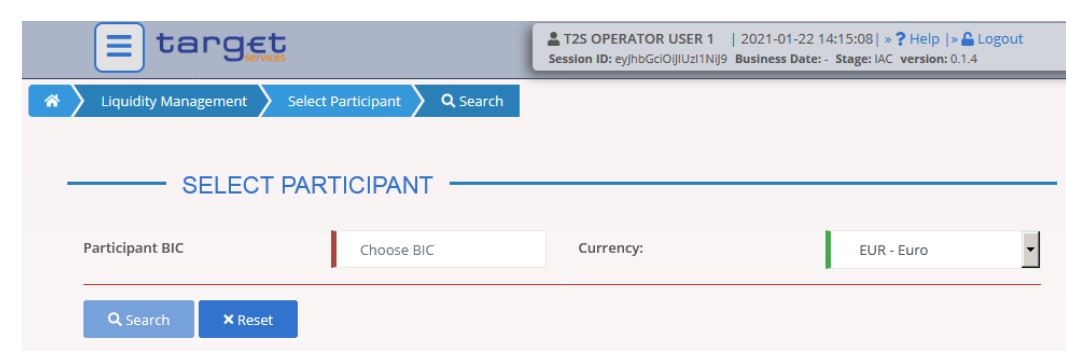

*Illustration 2:* Screenshot of Select Participant Search Screen

# <span id="page-8-0"></span>**1.1.2 UHB Structure**

The UHB is structured in three parts and is complemented by an annex.

**Part 1** The **introduction** explains the aim, the content and the approach of both the UHB and the GUI. While the first section explains how to use the UHB, the second section focuses on the design and common functionalities of the GUI.

The overview of the UHB includes information about:

- **Ⅰ The UHB methodology [**▶]
- **The UHB structure [\[](#page-8-0)**▶]

The overview of the GUI consists of information about:

**Ⅰ** Setup and login procedures [10]

**I**GUI structure, including information about the menu structure, screen structure, field types and properties, and common icons  $[\cdot]$ 

- **Validation [**▶]
- **Ⅰ Communication network and services [**▶]
- **User administration [**▶]
- **Ⅰ Security and certification services [**▶]
- **■** Online help [▶]

The user can refer to this part if they need information on how to use the UHB or on common functionalities of the GUI.

**Part 2** The **screen reference part** starts with a general section serving as a reader's guide for this part. It is followed by the screen descriptions of all screens contained in the GUI. Each description follows an identical structure which comprises detailed information on all screen fields.

> The screen reference part is structured along the first and second GUI menu level, followed by the screens' description.

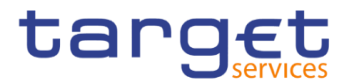

The user can refer to this part if they need detailed and precise information on a screen, field or button.

**Annex** The **annex** supplies detailed information complementing the UHB:

■ Annex Section 4.1 - Sitemap [▶]: Hierarchical, structured illustration of all screens and their interrelations

**Ⅰ** Annex Section 4.2 - List of privileges [▶]: For each screen, all privileges and their corresponding description are listed

**Ⅰ Annex Section 4.3 - List of references for error messages [**▶]: For each screen, all references for error messages, the error text and the corresponding description are listed

# <span id="page-9-0"></span>1.2 Overview of the Graphical User Interface

The GUI is a browser-based application for communication with ECONS II in U2A mode. It is based on the ISO norm 9241 'Ergonomics of human system interaction'.

# <span id="page-9-1"></span>**1.2.1 Setup and Login Procedures**

Before entering the GUI, the user must check that the workstation complies with the hardware and software requirements and implement all necessary preparations (e.g. firewall settings) described below.

Such requirements/preparations may be subject to periodical review/update to comply with changing technical/regulatory scenario.

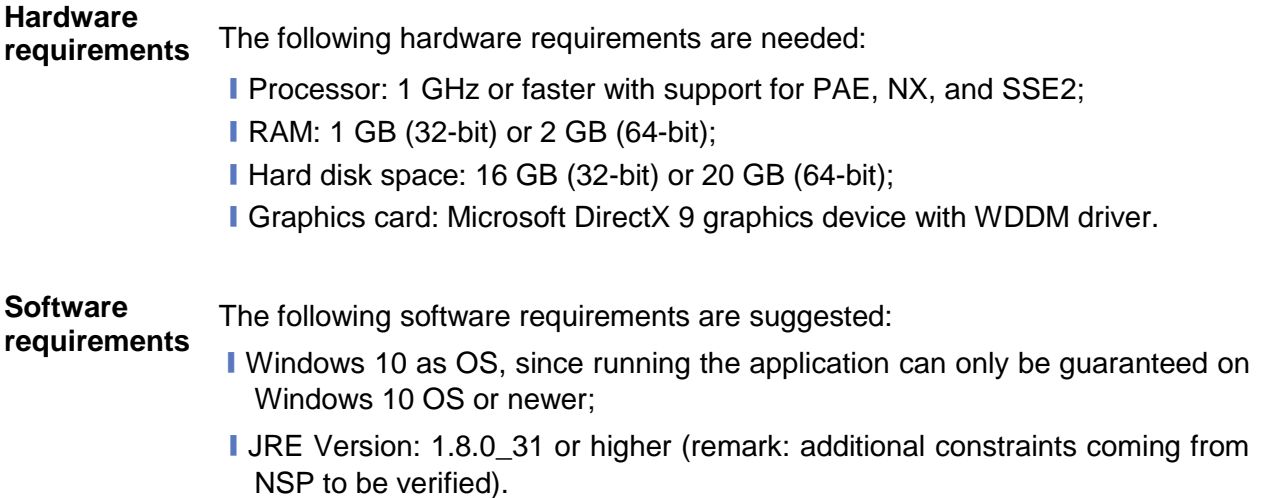

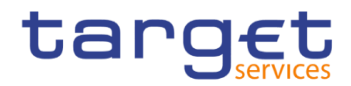

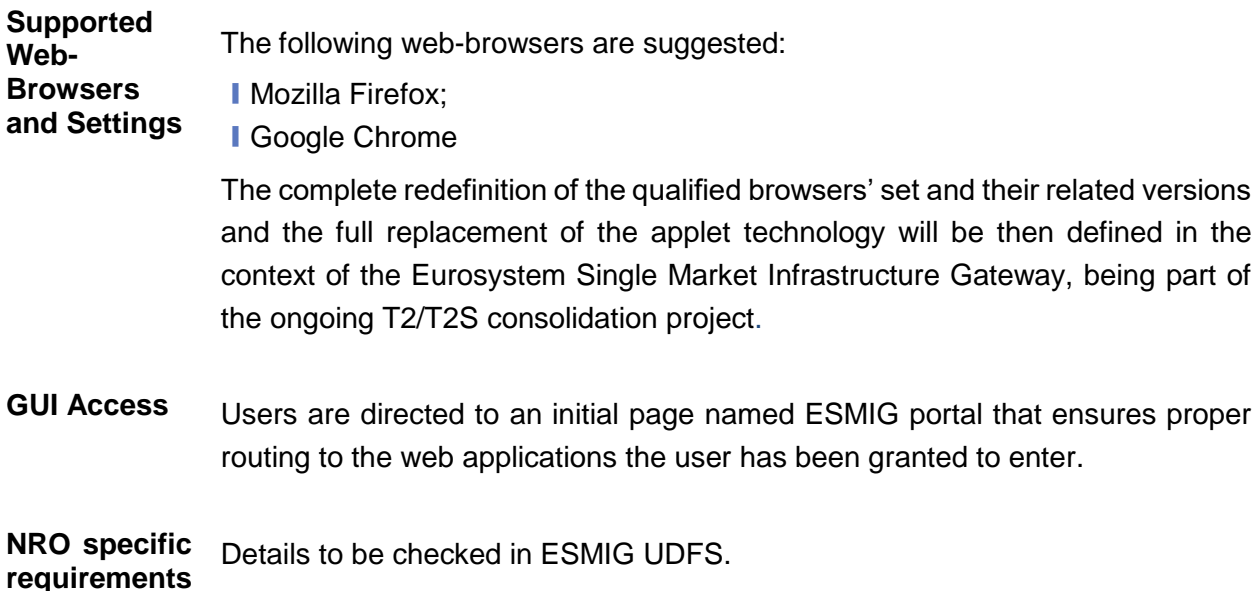

# <span id="page-10-0"></span>**1.2.2 GUI Structure**

This chapter explains the basic elements of the ECONS II GUI structure (i.e. structure of the menu and the screens) helping the user to navigate through the system and to use it quickly and efficiently.

The first subsection describes the menu structure where screens are grouped hierarchically. Afterwards, the second subsection explains the layout structure common to each screen. The following subsections provide details on recurring elements, such as [common field types](#page-12-0)  $[\cdot]$  $[\cdot]$  $[\cdot]$  or icons  $[\cdot]$ .

### <span id="page-10-1"></span>**1.2.2.1 Menu Structure**

The GUI menu is structured into three hierarchical menu levels. The hamburger menu appears when the proper icon is selected. Then the menu can be further navigated - the second, and third menu levels are accessible via mouse-over on the first-level menu item - in order to select the desired functionality.

**Hint** Depending on the user access rights, it is possible that not all menu entries are selectable. Contact the system administrator to verify that user has the necessary privileges to access all the relevant screens. The privileges are listed in each screen description.

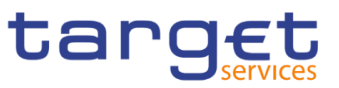

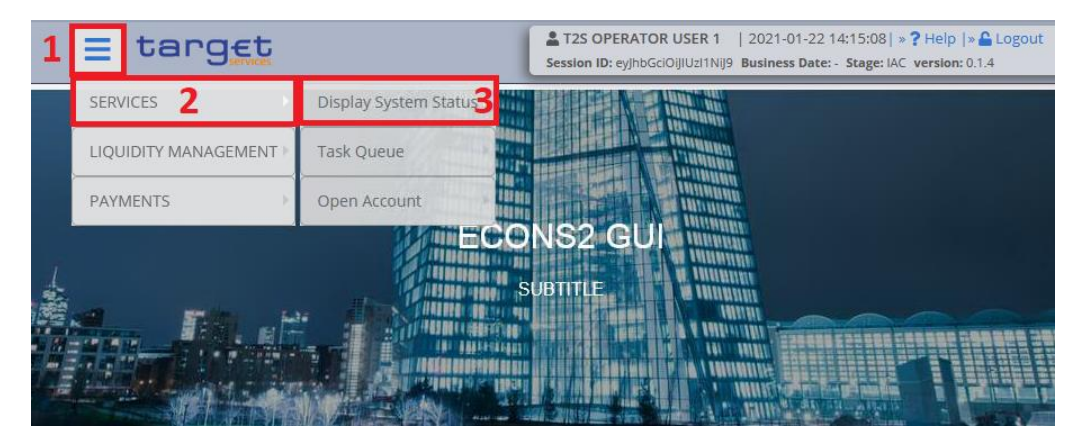

*Illustration 3:* ECONS II menu levels

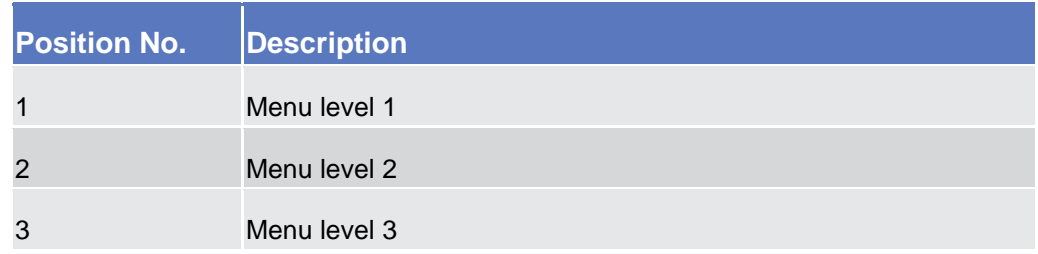

All entries on the second menu level are structural subcategories. To access a screen, users have to click on the third menu level.

### <span id="page-11-0"></span>**1.2.2.2 Screen Structure**

In general, each screen of the ECONS II GUI follows the same layout containing a header and a content area.

The header appears at the top of every screen. It contains three main elements providing useful information and helping the user to navigate between the different screens as shown in the illustration below.

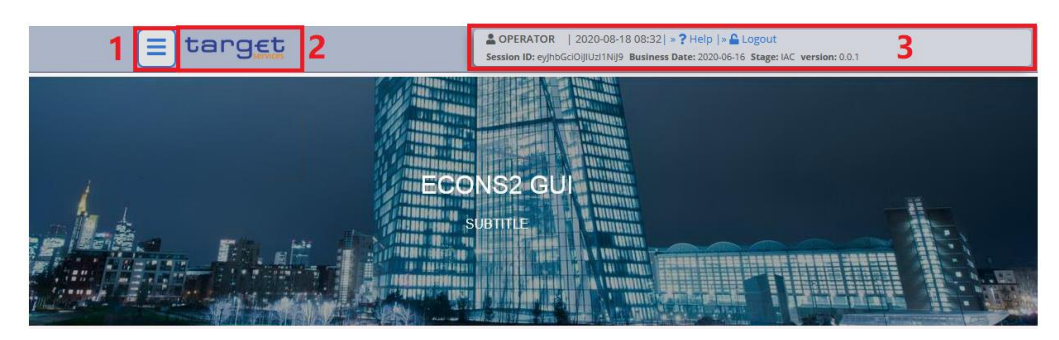

*Illustration 4:* Header elements

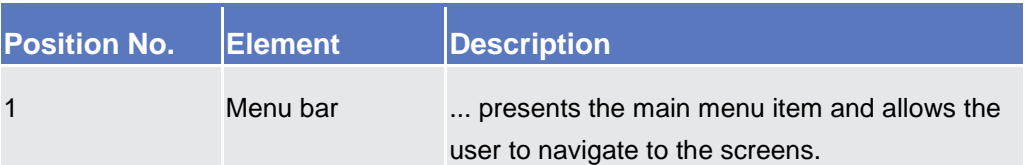

**Header**

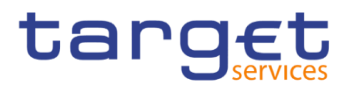

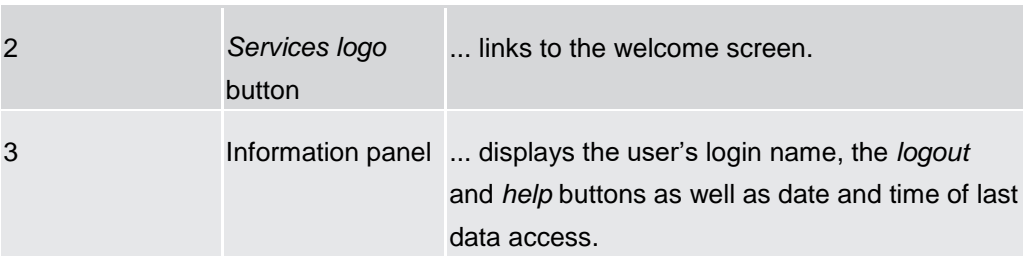

#### **Content Area** The content area is the part of the GUI where the user can trigger all business actions. It is organised by five main elements which help the user to interact properly with the GUI as shown in the illustration below.

To structure large amounts of data, the content area is further separated into frames and sub-frames.

| <b>SELECT PARTICIPANT</b>  |                                |                           |                               |  |
|----------------------------|--------------------------------|---------------------------|-------------------------------|--|
| <b>Participant BIC</b>     | NCBXITRR001                    | Currency:                 | EUR - Euro                    |  |
| Q Search<br><b>X</b> Reset |                                |                           |                               |  |
| Display Current Liquidity  |                                |                           |                               |  |
| <b>Participant BIC:</b>    | NCBXITRR001                    | <b>Owner Account BIC:</b> | NCBXITRR001                   |  |
| <b>Account Number:</b>     | XITEURNCBXITRR001CBCONTCASH001 | <b>Account Type:</b>      | <b>CB Contingency Account</b> |  |
| Available Liquidity:       | 0.00                           | Currency:                 | <b>EUR</b>                    |  |
| <b>Opening Date:</b>       | 2021-06-02                     | <b>Closing Date:</b>      | 9999-12-31                    |  |
|                            |                                |                           |                               |  |

*Illustration 5:* Content area elements

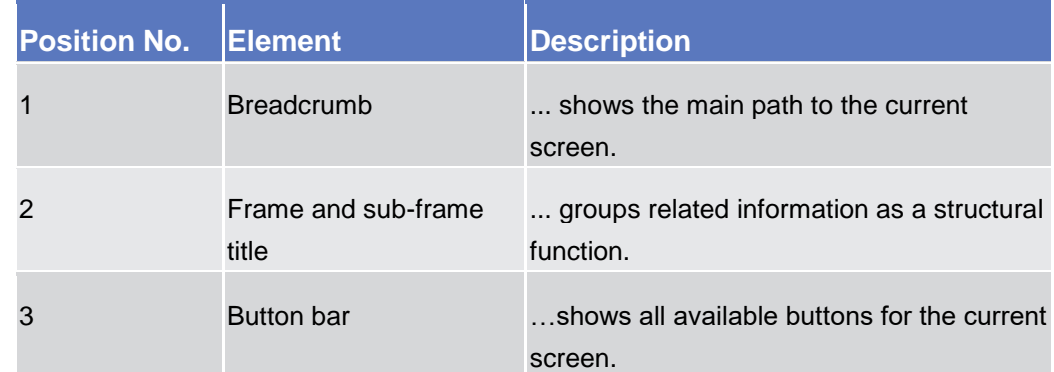

## <span id="page-12-0"></span>**1.2.2.3 Field Types and Properties**

**Field Types** The description of the common field types with the proper descriptions follow.

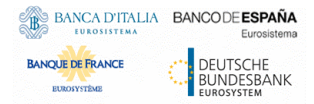

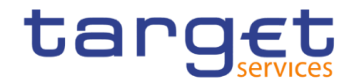

**Input Fields** In input fields the user can enter text and/or numeric content. Make sure to comply with the format requirements, which are part of each field/screen description.

### **Hint**

 $\mathbf 0$ 

The user can use the tab key on the keyboard to navigate through the GUI fields.

**Select Fields**

Select fields are either select boxes or check boxes.

**I** Select boxes: Functionally a select box is a way to enter data from a limited list of possible values. In ECONS II the user can find different types of select boxes, standard select box and input-sensitive select box.

**The standard select box** enables the user to choose one entry from a predefined set of values. To select an entry, click on the little box with the arrow to open the menu. Then select the desired value by clicking on it.

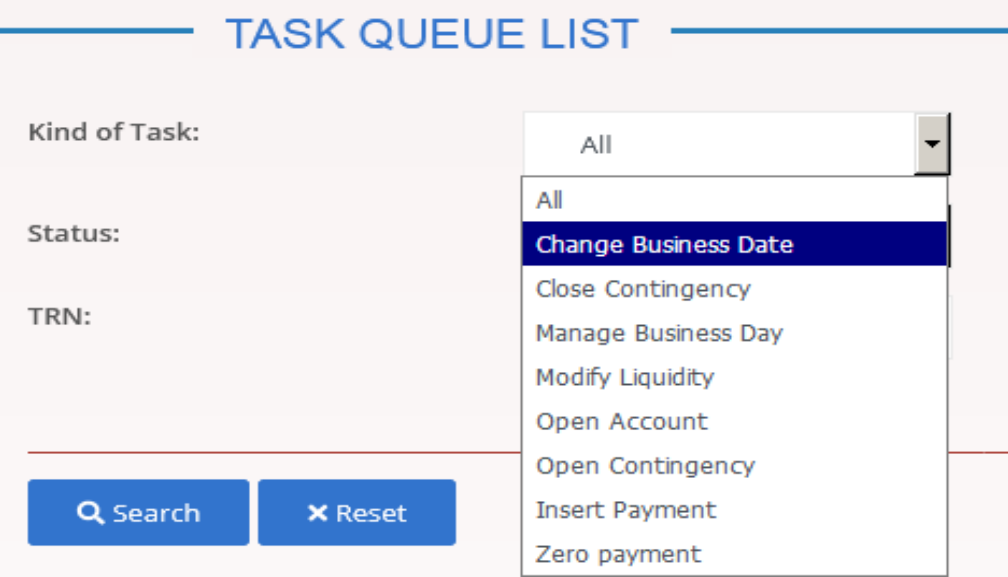

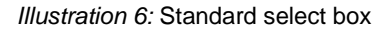

**The input-sensitive select box** enables the user to enter the desired value manually, which will be used to reduce the possible set of values in the inputsensitive select box list, which provides the user with a drop-down menu that shows the 10 first entries of the set of values irrespective of what they might have entered in the text field.

**Read-only Fields**

**Field** 

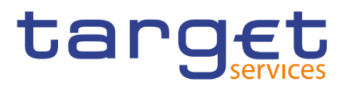

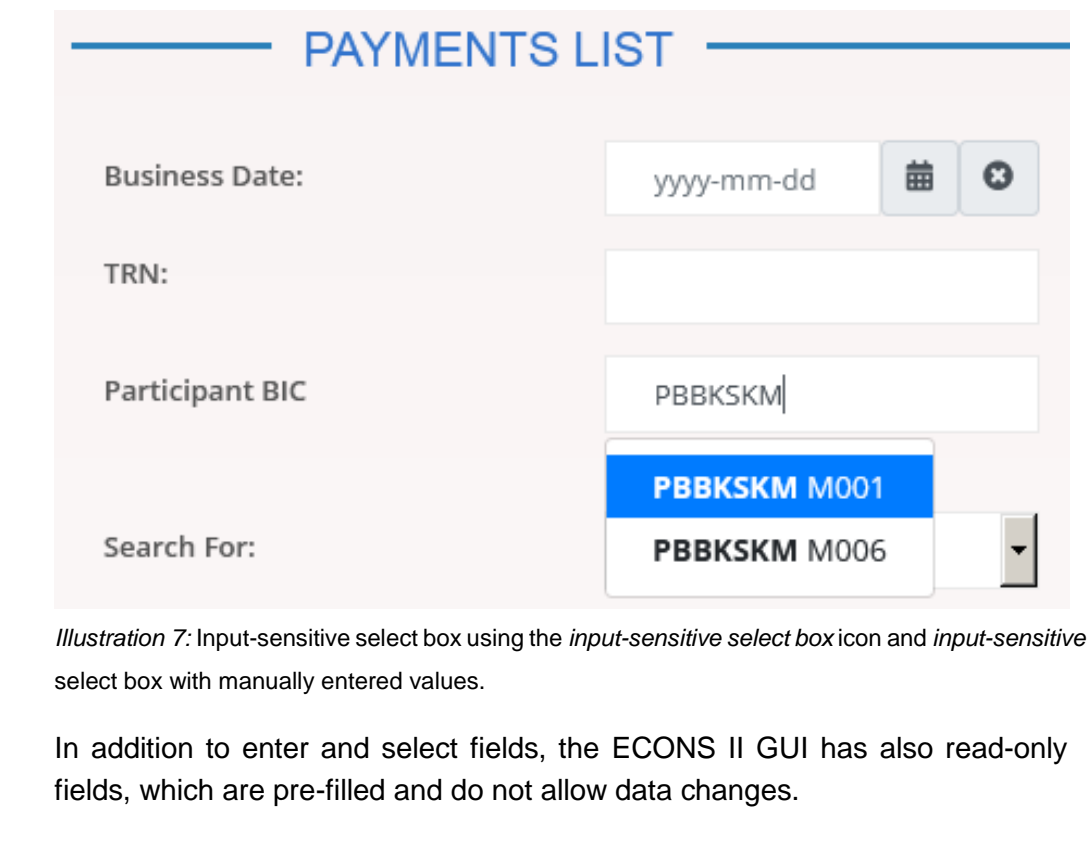

- **Properties** All field types have specific properties with respect to possible character sets, and mandatory content.
- **Date** A Date type field has the following format: YYYY-MM-DD. There are four digits representing the year, two digits representing the month and two digits representing the day.

The default value of Date fields, unless differently specified, is BLANK.

The field Date is always linked to a calendar icon that opens a calendar where the user can select a day. It is possible to insert a date writing in the field or using the calendar.

- **Time<sup>1</sup>** The Time type field has the following format: HH:MM. There are two digits representing the hour and two digits representing the minute.
- **DateTime<sup>1</sup>** A DateTime type field has the following format: YYYY-MM-DD HH:MM. There are four digits representing the year, two digits representing the month, two digits representing the day, two digits representing the hour and two digits representing the minute. The field DateTime is always linked to a calendar icon

-

<sup>&</sup>lt;sup>1</sup> The Time in the system refers to the CET/CEST zone.

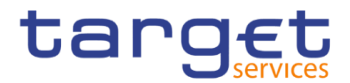

that opens a calendar where the user can select a day. It is possible to insert a date writing in the field or using the calendar.

**Amount** The GUI will show the amounts with all decimal points, English Format (the decimal separator will be a "." and the thousand separator is ",") and right alignment.

> Amounts can be entered up to 18 figures, that is maximum 19 characters if the decimal separator is present.

> When the amount field is in read-only mode or the amount field is not selected for typing, the amount shows the thousand separator.

> When the user is typing the numbers, the amount is shown without the thousand separators.

The amount fields should allow shortcuts:

- I enter "Xm" and the system will transfer this automatically into X,000,000.00[.00]
- **■** enter "Yt" and automatically translated into Y,000[.00].

The number of decimals is defined by the currency.

Negative amounts (shown by the system but not entered by the user) are written in red and marked with a "-" (This rule applies for all negative values).

According to the character set, only numerical characters (decimal – abbreviation "d") can be used for amounts plus the negative symbol.

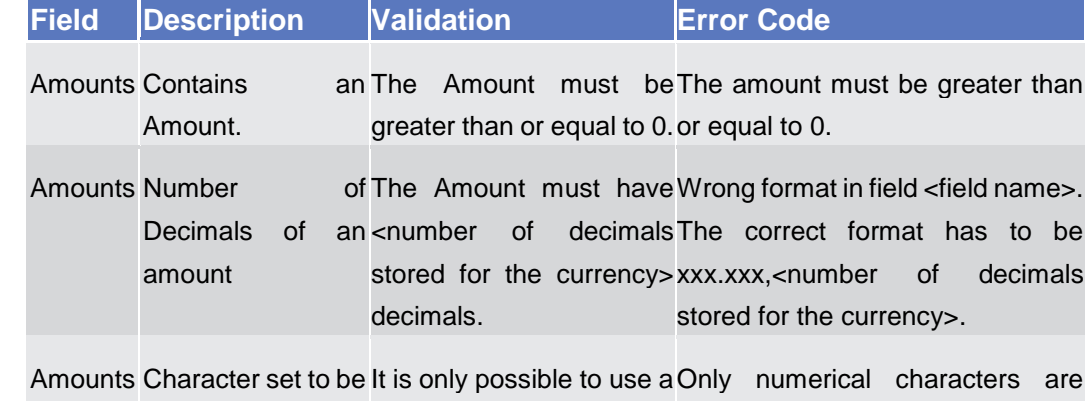

used numerical character set. allowed

**Numeric** There are different type of numeric field. In general these fields, in edit mode, can contain only numbers and "-" symbol.

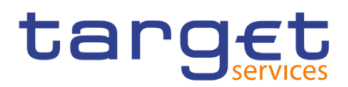

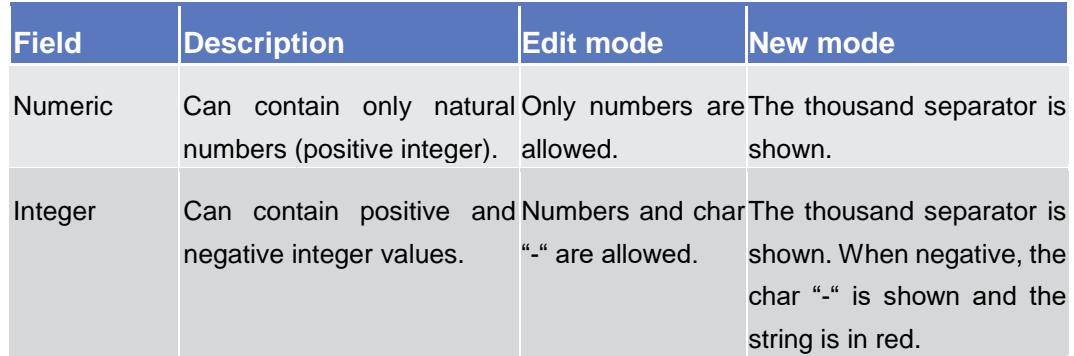

**Characters** ECONS II operates in British English and uses the SWIFT-x character set to enter data: if not described differently, the fields are intended to be based on the SWIFT-X character set. ECONS II can accept the UTF-8 character set with the exception of '<', '>' and '&' in specific fields; when this happens, this is explicitly reported.

> The GUI does not differentiate between upper and lower case in terms of data input for input fields.

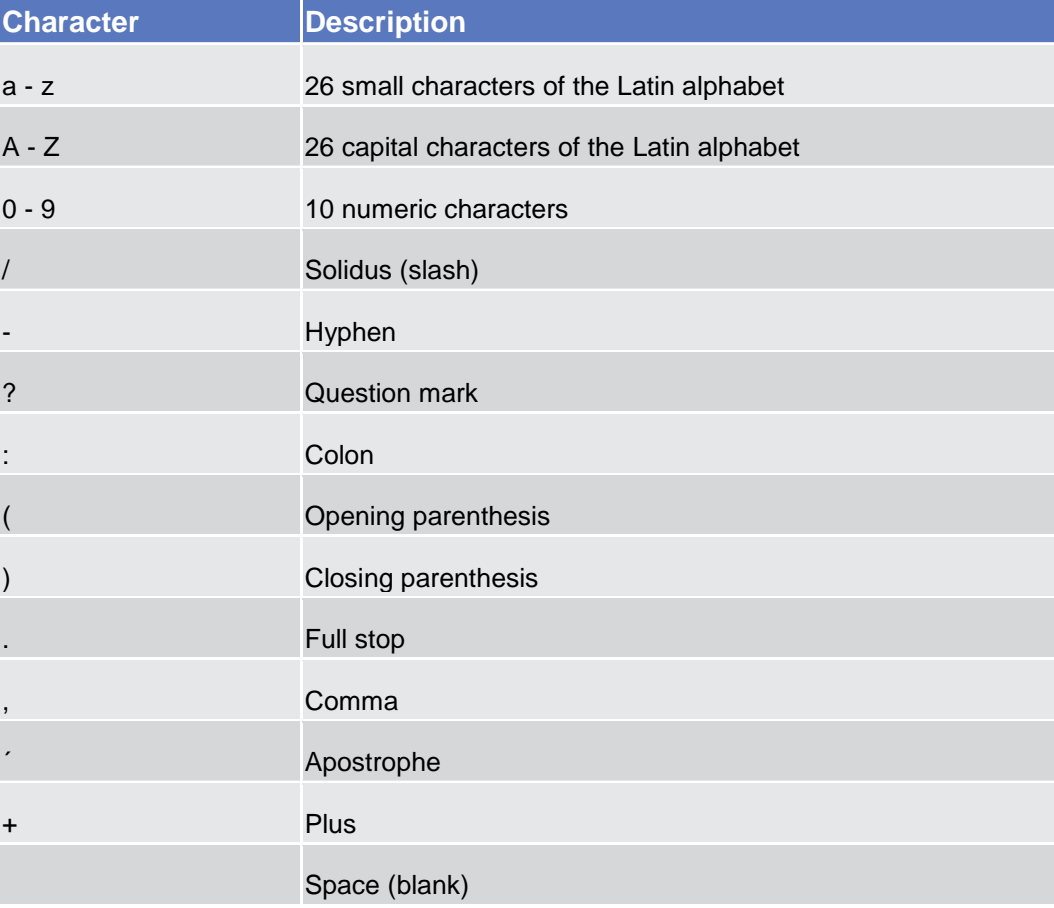

The SWIFT-x character set corresponds with the following content:

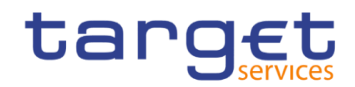

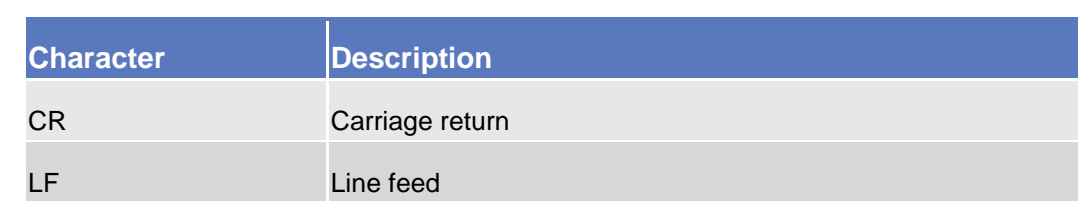

### **Hint**

 $\mathbf 0$ 

ECONS II does not process fields (mandatory or optional), that are only filled with blanks. Blanks appearing at the beginning or at the end of a field entry are deleted automatically without any notification.

Fields in a *list* or *details* screen, where the dataset was saved without an entry, are filled with '---'.

#### **Mandatory Content** In the GUI, mandatory fields are marked with a red line in the label. All marked fields have to be filled in before users are allowed to proceed. The red line is turned into green when the field contains a value or is selected.

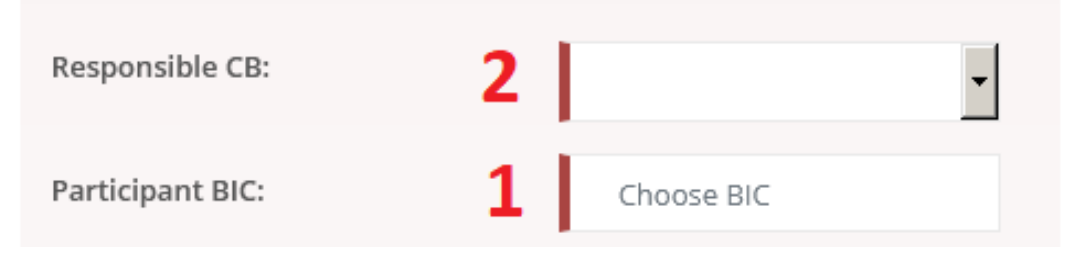

*Illustration 8:* Mandatory fields

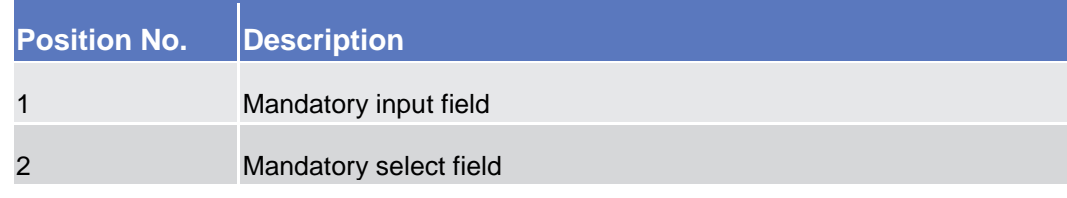

### <span id="page-17-1"></span><span id="page-17-0"></span>**1.2.2.4 Common Icons**

While working with the ECONS II GUI, users will find that some icons appear regularly. Table elements can be found below data record lists on *search/list.*

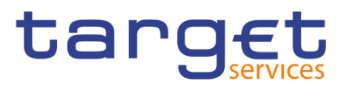

### **Table Elements**

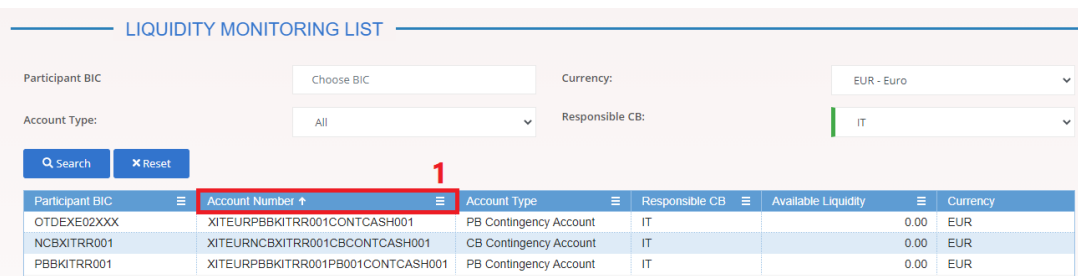

#### *Illustration 9a:* Table Elements – Sort icon

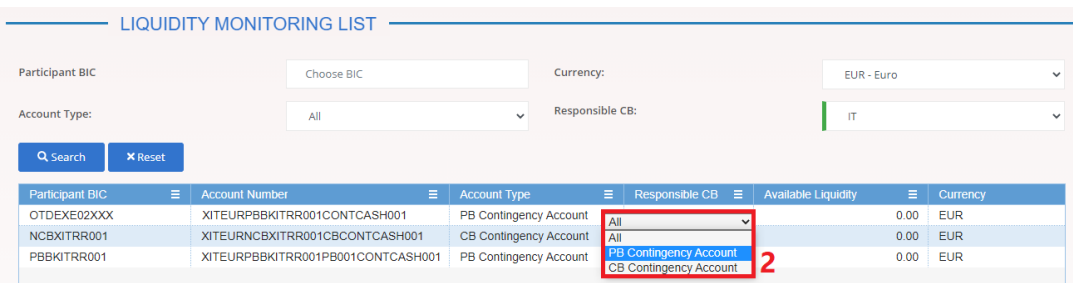

### *Illustration 9b:* Table Elements - Supplementary filters in list objects

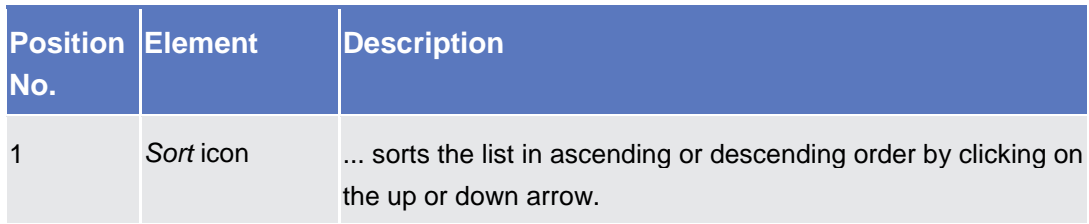

EUROSYSTÈME

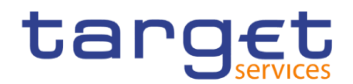

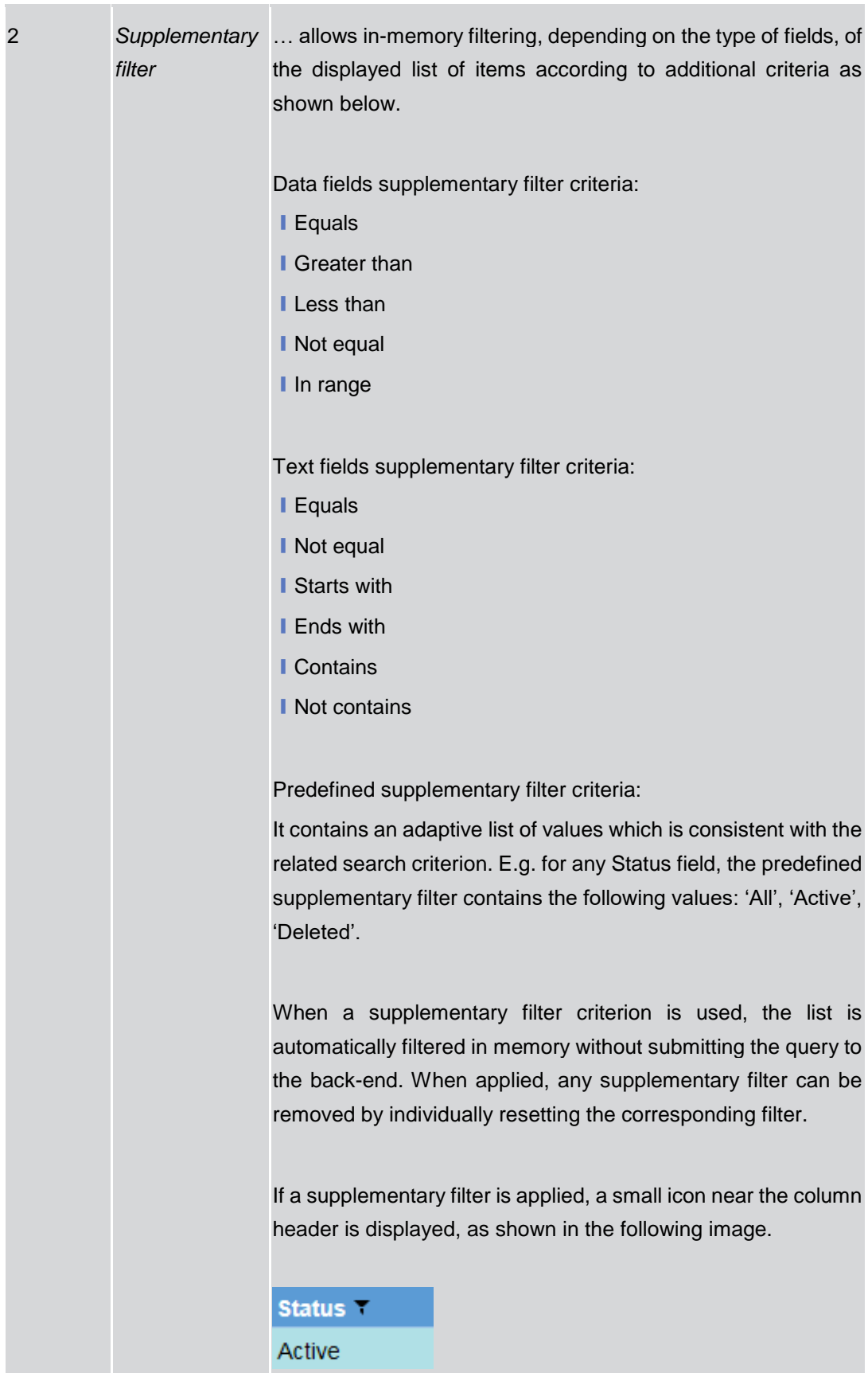

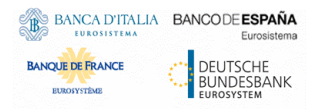

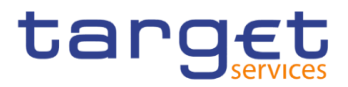

# <span id="page-20-0"></span>**Validation**

In ECONS II GUI, all submission processes undergo various validations, which take place in the front-end and/or in the back-end. Only correct entries, fulfilling all predefined criteria, can be further processed. To indicate the status of the recently performed action, ECONS II uses two different types of messages to indicate a successful or failed validation as described below.

In addition to the automatic validation carried out by the GUI, human validation can be imposed by using the 4-eyes mode. Furthermore, non repudiation of origin (NRO) is implemented for a specific number of screens

**Front-End Validation** As first part of the validation process, the front-end validation takes place without communication to the back-end. The front-end validation includes both the field validation and the cross-field validation. It is carried out after clicking on a button.

The field validation verifies that all entries comply with the required format.

The cross-field validation checks the data consistency between two or more fields/buttons in relation to each other.

- **Back-End Validation** The back-end validation is the second part of the validation process. After successful front-end validation, the user's request is submitted to the back-end and checked for compliance with the business validation rules. In case of failure an error message is displayed. Users can find a detailed list of all error messages and their description in the annex of the UHB (list of references for error messages  $[ \cdot ]$ .
- **Result** After each validation, the ECONS II GUI informs the user about the result. There are two different message types available, the **error message** and the **success message.**

#### **Error Message** Each error message appears as a pop-up on the upper right corner of the screen. In the case of a failed front-end or back-end validation, it indicates the source of the failure, the type of error and a short hint.

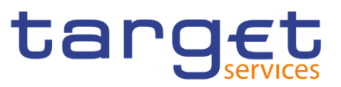

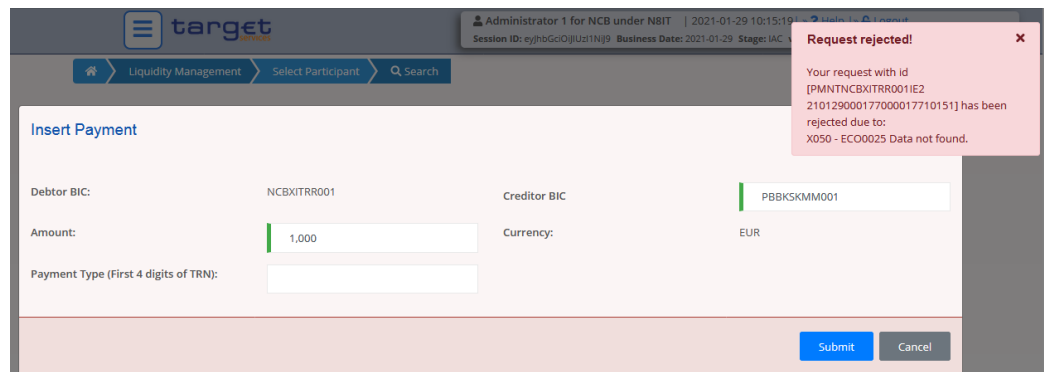

*Illustration 10:* Error message

#### **Success Message** The success message appears as a pop-up on the upper right corner of the screen. It confirms that the data have been submitted successfully.

If the user is working in 4-eyes mode, the success message also provides them with the 4-eyes principle ID.

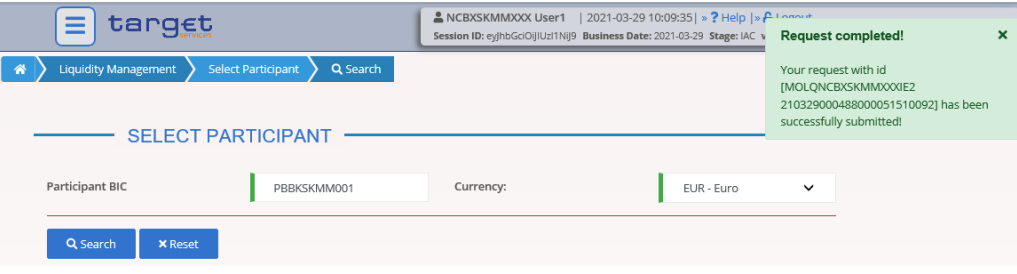

*Illustration 11:* Success message

- **4-Eyes Mode** Depending on the access rights setup, users can use ECONS II GUI in 2-eyes or in 4 eyes mode. The 2-eyes mode and the 4-eyes mode apply for *enter* screens and for any kind of deletion processes. If the user is a 4-eyes mode user, its actions have to be confirmed by a second user in order to be processed.
- **First User** In 4-eyes mode the first user enters or changes the data on a screen and afterwards submits the action by clicking on the *submit* button in the button bar. The success message appearing after successful validation includes a 4-eyes principle ID. For the final execution a second user is needed to confirm the action.
- **Second User** After the first user has entered, changed or deleted the data, a second user (with the required privilege) has to confirm or revoke this action via the *Task Queue – Search/List Screen* [<sup>*j*</sup>], either using the 4-eyes mode ID or the search functionality.

As soon as the data changes are positively approved, the GUI marks these data as approved and they are forwarded to further processing.

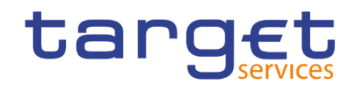

# **Digital**

#### **Signatur e NRO**

In order to ensure non-repudiation of origin (NRO) for critical transactions, the system foresees the use of a digital signature for specified screens: the user must enter a PIN code for signature purposes whenever a specific action is initiated. With the entry of the PIN, ECONS II attaches a digital signature to the instruction entered by the actor.

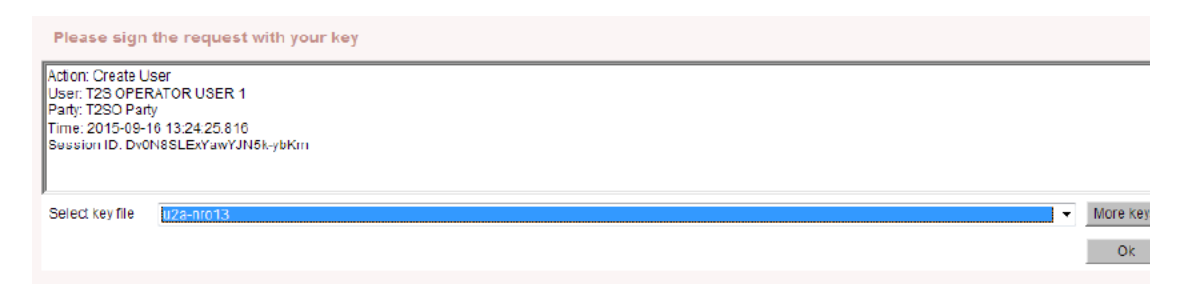

*Illustration 12: Display System Status*

The following (exhaustive) list provides an overview of screens for which the NRO feature is implemented:

- **Display System Status screen**
- **■** Open Contingency pop-up (Operator only)
- ❙Change of Business Date pop-up (Operator only)
- **I Task Queue List screen**
- Task Queue Details screen
- **I** Open Account screen (Operator only)
- **I** Select Participant Display Current Liquidity Modify Liquidity screen (CB only)
- **I** Select Participant Display Current Liquidity Insert Payment screen
- **I** Select Participant Display Current Liquidity screen Block/Unblock (CB only).

# <span id="page-22-0"></span>**Communication Network and Services**

Refer to the ESMIG UDFS document for details on the communication network and services.

# <span id="page-22-1"></span>**User Administration**

Only registered users have access to the ECONS II GUI, therefore registration in ECONS II reference data and to the network is necessary prior to the first GUI access. The Registration Guide provides information on how to fill in Registration Forms properly. **Registration**

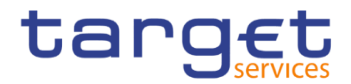

After registration, the system administrator is given the possibility to grant and revoke privileges to its users within the ECONS II GUI as described in both the screen reference part and the user instructions part.

# <span id="page-23-0"></span>**1.2.6 Security and Certification Services**

In order to guarantee a secure and safe handling of the information and to protect customer data provided via the GUI, various security elements have been put into place:

**I** The scope of available data and functions is controlled via the management of access rights

■ The security features provided by the network providers and described in their respective user documentation prevent unauthorised access

# <span id="page-23-1"></span>**1.2.7 Online Help**

BANCA D'ITALIA BANCODE ESPAÑA

**BANQUE DE FRANCE** 

DEUTSCHE<br>BUNDESBANK

The content of the UHB can be accessed from the ECONS II GUI by clicking on the *help* button.

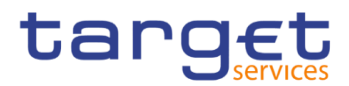

# <span id="page-24-0"></span>**Screen Reference Part**

# <span id="page-24-1"></span>2.1 General

The screen reference part offers a complete overview of all ECONS II GUI screens that are available in U2A mode. Each screen description focuses on a single screen and explains all fields contained therein.

In detail, every screen description has the same structure and contains the following elements.

- **Context of Usage** The context of usage explains what a screen displays, what the user can do with the screen and which special features are available for the screen, for example the need for confirmation in 4-eyes mode or usage restrictions.
- **Screen Access** The screen access lists all possible ways to access the screen. This includes navigation via the menu and navigation via other screens.
	- $\Box$ **Examples** Navigation via the menu: Services >> Open Account >> *Open Account screen*
- **Privileges** The privileges segment lists all necessary privileges to access the screens and to use its functions*.* First, the privileges to access a screen are mentioned, followed by the privileges that are necessary to use all functions on the screen. For further information, refer to the list of privileges  $[]$ .
- **Reference** The reference lists all business scenarios containing the respective screen (reference to the user instructions part).
- **Screenshot** Users can use the screenshot as orientation for their work with the UHB. All screenshots are based on the maximum of access rights, so deviations are possible if users do not own all privileges which are necessary to use the screen in its full extent. In addition, deviations between the screenshot and the field/button description are possible in the case of mutually exclusive functions and based on a specific selection users have made. Values shown on the screenshot might also deviate from the default values indicated in the description.

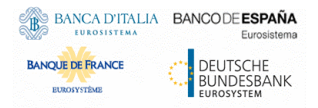

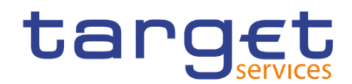

### **Field Description**

The field description provides all the relevant information related to the respective field name. It is structured in table format with a separate table for each frame. Sub-frames are indicated by subsection headings in the table. The following illustration explains the structure of a field description.

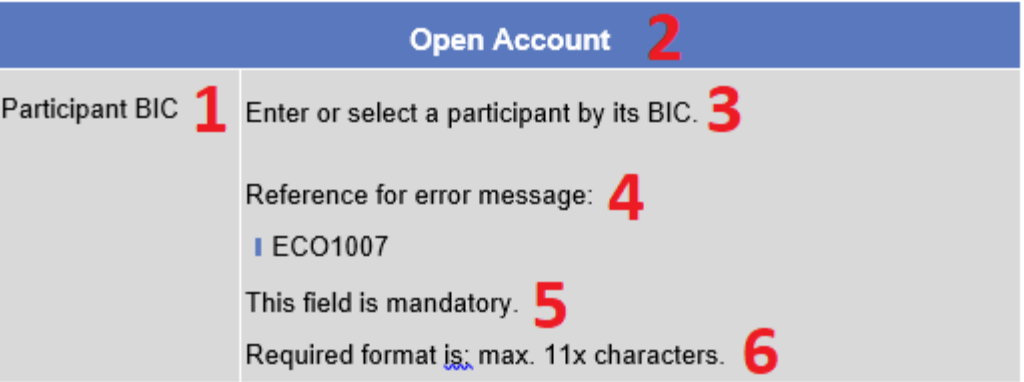

*Illustration 12:* Example of a screen description

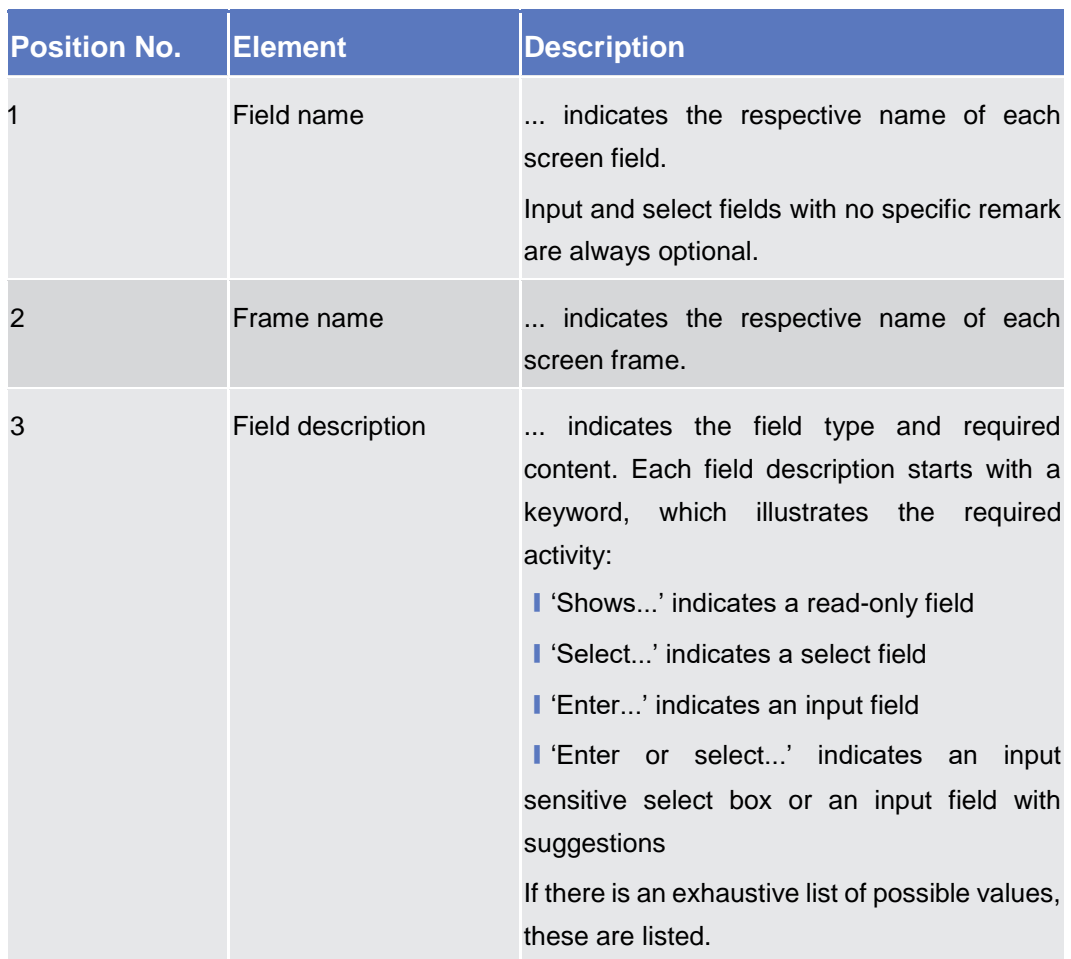

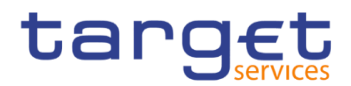

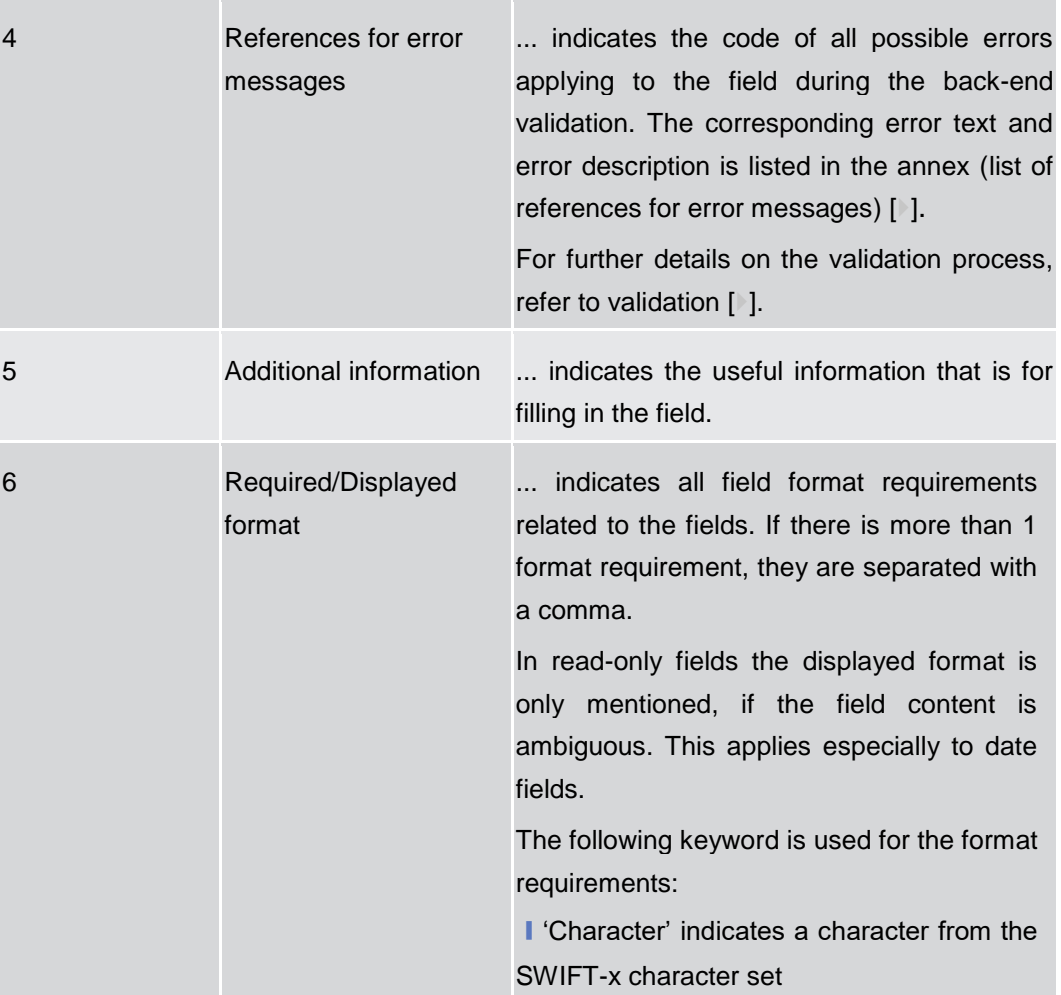

**Buttons** All buttons specific to the screen are listed and described in a table at the end of the screen description. The following illustration explains the structure of a button description.

| <b>Open Account</b> |                                                                                                    |  |  |
|---------------------|----------------------------------------------------------------------------------------------------|--|--|
| Submit 1            | The function enables the user to create a contingency account in<br>the Local Reference Data Management (LRDM). |  |  |
|                     | Reference for error message:                                                                                    |  |  |
|                     | <b>I ECO1001</b>                                                                                                |  |  |
|                     | <b>I ECO1004</b>                                                                                                |  |  |
|                     | <b>I ECO1007</b>                                                                                                |  |  |
|                     | <b>I ECO1008</b>                                                                                                |  |  |
|                     | <b>I ECO1009</b>                                                                                                |  |  |
|                     | <b>I ECO1013</b>                                                                                                |  |  |

*Illustration 13:* Example of a button description

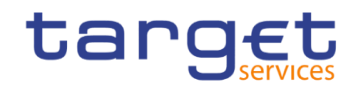

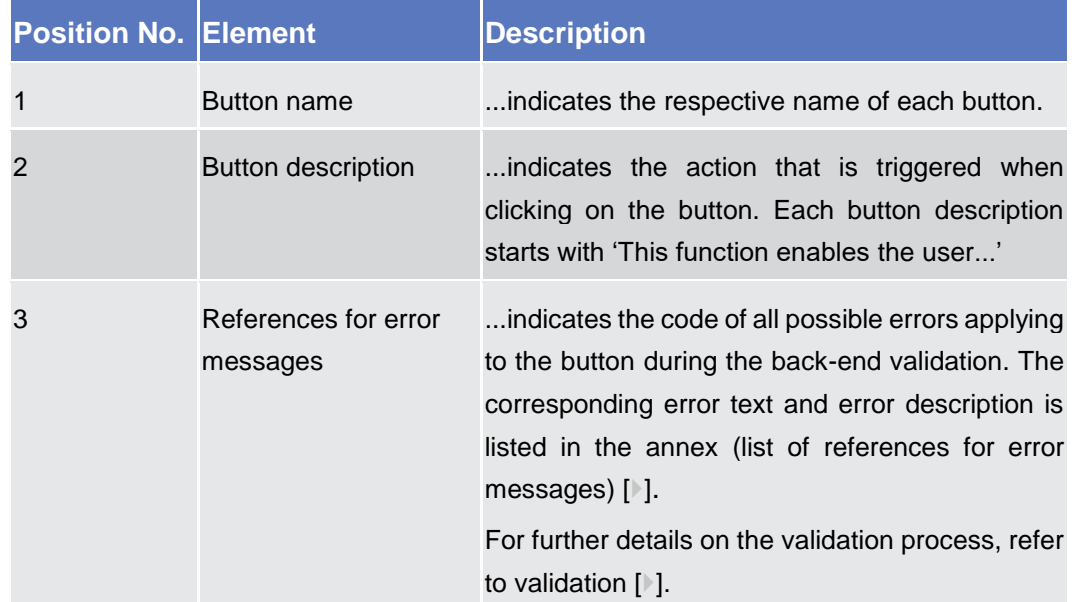

# <span id="page-27-1"></span><span id="page-27-0"></span>**2.2 Services**

# <span id="page-27-2"></span>**Display System Status**

## **2.2.1.1 Display System Status – Details Screen**

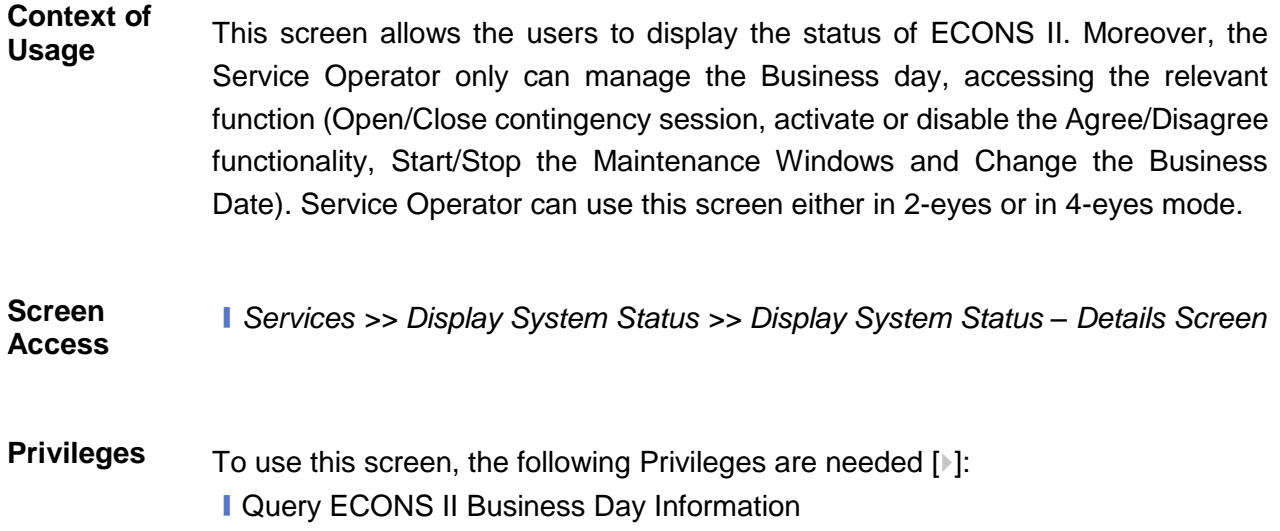

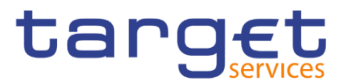

#### **Screenshots**

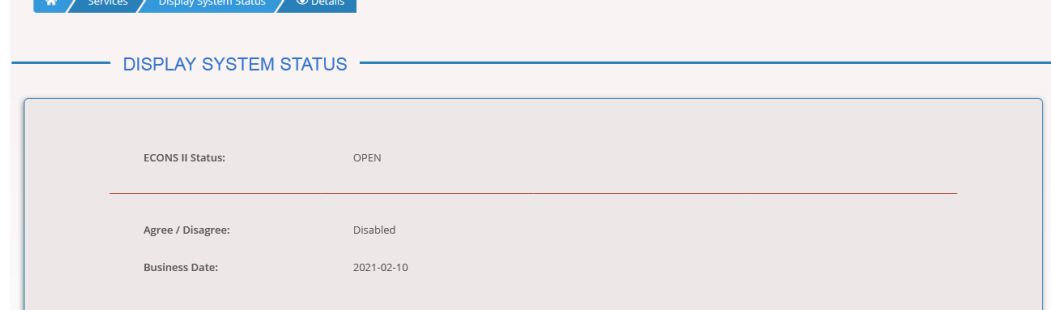

*User different from Service Operator in case of status "OPEN"*

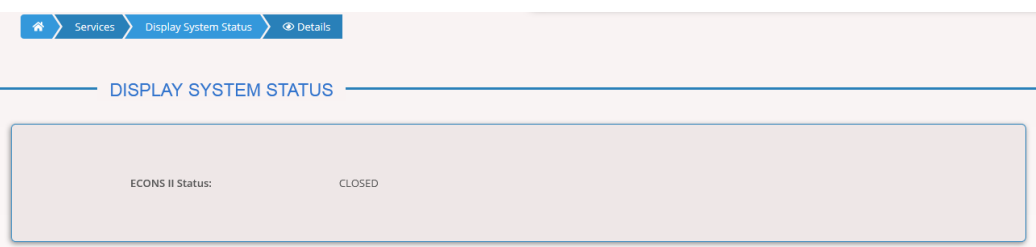

*User different from Service Operator in case of status "CLOSED"*

*Illustration 14: Display System Status – Details* screen

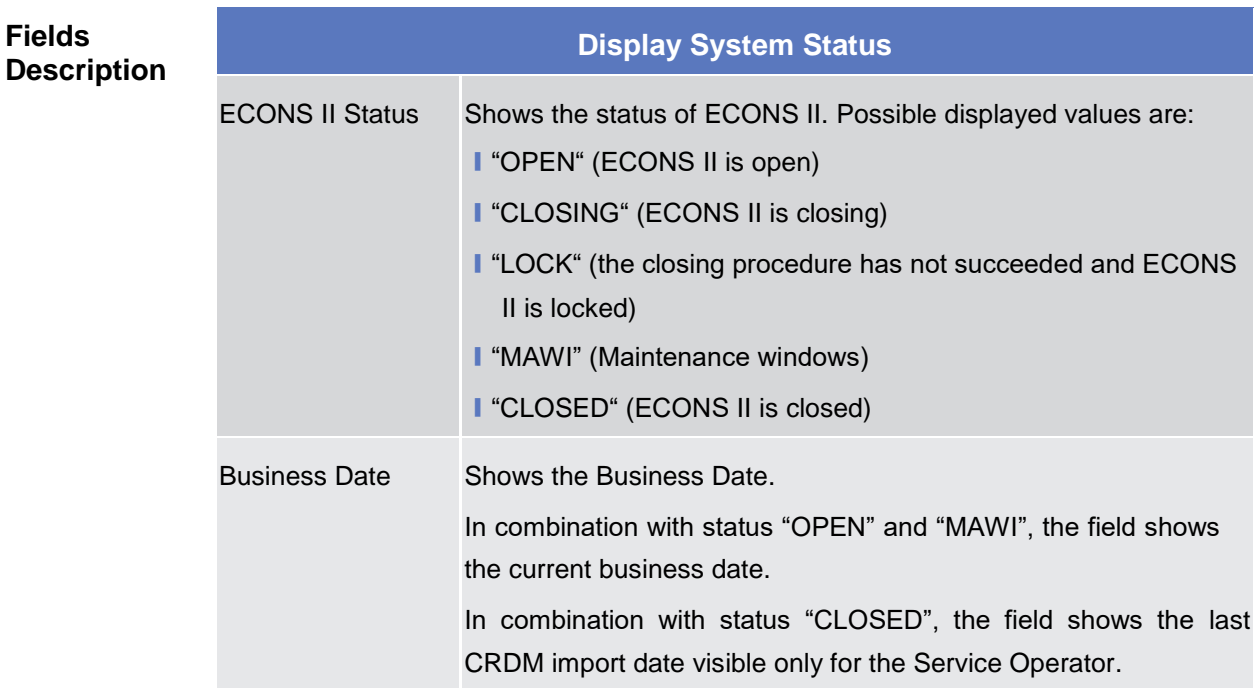

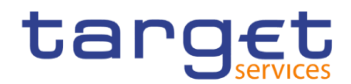

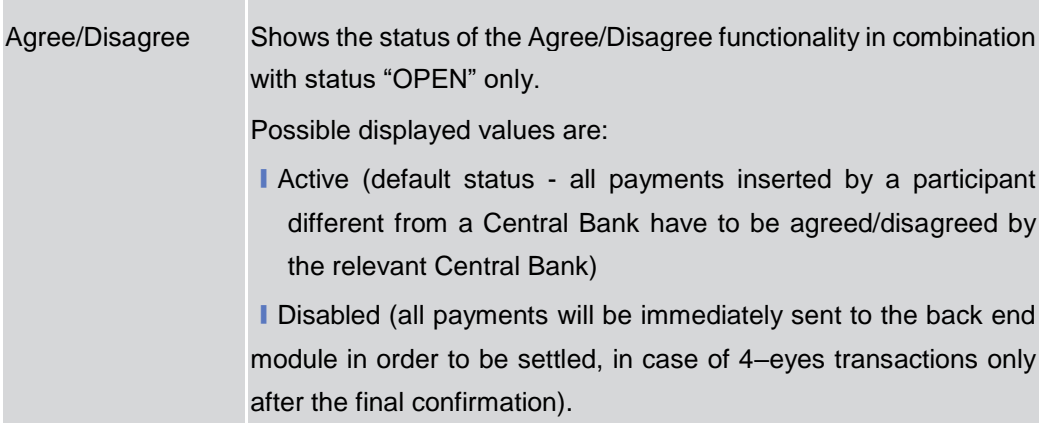

# <span id="page-29-1"></span><span id="page-29-0"></span>2.2.2 Task Queue

## **2.2.2.1 Task Queue – Search/List Screen**

**Context of Usage** This screen allows the users to search for information about requests previously submitted by users, in their explicit area of responsibility, both in A2A and U2A mode and, for the latter, both in 4-eyes and 2-eyes role.

> Moreover, users are allowed to select only one task for displaying details and, in the following details screen, confirm/revoke the task or agree/disagree payments (for Central Banks' users only), according to the data scope.

> Central Banks users are also allowed to select one or more tasks to agree or disagree payments in one shot directly in the Task Queue screen.

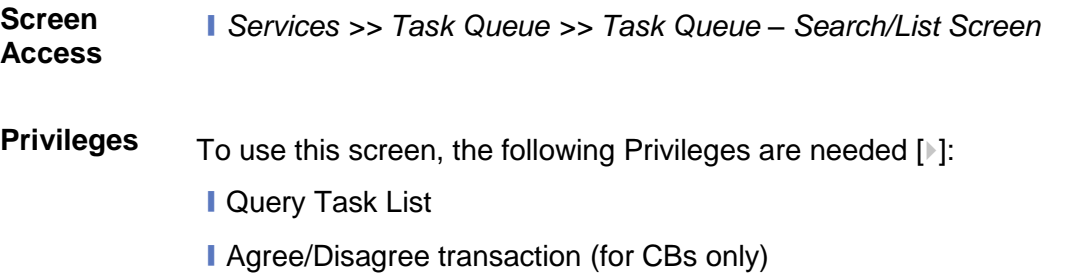

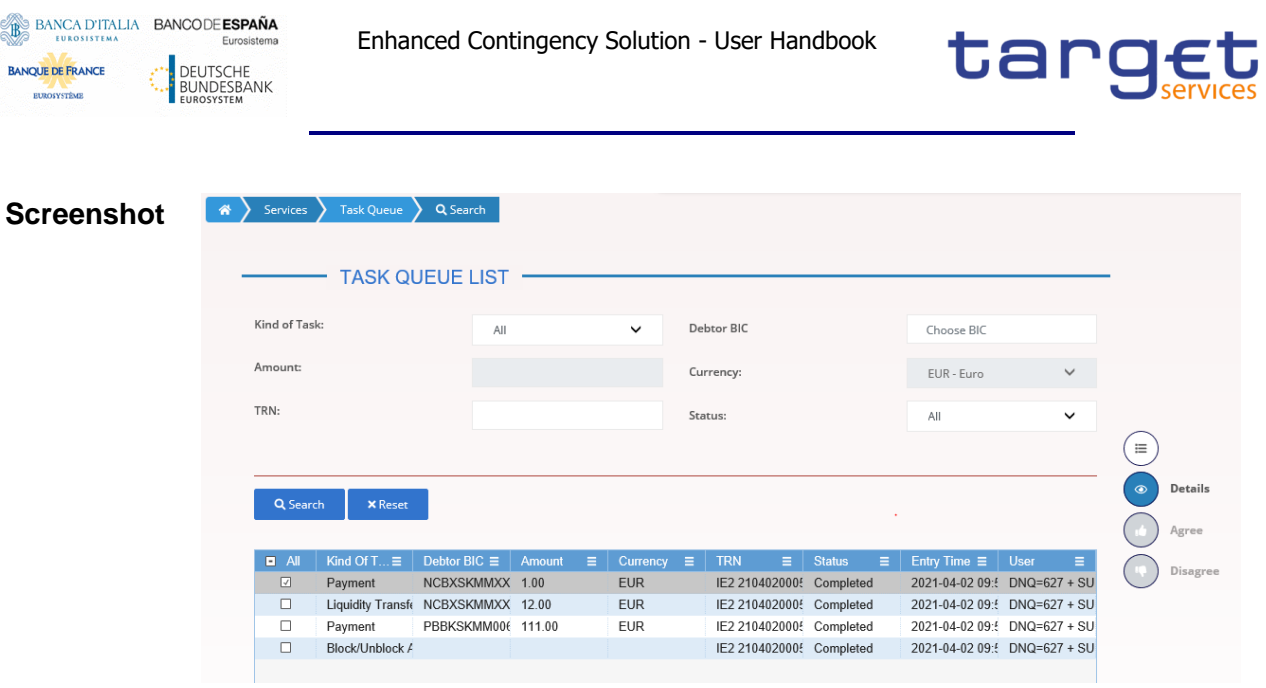

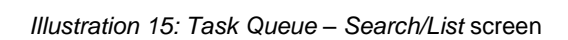

# **Fields Description**

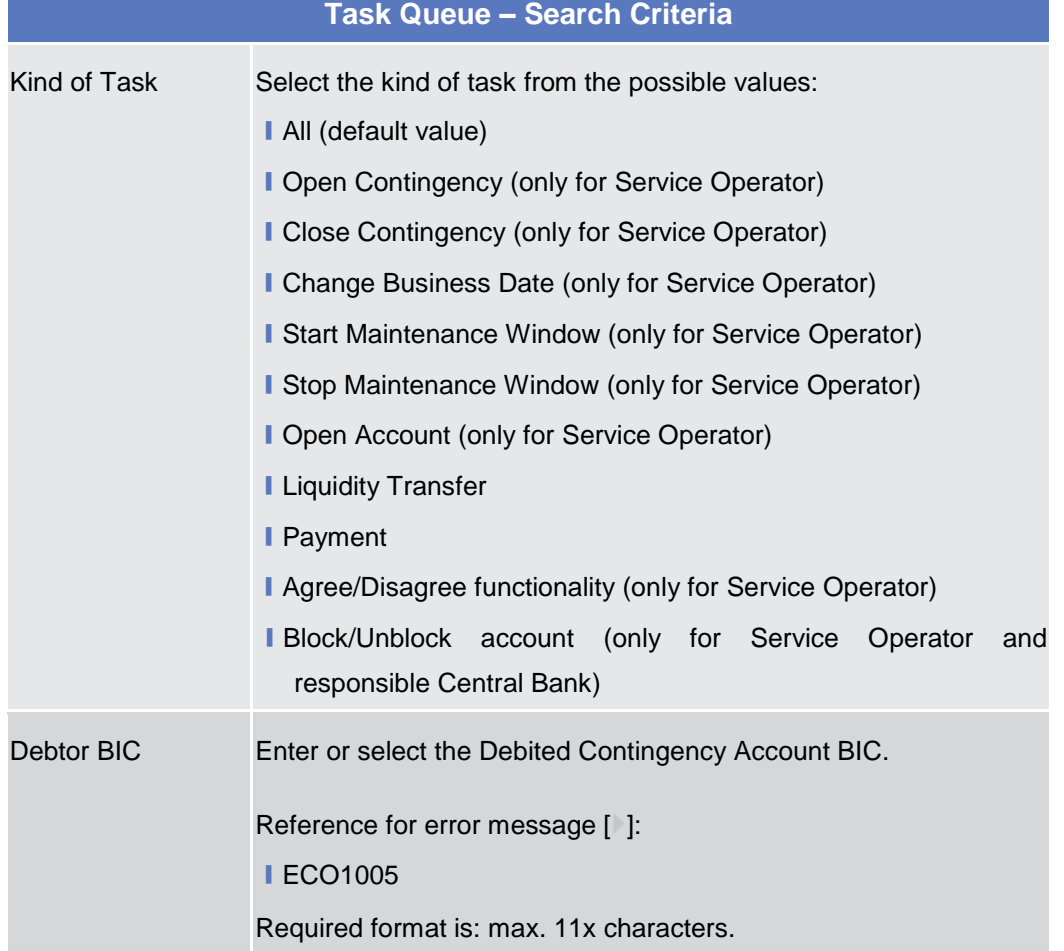

EUROSYSTÈME

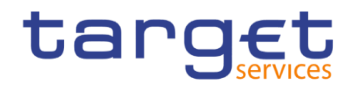

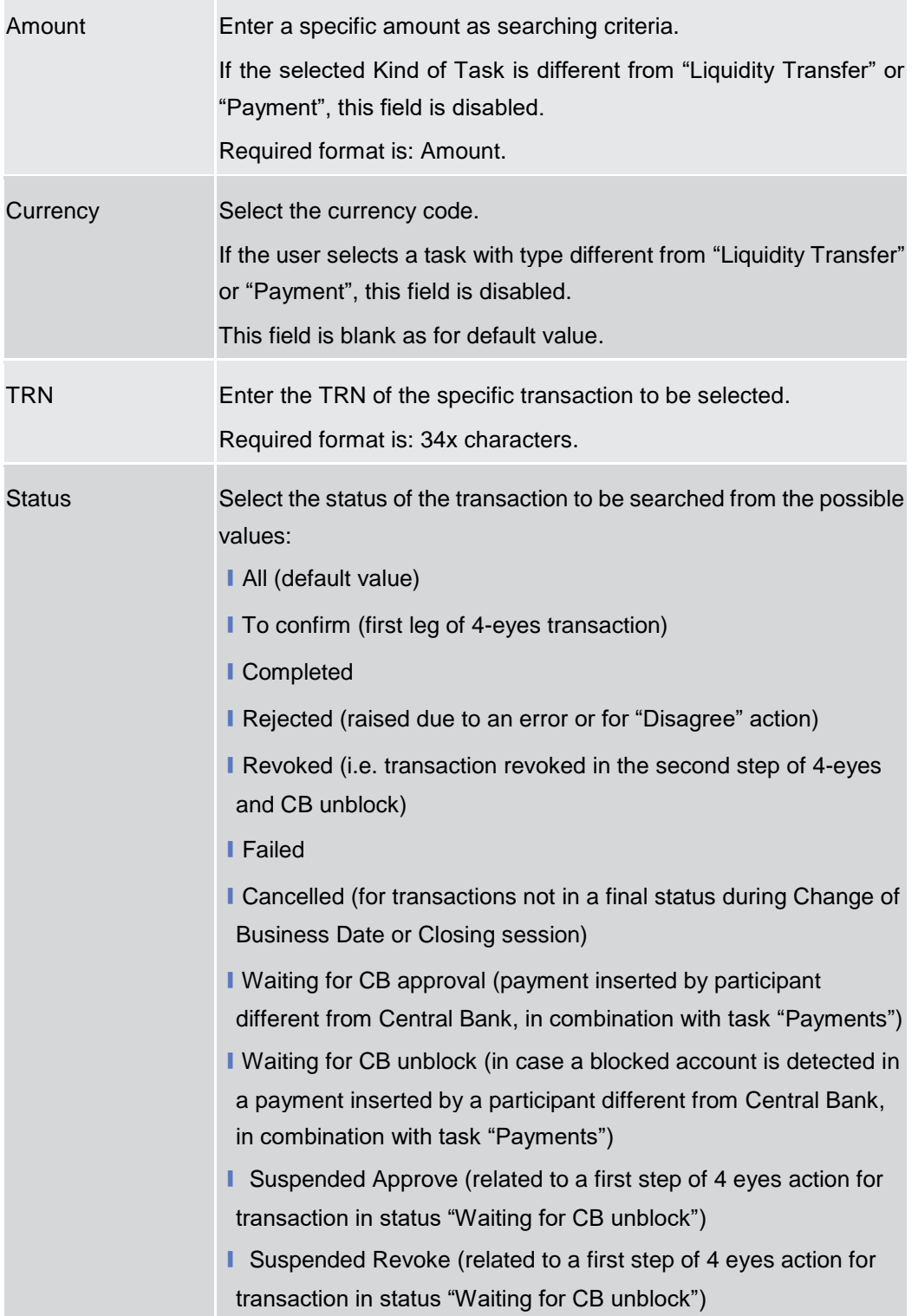

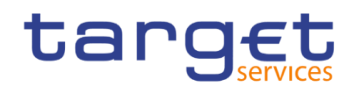

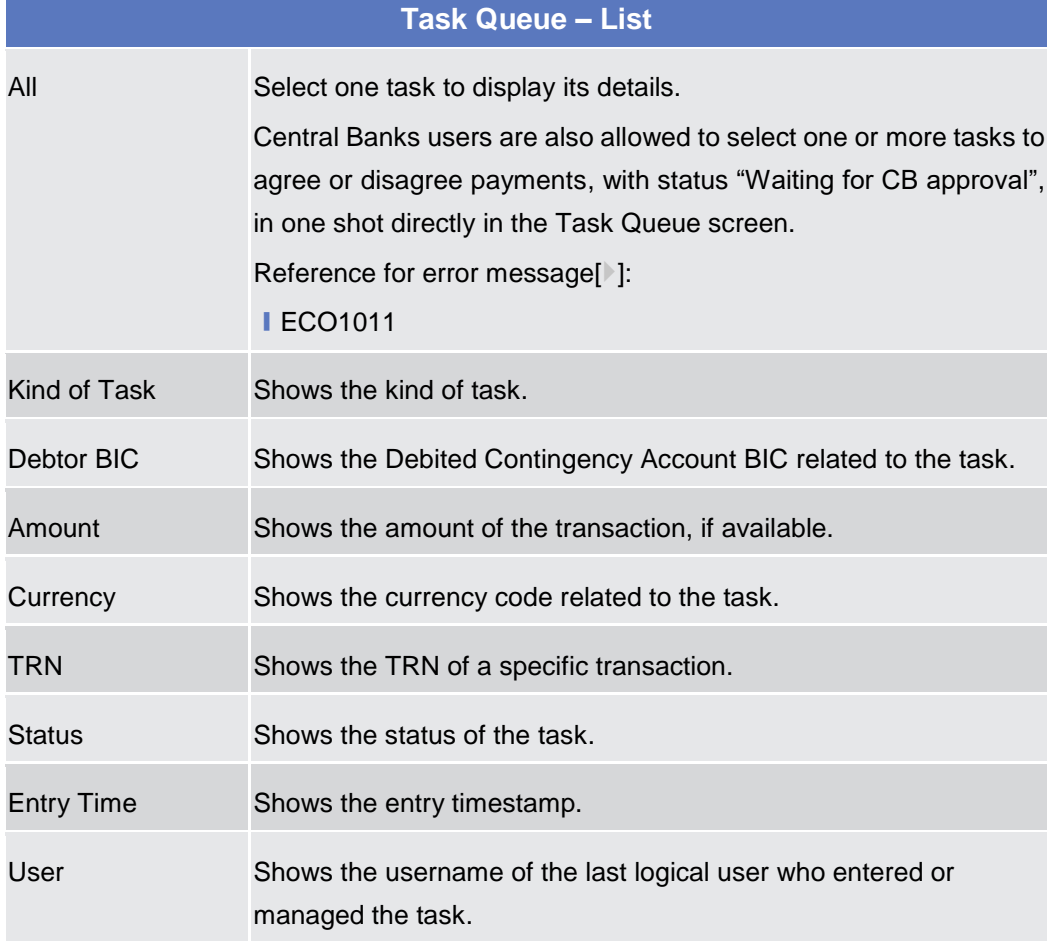

### **Buttons**

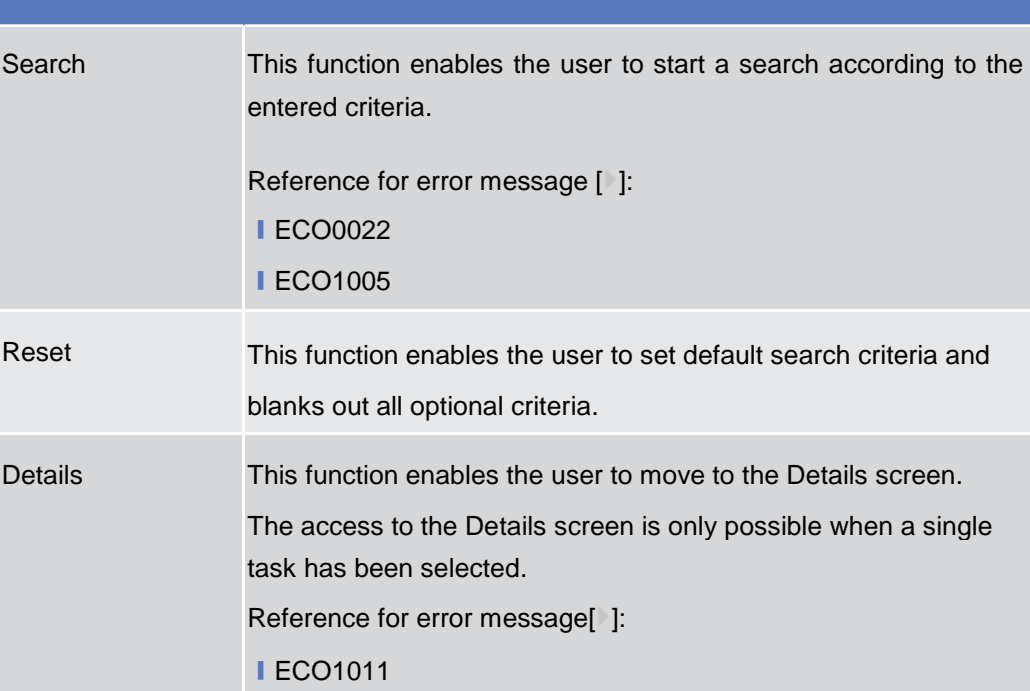

EUROSYSTÈME

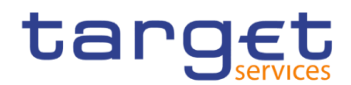

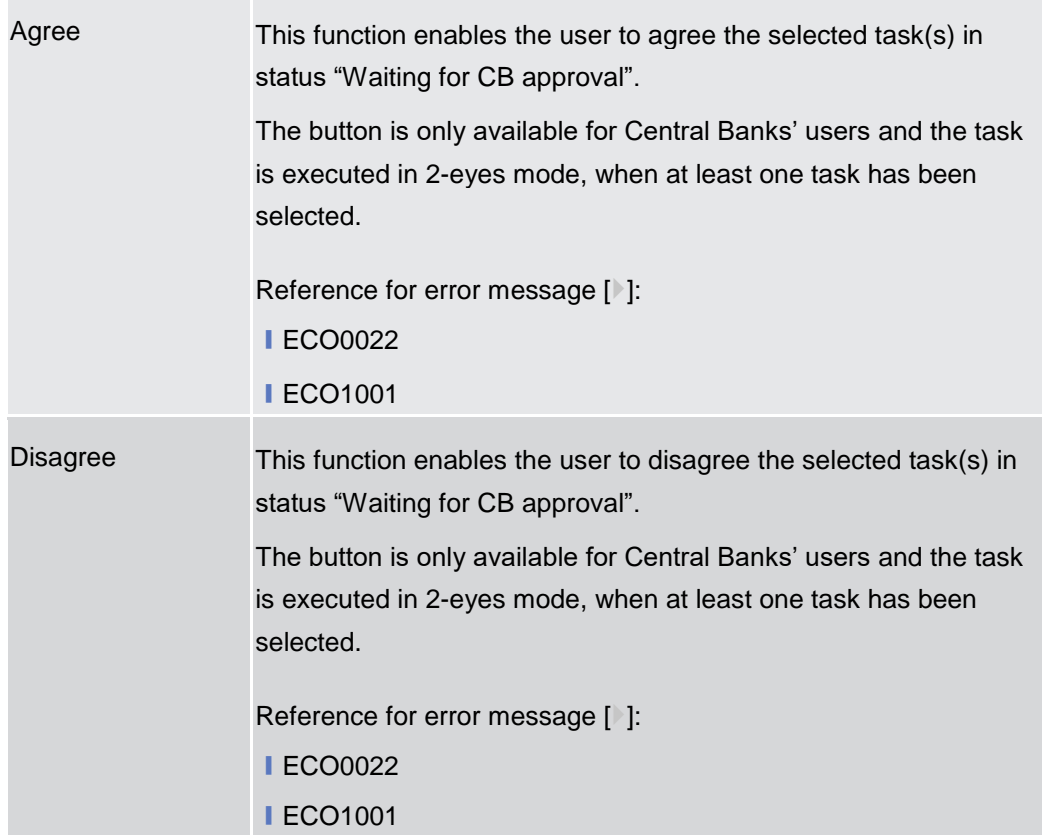

## <span id="page-33-0"></span>**2.2.2.2 Task Queue – Details Screen**

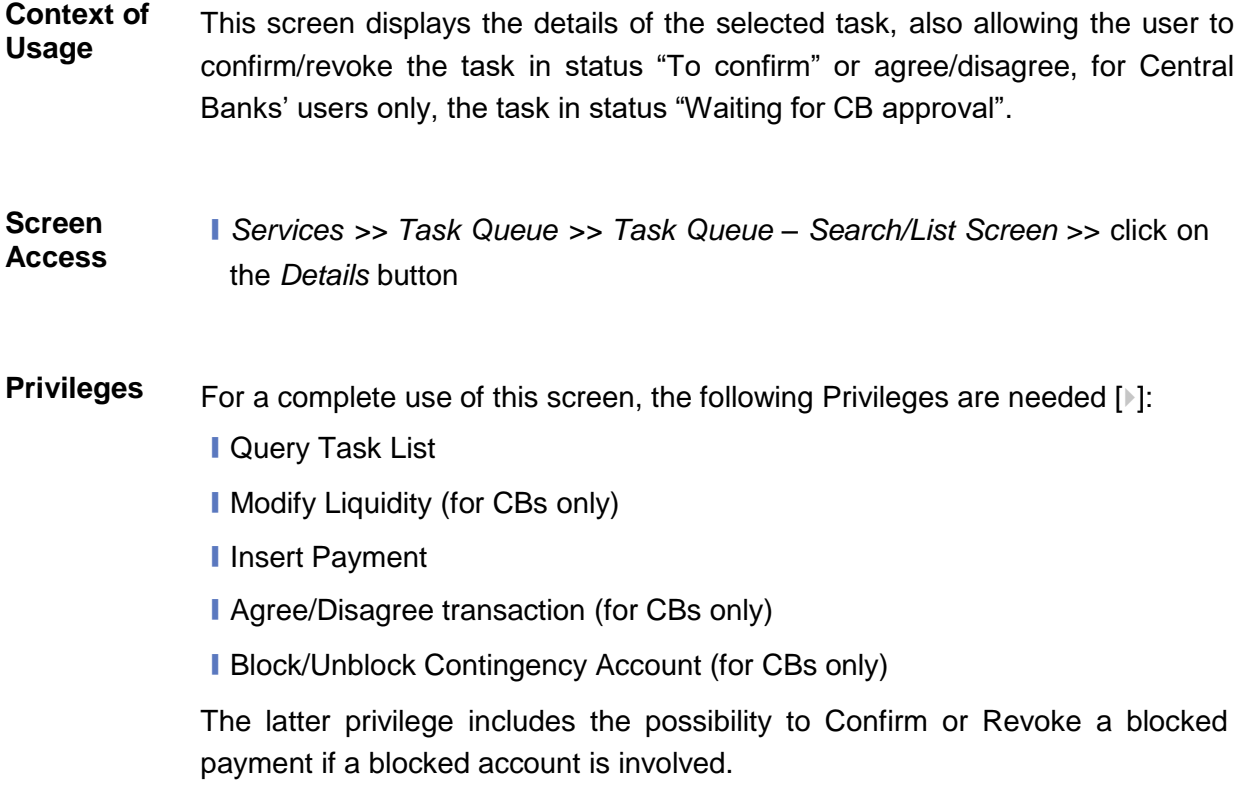

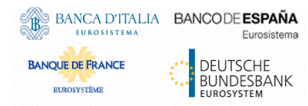

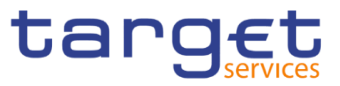

#### **Screenshot**

**Fields** 

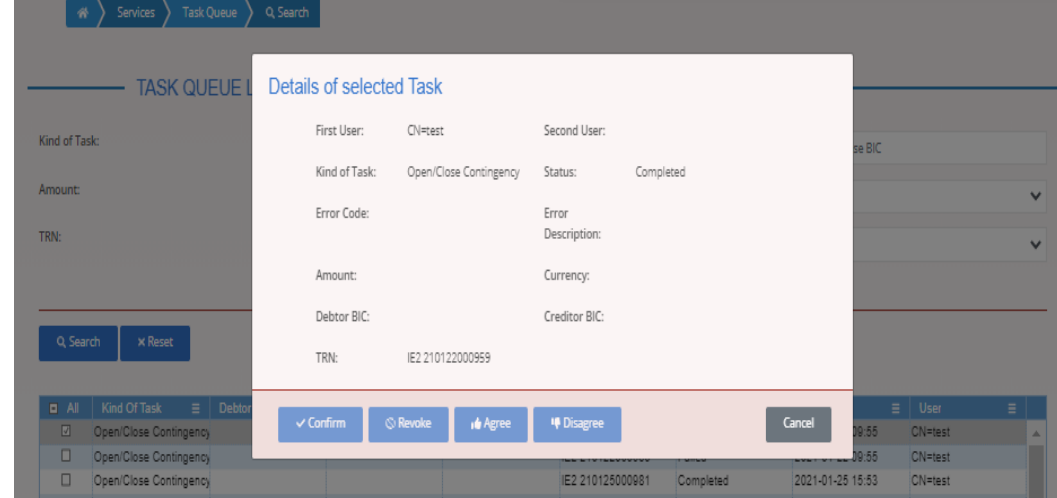

*Illustration 16: Task Queue – Details* screen

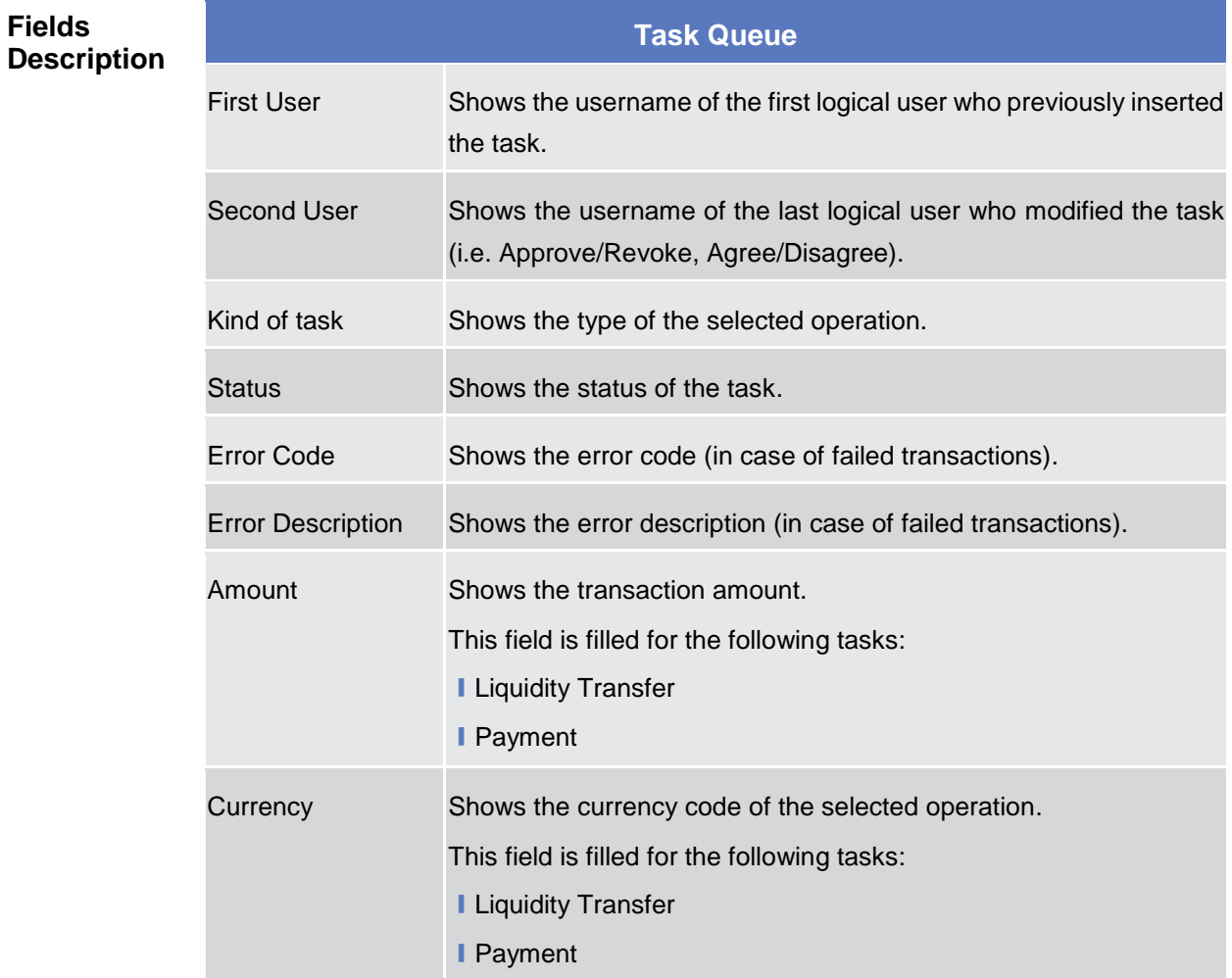

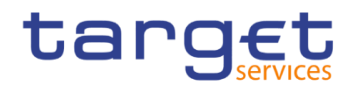

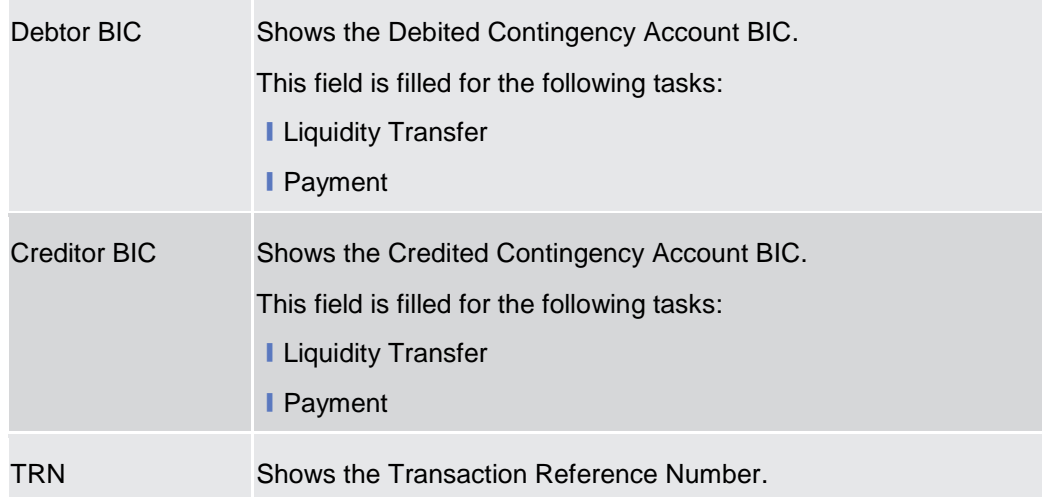

### **Buttons**

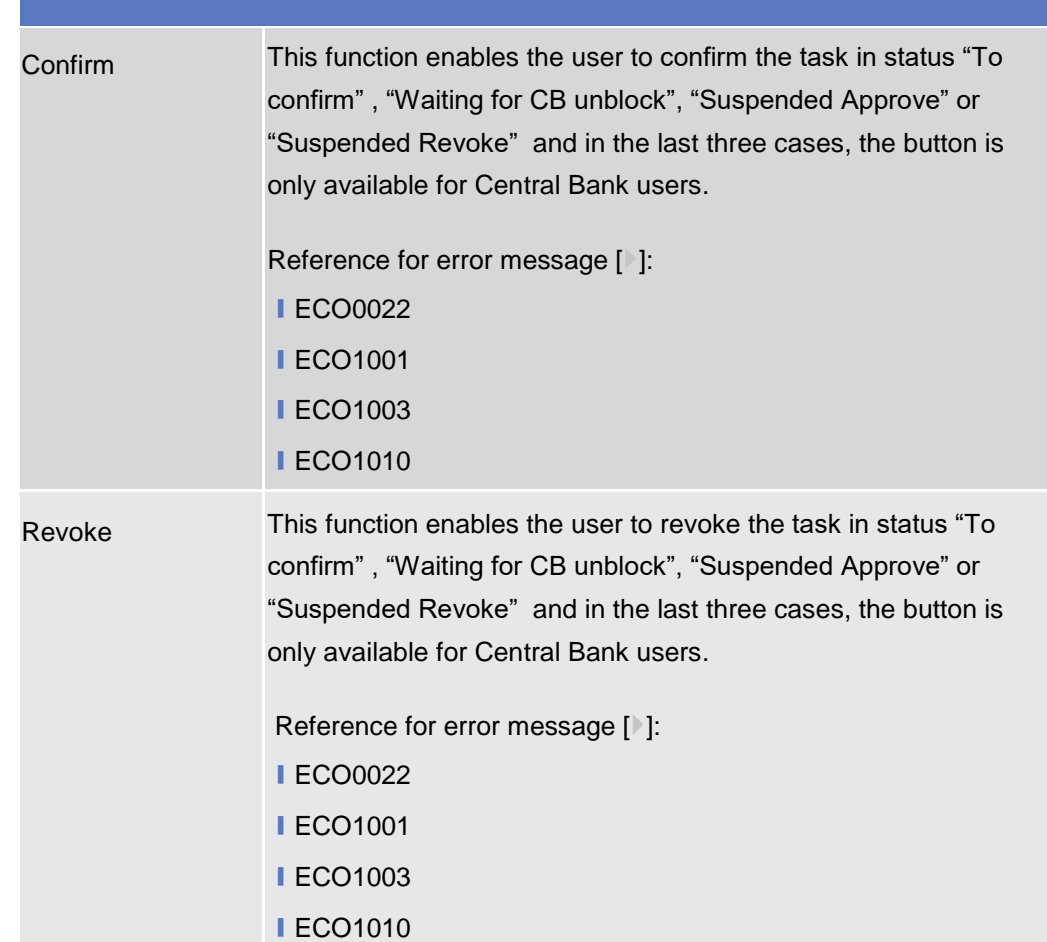
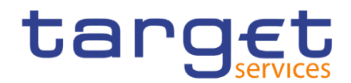

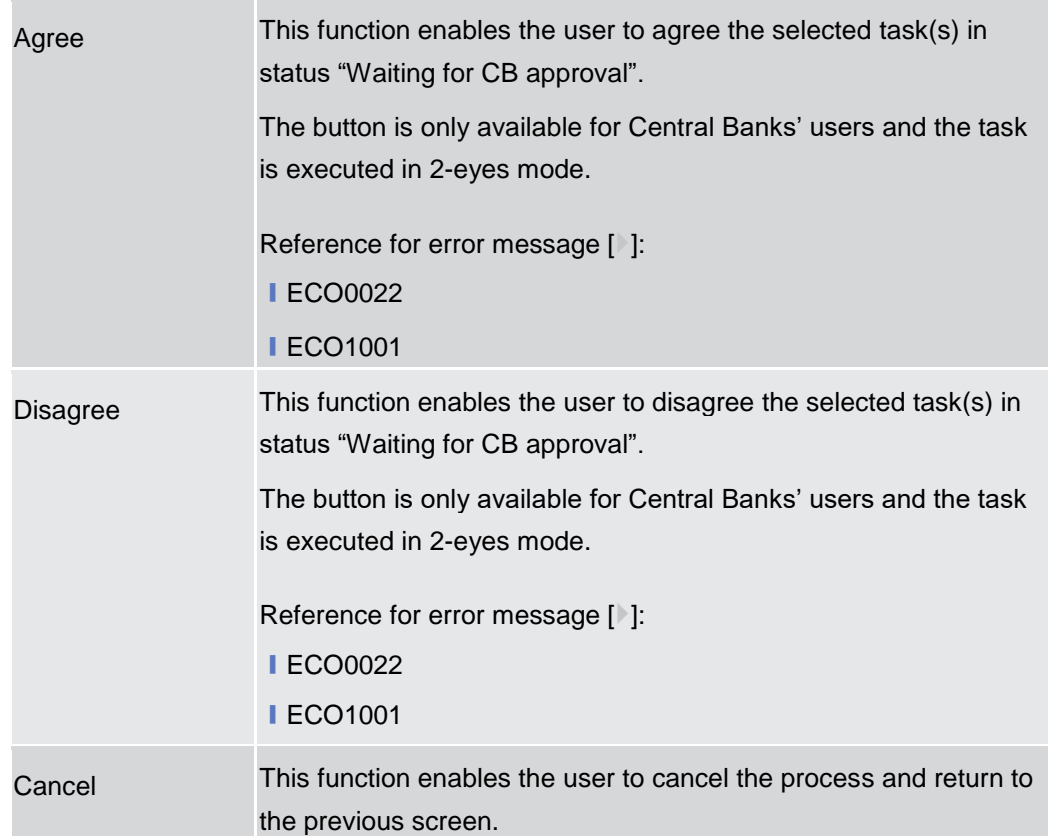

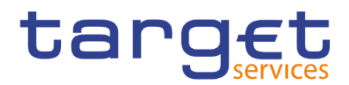

# **Liquidity Management**

#### **Context of Usage** This menu allows the users to receive online information about participant data, available liquidity and block/unblock status, in their explicit area of responsibility.

All users, with the relevant privilege, are allowed to instruct payments for themselves. Central Banks are allowed also to modify the liquidity of the participants and to instruct payments on behalf of their ones.

Moreover, block/unblock status of the participants' contingency accounts is also visible and the Central Banks are allowed to modify the block/unblock status of a contingency account.

All actions can be performed in 2-eyes and 4-eyes mode.

## <span id="page-37-0"></span>**2.3.1 Select Participant**

#### **2.3.1.1 Select Participant – Search Screen**

- **Context of Usage** This screen allows users to select a participant by its Contingency Account BIC and the relevant currency.
- **Screen Access** ❙*Liquidity Management* >> *Select Participant >> Select Participant – Search Screen*
- **Privileges** To use this screen, the following Privileges are needed [ie]: ■ Query Contingency Account and Balance

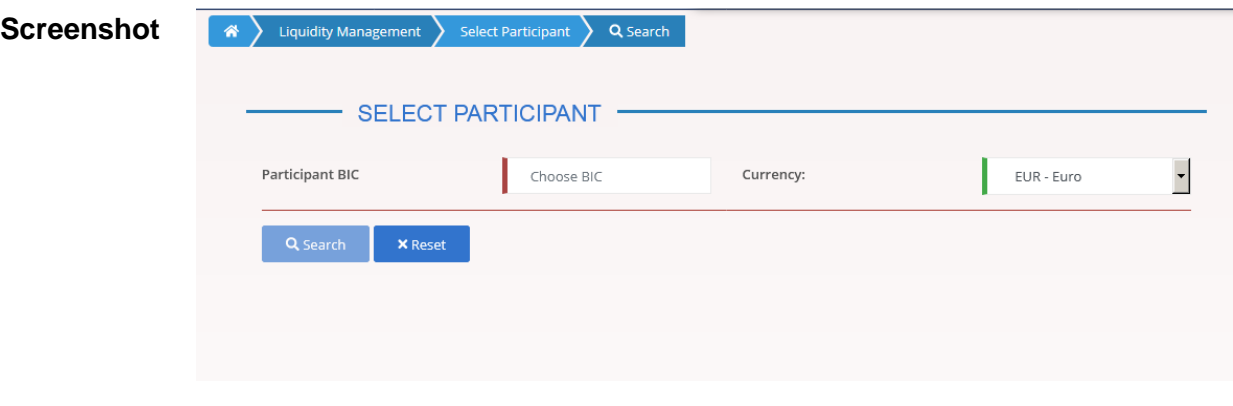

*Illustration 17: Select Participant – search* screen

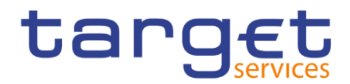

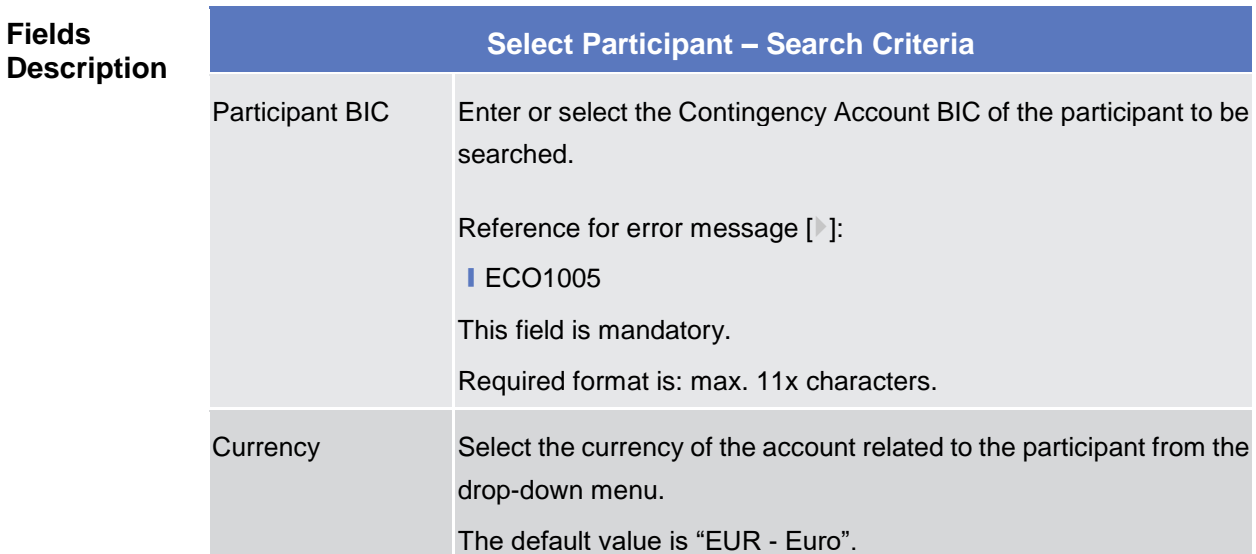

#### **Buttons**

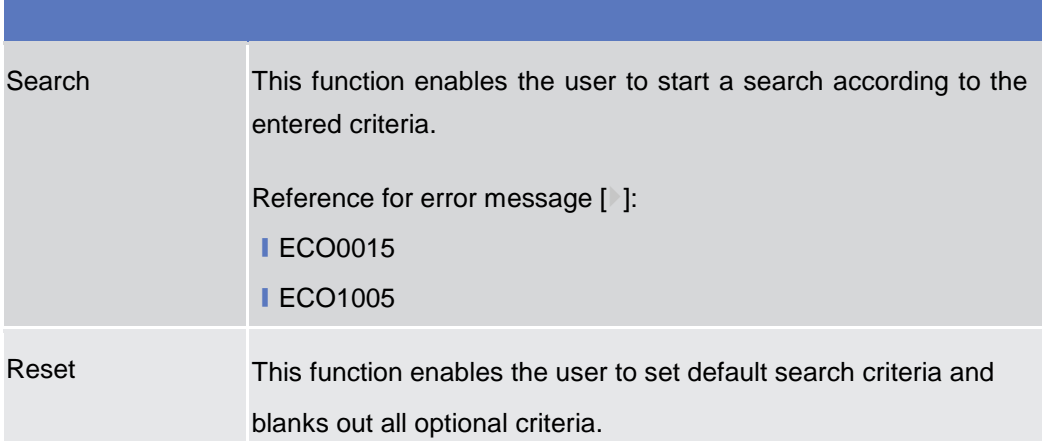

#### <span id="page-38-0"></span>**2.3.1.2 Display Current Liquidity**

**Context of Usage** This screen displays the details of the selected Contingency Account, the available liquidity and the block/unblock status.

> All users, with the relevant privilege, are allowed to instruct payments for themselves, the Central Banks are allowed also to modify the liquidity of the participants and to instruct payments on behalf of their participants.

> Contingency Technical Account are not allowed in any transaction payment with the exception of the Contingency Transit Account that can be managed by European Central Bank.

All actions can be performed in 2-eyes and 4-eyes mode.

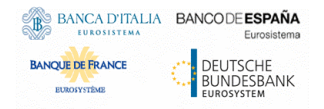

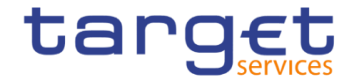

**Screen Access** ❙*Liquidity Management* >> *Select Participant >> Select Participant – Search Screen* >> click on the *Search* button

**Privileges** To use this screen, the following Privileges are needed [b]:

- **I Query Contingency Account and balance**
- Modify liquidity (for CBs only)
- **I** Insert Payment
- Block/Unblock Contingency Account (for CBs only)

```
Screenshot
```
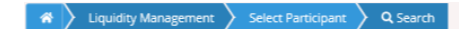

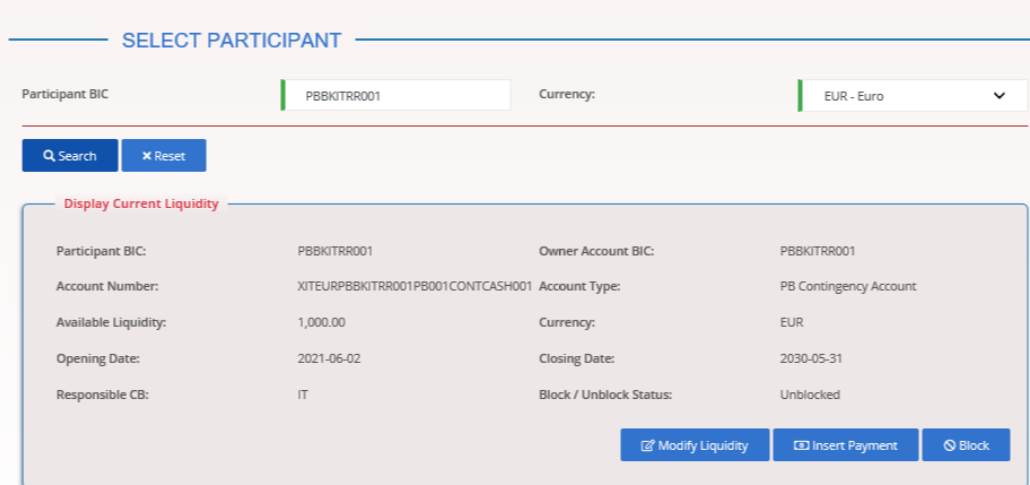

*Illustration 18: Display Current Liquidity*

|                                     | <b>Display Current Liquidity</b> |                                                                              |  |  |  |  |  |  |
|-------------------------------------|----------------------------------|------------------------------------------------------------------------------|--|--|--|--|--|--|
| <b>Fields</b><br><b>Description</b> | <b>Participant BIC</b>           | Shows the Contingency Account BIC of the previously selected<br>Participant. |  |  |  |  |  |  |
|                                     |                                  | Owner Account BIC Shows the account owner party BIC.                         |  |  |  |  |  |  |
|                                     | <b>Account Number</b>            | Shows the account number related to the previously selected<br>Participant.  |  |  |  |  |  |  |

í

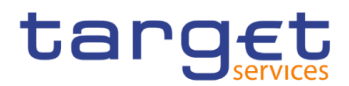

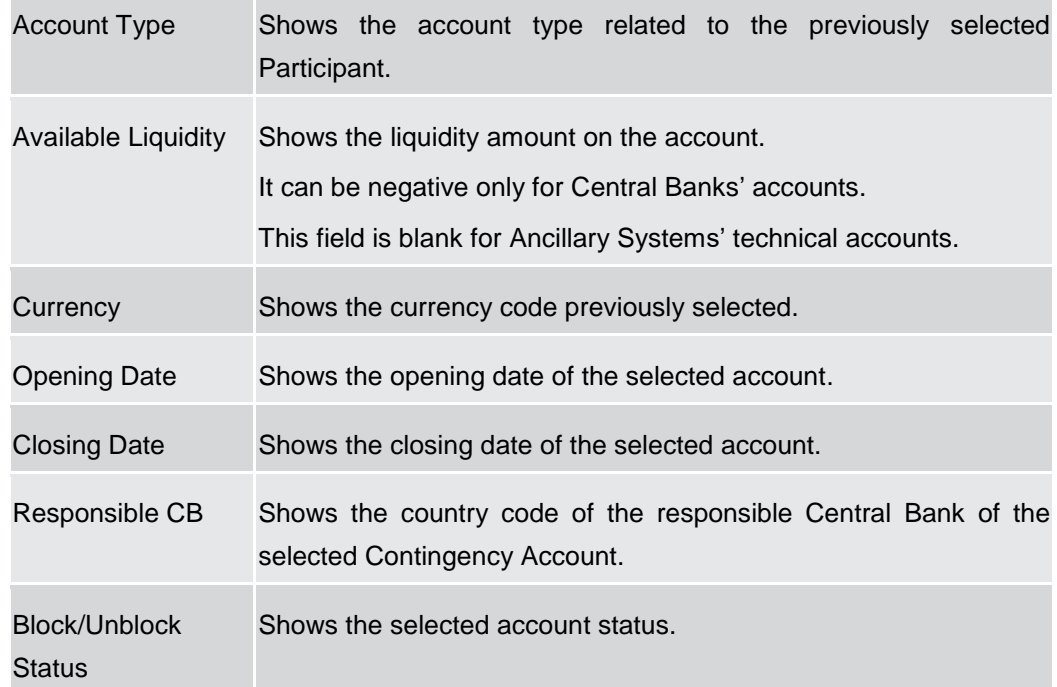

#### **Buttons**

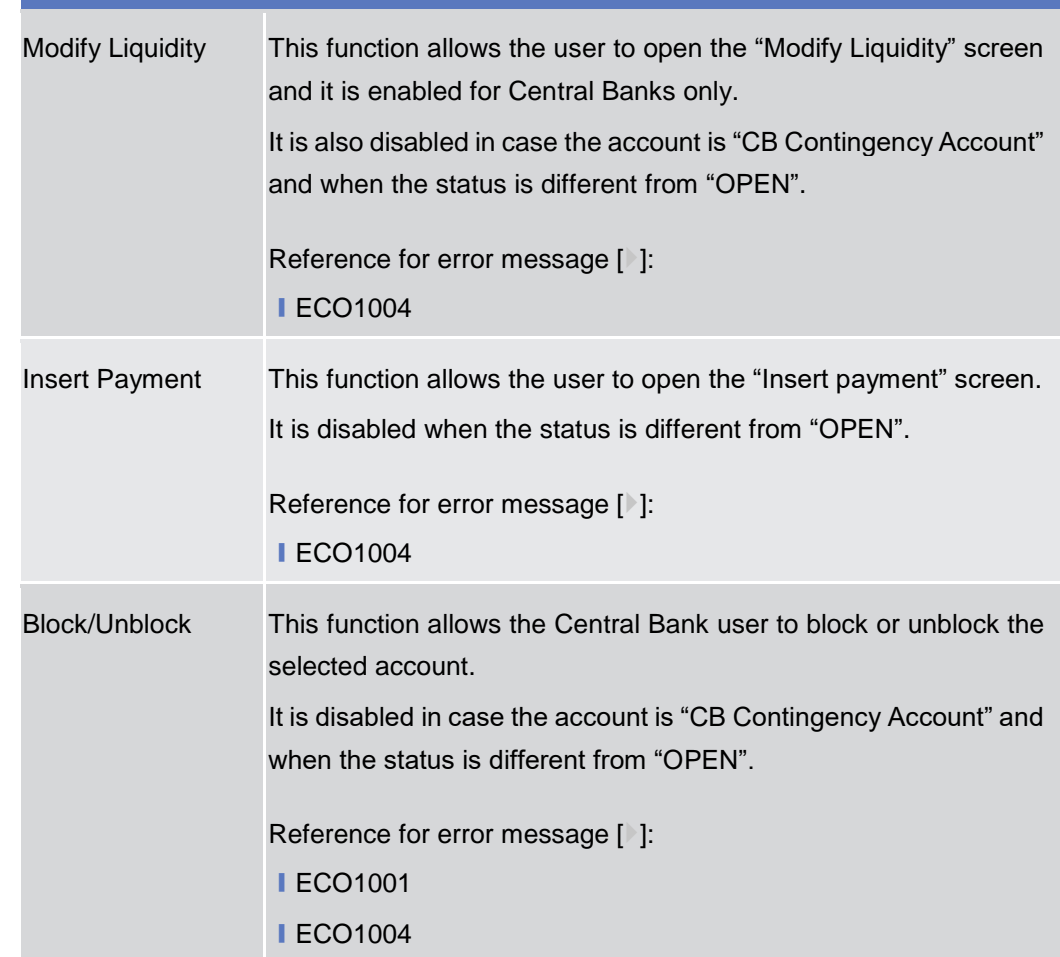

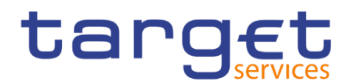

#### <span id="page-41-0"></span>**2.3.1.3 Modify Liquidity**

- **Context of Usage** This screen allows Central Bank users to modify the liquidity of the selected Contingency Account.
- **Screen Access** ❙*Liquidity Management* >> *Select Participant >> Select Participant – Search Screen* >> click on the *Search* button >> *Display Current Liquidity* >> click on the *Modify Liquidity* button
- **Privileges** To use this screen, the following Privileges are needed [b]:
	- **I Query Contingency Account and balance**
	- Modify liquidity (for CBs only)

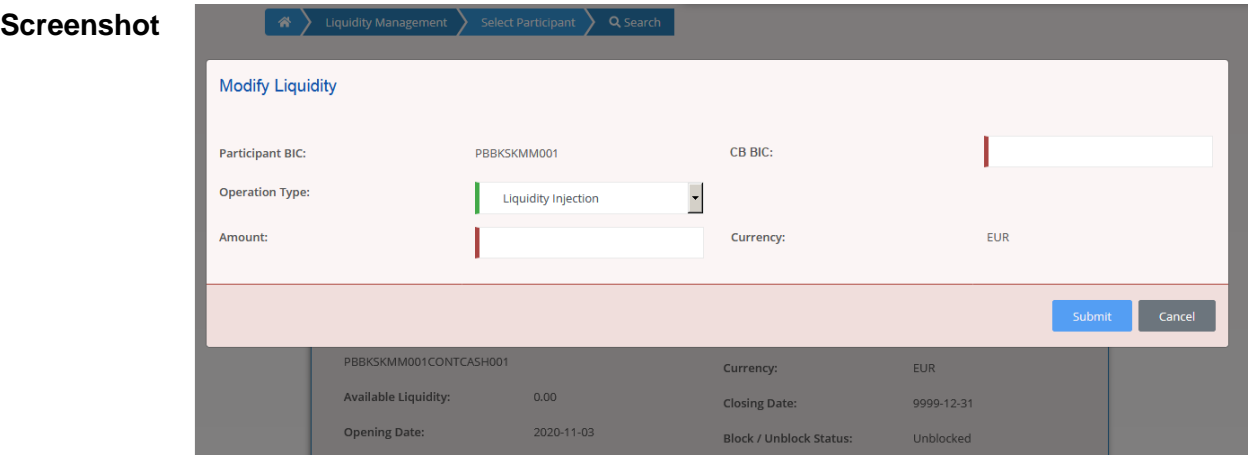

*Illustration 19: Modify Liquidity*

| <b>Fields</b><br><b>Description</b> | <b>Modify Liquidity</b> |                                                              |  |  |  |  |
|-------------------------------------|-------------------------|--------------------------------------------------------------|--|--|--|--|
|                                     | <b>Participant BIC</b>  | Shows the Contingency Account BIC of the previously selected |  |  |  |  |
|                                     |                         | Participant.                                                 |  |  |  |  |

EUROSYSTÈME

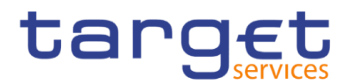

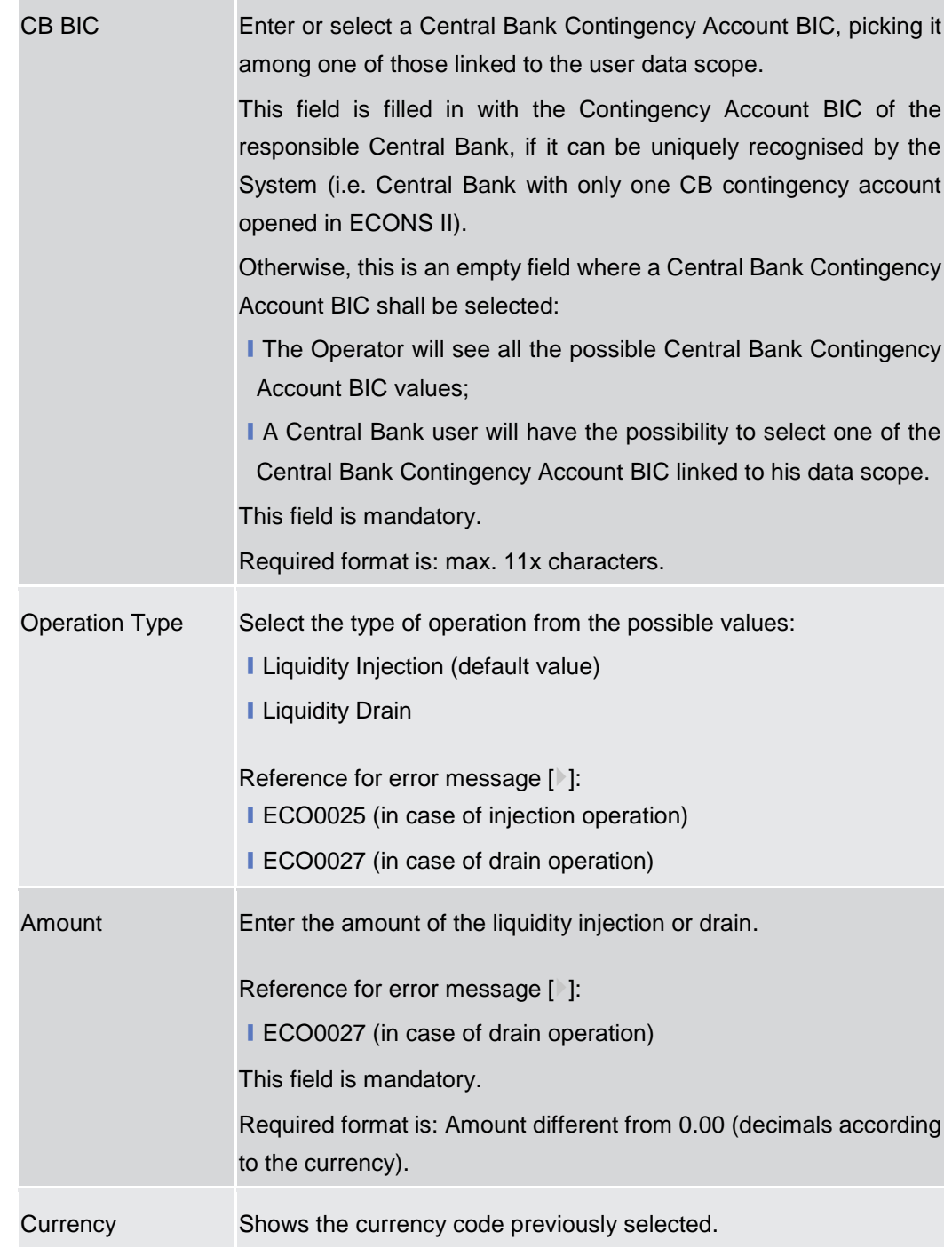

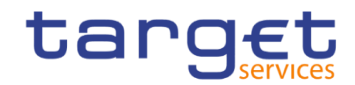

**Buttons**

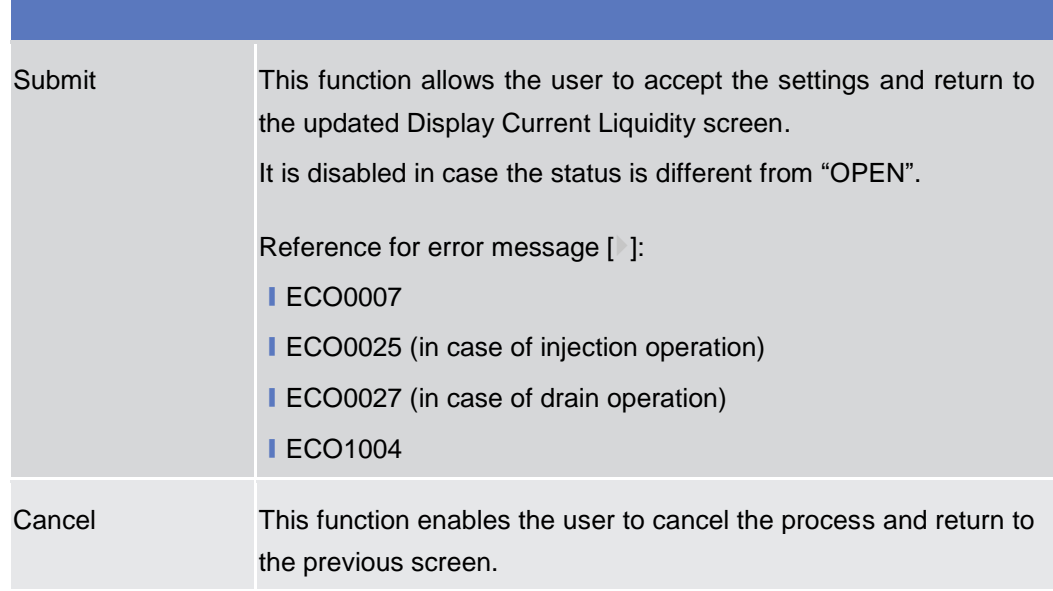

#### <span id="page-43-0"></span>**2.3.1.4 Insert Payment**

- **Context of Usage** This screen allows all users to instruct payments for themselves, while the Central Banks users are allowed also to instruct payments on behalf of their participants.
- **Screen Access** ❙*Liquidity Management* >> *Select Participant >> Select Participant – Search Screen* >> click on the *Search* button >> *Display Current Liquidity* >> click on the *Insert Payment* button
- **Privileges** To use this screen, the following Privileges are needed [b]:
	- **I** Query Contingency Account and balance
	- **I** Insert Payment

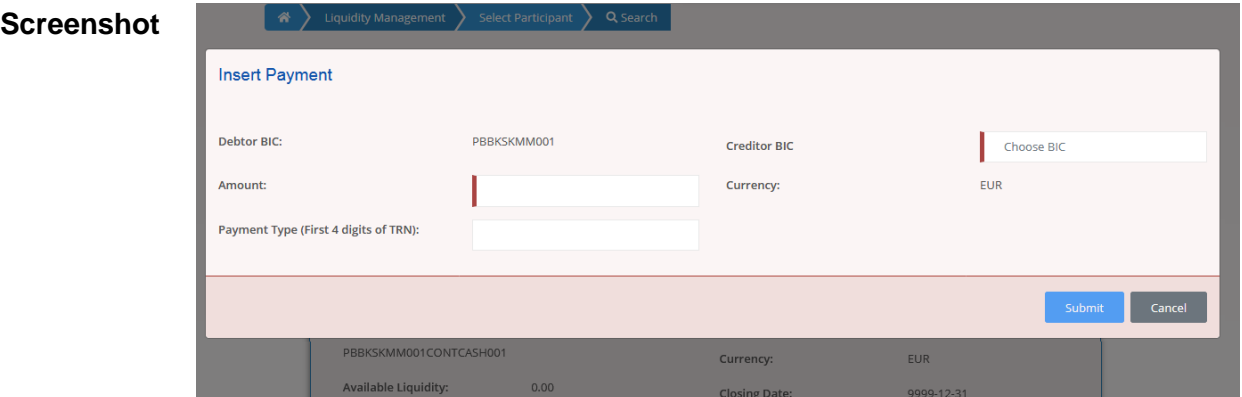

*Illustration 20: Insert Payment*

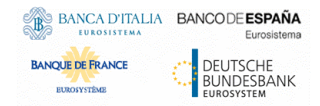

**Fields** 

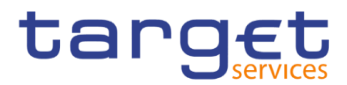

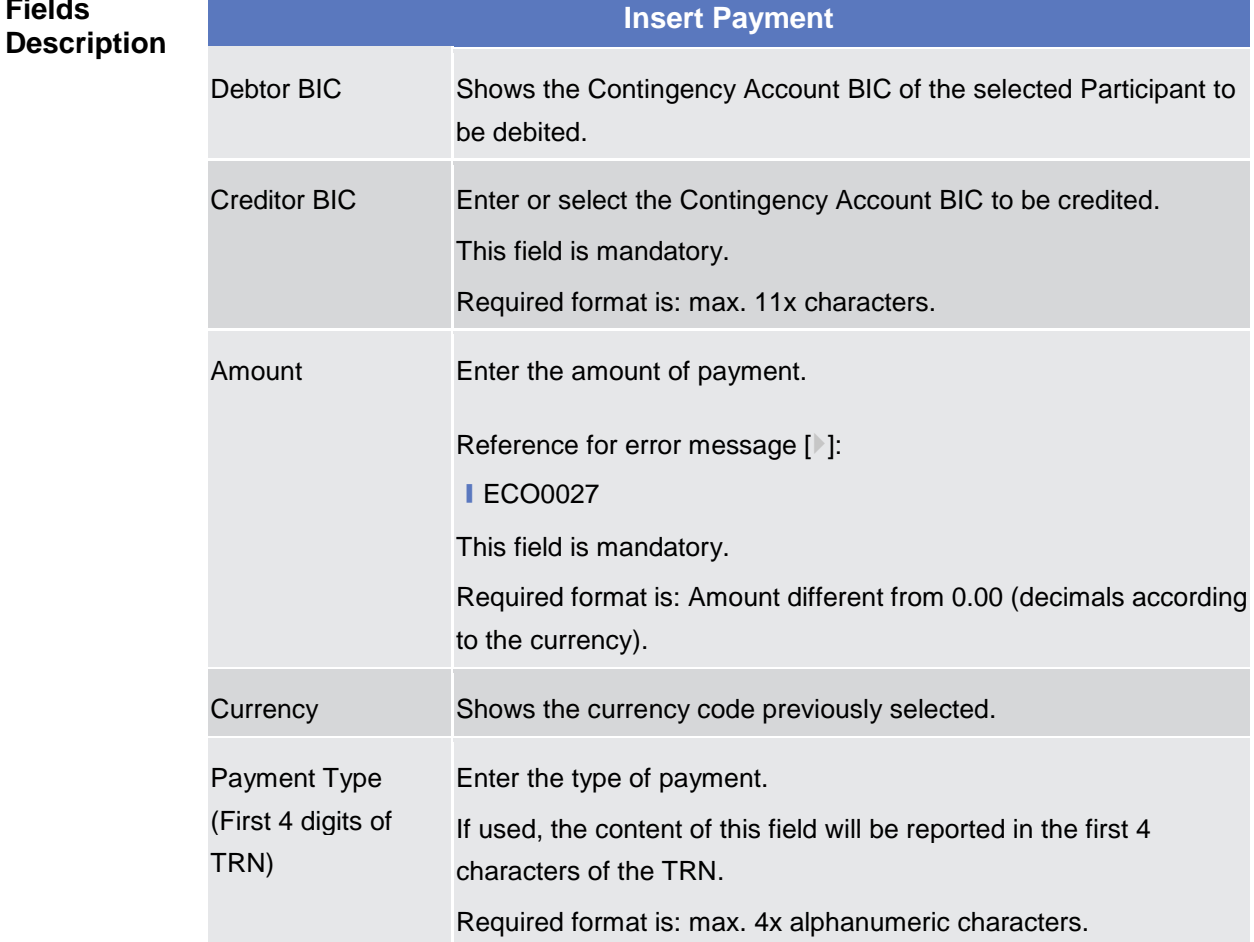

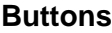

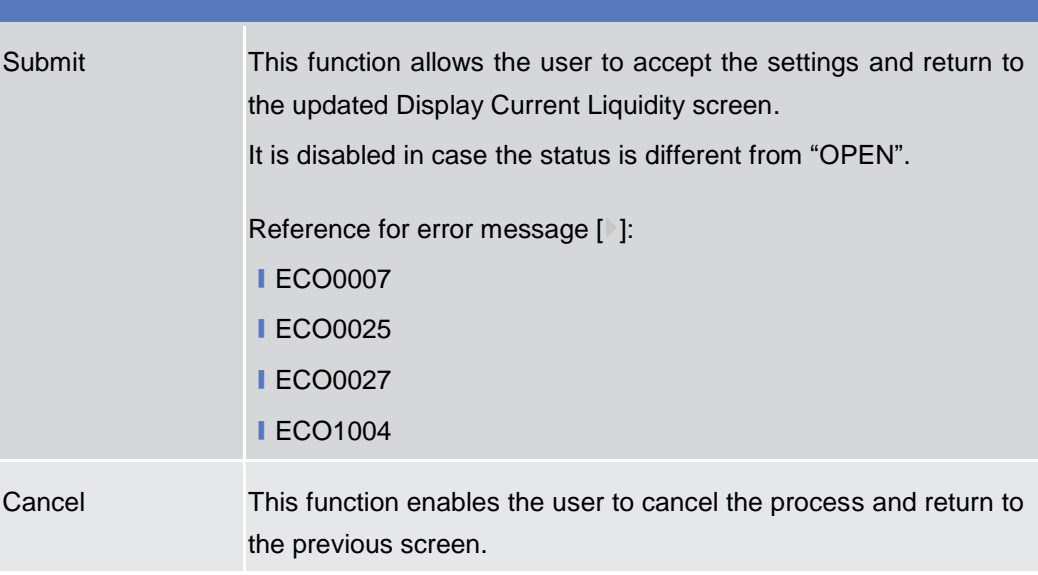

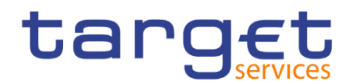

## <span id="page-45-0"></span>**Liquidity Monitoring**

#### **2.3.2.1 Liquidity Monitoring – Search/List Screen**

- **Context of Usage** The screen enables the Central Banks' users to monitor the overall liquidity on all accounts of their participants. It also allows to export the searched data<sup>2</sup> (i.e. in .xlsx or .csv format).
- **Screen Access** ❙*Liquidity Management* >> *Liquidity Monitoring >> Liquidity Monitoring – Search/List Screen*
- **Privileges** To use this screen, the following Privileges are needed [b]: **I** Query Liquidity Monitoring on CB Level

| <b>Screenshot</b> | 番<br>Q Search<br><b>Liquidity Management</b><br><b>Liquidity Monitoring</b> |                |                         |            |                                                |              |                         |  |                              |                 |                           |              |        |                   |
|-------------------|-----------------------------------------------------------------------------|----------------|-------------------------|------------|------------------------------------------------|--------------|-------------------------|--|------------------------------|-----------------|---------------------------|--------------|--------|-------------------|
|                   | <b>LIQUIDITY MONITORING LIST</b>                                            |                |                         |            |                                                |              |                         |  |                              |                 |                           |              |        |                   |
|                   | <b>Participant BIC</b>                                                      |                |                         | Choose BIC |                                                |              | Currency:               |  |                              | EUR - Euro      |                           | $\checkmark$ |        |                   |
|                   | <b>Account Type:</b>                                                        |                |                         | All        |                                                | $\checkmark$ | <b>Responsible CB:</b>  |  |                              | $\mathbf{H}$    |                           | $\checkmark$ |        |                   |
|                   | Q Search                                                                    | <b>X</b> Reset |                         |            |                                                |              |                         |  |                              |                 |                           |              | Ξ<br>ø | <b>Export XLS</b> |
|                   | <b>Participant BIC</b>                                                      |                | $\equiv$ Account Number |            | $\equiv$ Account Type                          |              | $\equiv$ Responsible CB |  | $\equiv$ Available Liquidity |                 | $\equiv$ $\vert$ Currency | $\equiv$     |        |                   |
|                   | OTDEXE02XXX                                                                 |                |                         |            | XITEURPBBKITRR001CONTC PB Contingency Account  |              | IT                      |  |                              | 150.00 EUR      |                           |              | B      | Export CSV        |
|                   | NCBXITRR001                                                                 |                |                         |            | XITEURNCBXITRR001CBCON CB Contingency Account  |              | $\mathsf{I}$            |  |                              | $-1,420.00$ EUR |                           |              |        |                   |
|                   | PBBKITRR001                                                                 |                |                         |            | XITEURPBBKITRR001PB001C PB Contingency Account |              | IT                      |  |                              | 1,490.00 EUR    |                           |              |        |                   |
|                   |                                                                             |                |                         |            |                                                |              |                         |  |                              |                 |                           |              |        |                   |
|                   |                                                                             |                |                         |            |                                                |              |                         |  |                              | Total: 220.00   |                           |              |        |                   |

*Illustration 21: Liquidity Monitoring – Search/List* screen

-

<sup>2</sup> Possible limitations on the number of occurrences to be downloaded can be applied.

EUROSYSTÈME

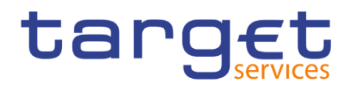

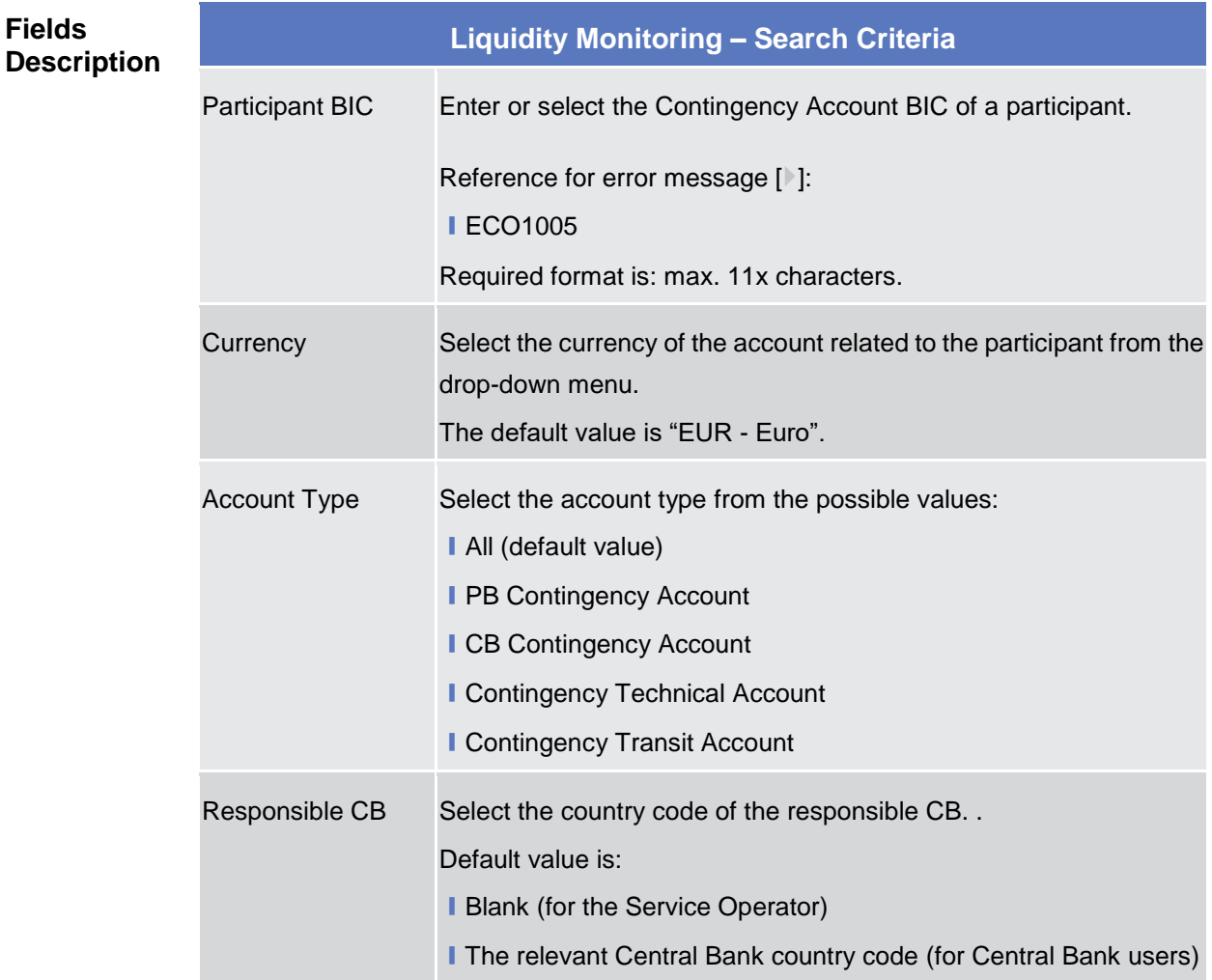

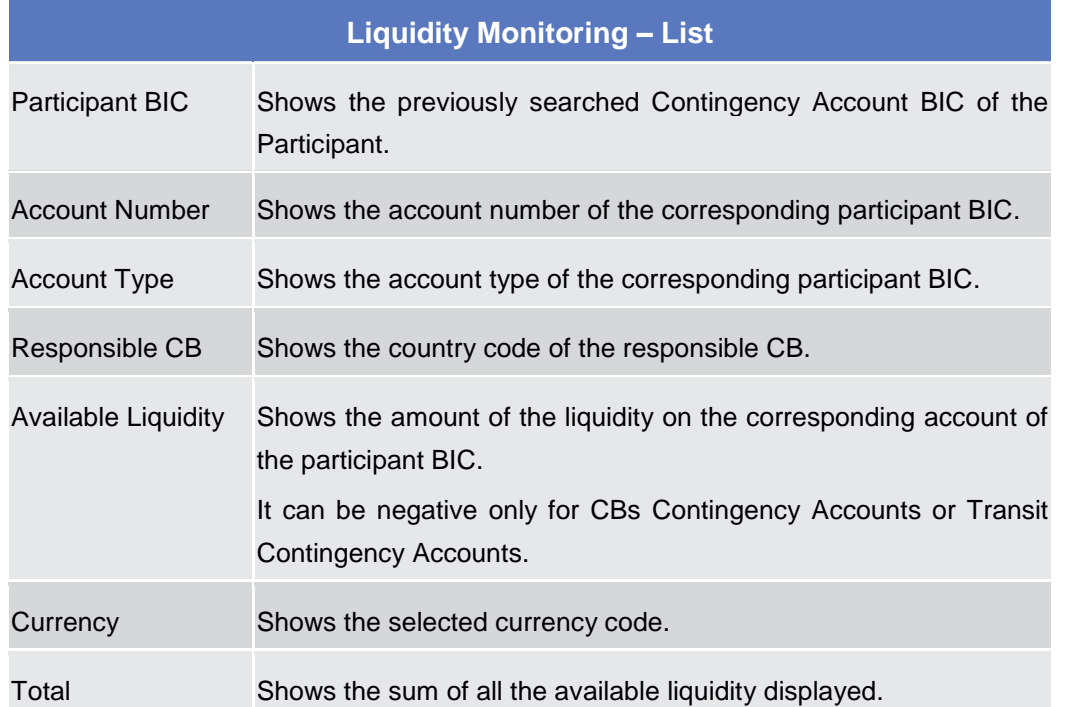

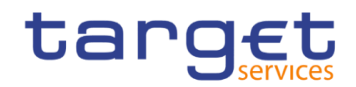

#### **Buttons**

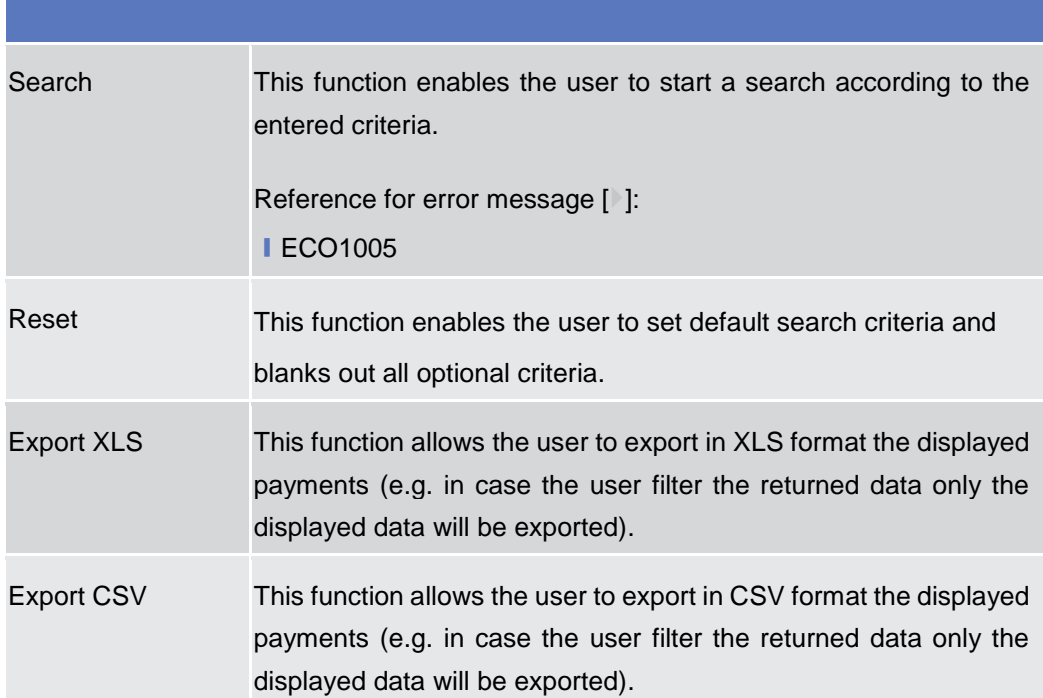

## 2.4 Payments

**Context of Usage** This menu allows participants to retrieve the list of the transactions sent in ECONS II by means of special criteria.

The users are allowed also to export the data<sup>3</sup> (i.e. in .xlsx or .csv format).

## <span id="page-47-0"></span>**2.4.1 Search Payments**

#### **2.4.1.1 Payments – Search/List Screen**

- **Context of Usage** This screen allows the users to select payments by means of special criteria, according to the data scope, that can be used in combination to get transaction/s of one day or of a time range.
- **Screen Access** ❙*Payments >> Search Payments >> Payments – Search/List Screen* **Privileges** To use this screen, the following Privileges are needed [ie]:

**I** Query Payments

-

<sup>&</sup>lt;sup>3</sup> Possible limitations on the number of occurrences to be downloaded can be applied.

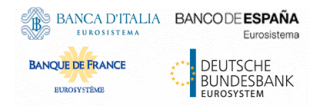

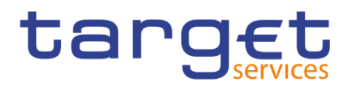

#### A > Payments > Search Payments > Q Search **Screenshot** - PAYMENTS LIST - $(\equiv)$  $\begin{array}{c|c} \hline \textbf{a} & \textbf{0} \end{array}$  $\overline{\phantom{0}}$ **Business Date:**  $2021 - 02 - 04$ Currency: EUR - Euro Export XLS TRN: Sender BIC: Choose BIC **Export CSV** Responsible CB: **Participant BIC** Choose BIC Debtor/Creditor  $\backsim$ AS File Group Id: **Entry Time From:**  $\mathbf{H}$  0  $\overline{\mathbf{0}}$ yyyy-mm-dd  $\overline{0}$  $\ddotmark$  $\hat{\mathbf{v}}$ Entry Time To: yyyy-mm-dd 6 6  $\ddot{\mathbf{0}}$  $\overline{0}$ 4PMNTPMBKTCS0XXXIE2 E2 20123000 100.00 EUR PMBKTCS0X>PMBKTCS0X>PMBKTCS2X>Settled 2021-02-04 12021-02-04 1 2PMNTNCBKTCS0XXXIE2 IE2 21010400 2021-02-04 12021-02-04 1 10.00 EUR NCBKTCS0X> PMBKTCS0X> PMBKTCS2X> Settled  $\Box$  Group id: ASIGroup123 NCBKTCSOXX 2021-02-04 1 2021-02-04 1 Settled 1PMNTNCBKTCS0XXXIE2 IE2 201230000<br>3PMNTNCBKTCS0XXXIE2 IE2 210104000 NGBKTCS0XX PMBKTCS0XX PMBKTCS2XX Settled<br>NGBKTCS0XX PMBKTCS1XX PMBKTCS3XX Settled 2021-02-04 12021-02-04 1<br>2021-02-04 12021-02-04 1 100.00 EUR  $10.00$  EUR  $\Box$  Group id: ASIGroup124 NCBKTCS0XX Failed 2021-02-04 1 2021-02-04 1 ECO112 Not valid Pay 7PMNTNCBKTCS0XXXIE2 IE2 201230000  $200000$ HJR NCBKTCS0X> PMBKTCS0X> PMBKTCS2X> Failed 2021-02-04 1 2021-02-04 1 ECO112 Not valid Pay 6PMNTNCBKTCS0XXXIE2 IE2 210104000  $20.00$  EUR NGEKTCS0XX PMBKTCS7XX PMBKTCS5XX Failed 2021-02-04 1 2021-02-04 1 ECO112 Not valid Payr

*Illustration 22: Payments – Search/List* screen

| <b>Fields</b><br><b>Description</b> | <b>Payments - Search Criteria</b> |                                                                                                    |  |  |  |  |
|-------------------------------------|-----------------------------------|----------------------------------------------------------------------------------------------------|--|--|--|--|
|                                     | <b>Business Date</b>              | Enter or pick the Business Date.                                                                                                    |  |  |  |  |
|                                     |                                   | This field is mandatory.<br>Required format is: Date.                                                                                                    |  |  |  |  |
|                                     | Currency                          | Select a specific Currency Code from the drop-down menu.<br>This field is mandatory.<br>The default value is "EUR - Euro" but the user can select a different<br>one. |  |  |  |  |
|                                     | TRN                               | Enter the Transaction Reference Number (TRN) of the specific<br>transaction to be searched.<br>Required format is: 34x characters.                                    |  |  |  |  |

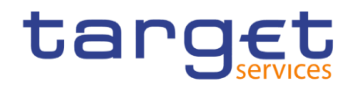

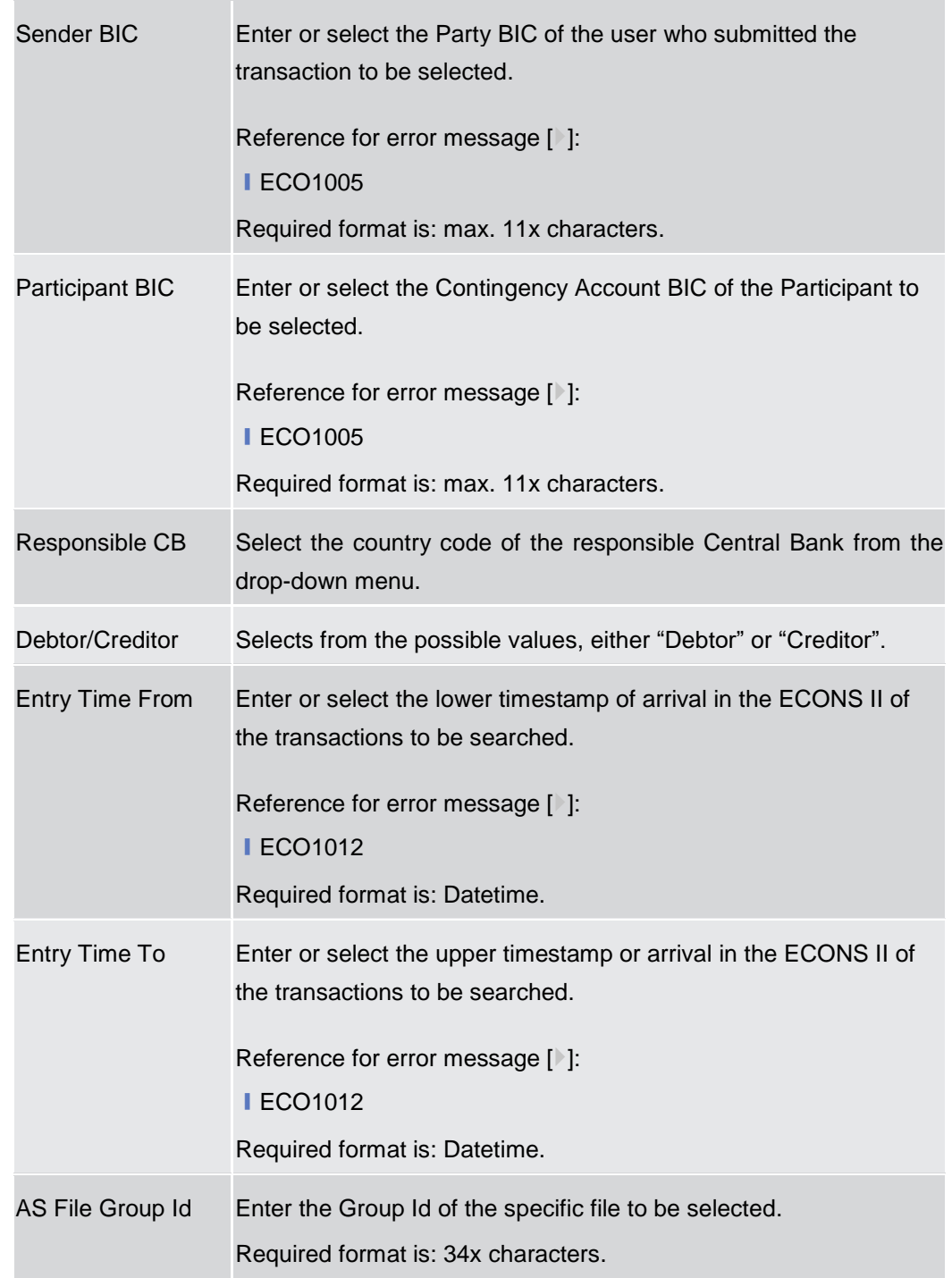

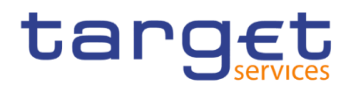

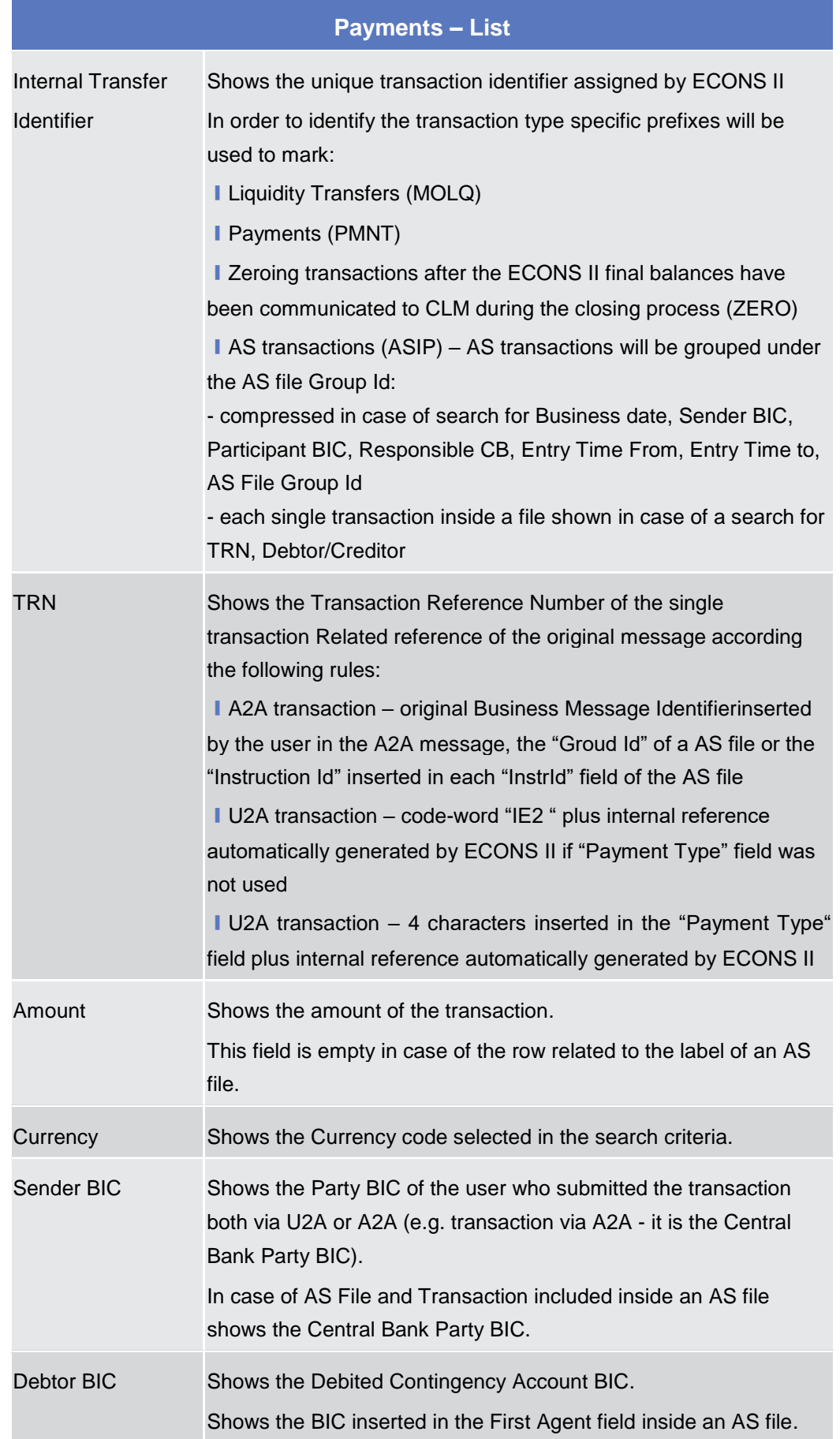

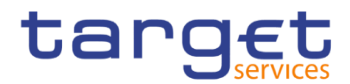

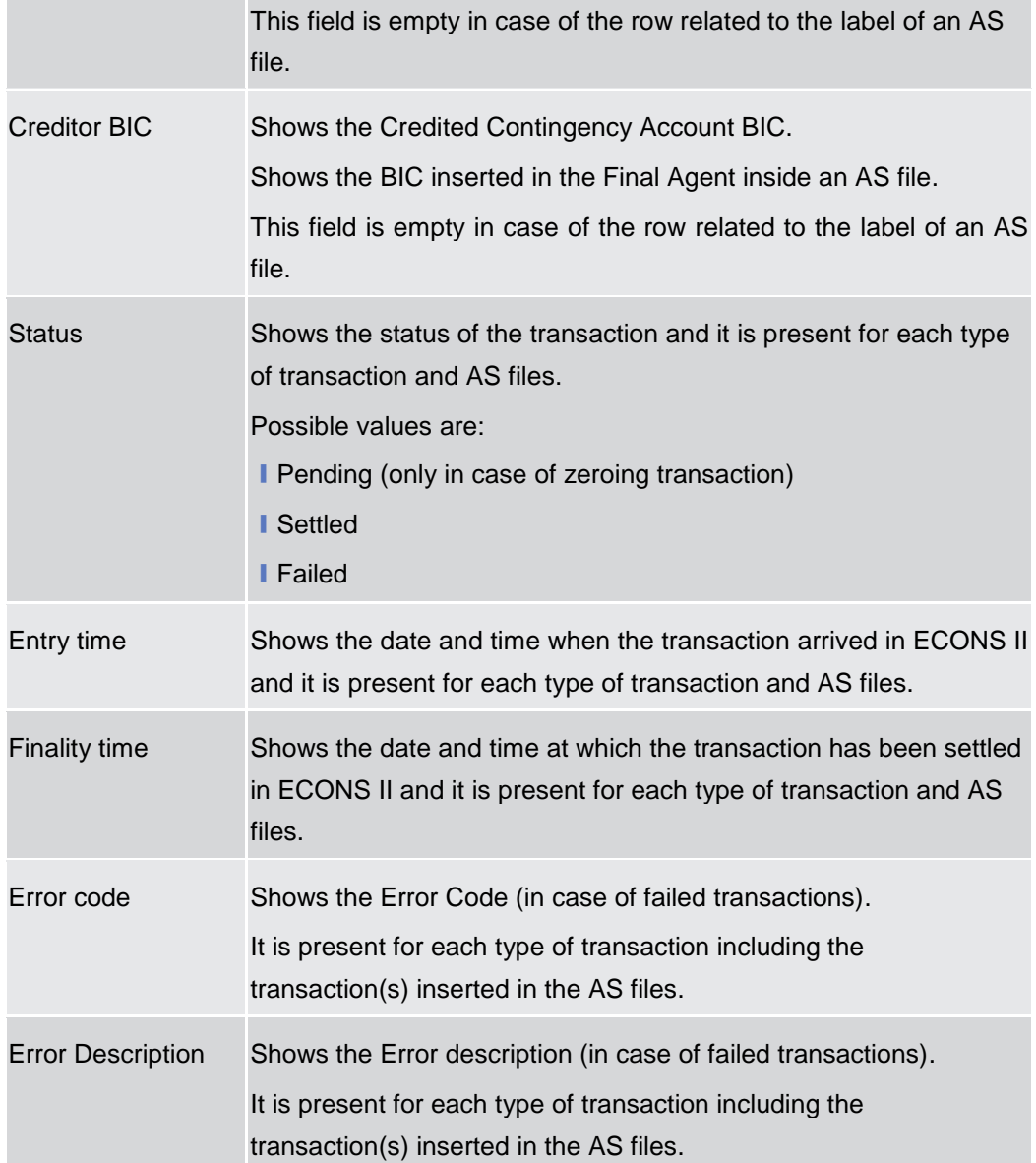

#### **Buttons**

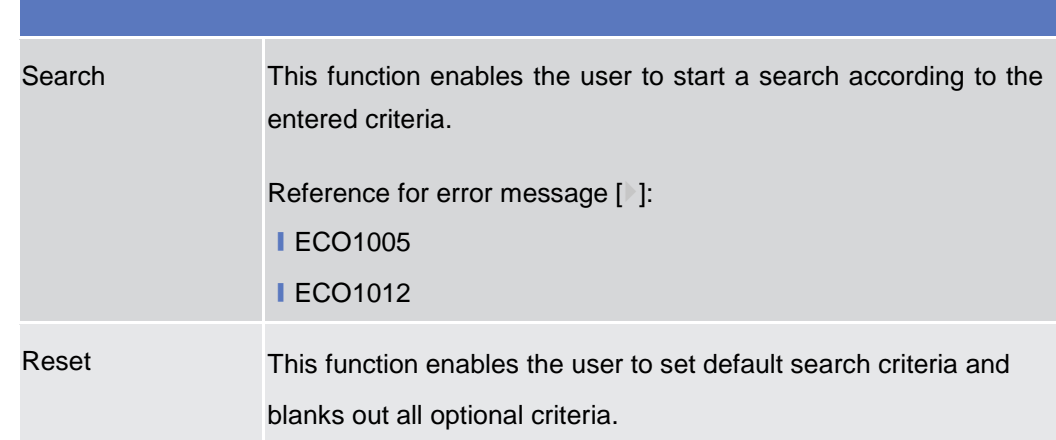

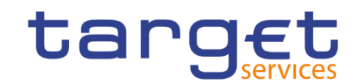

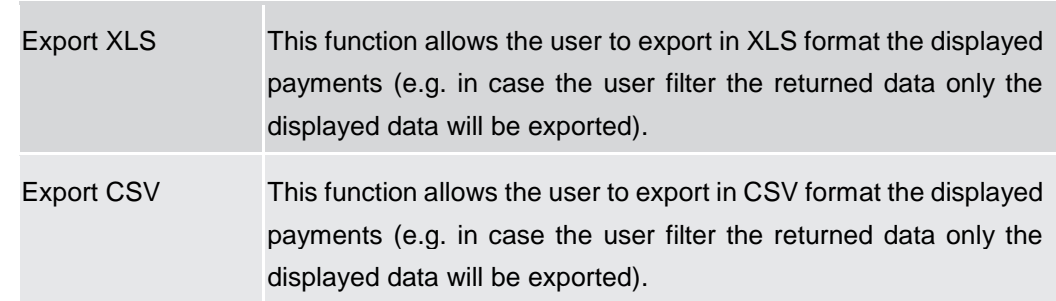

# **User Instructions Part**

## **General**

The user instructions part comprises scenarios adapted from typical user workflows. They are grouped into related activities, called business packages, which are further grouped into categories.

Furthermore, the user can find business scenarios dedicated only to the Service operator highlighted by the adding 'Service operator only' in the title.

#### **Categories**

The categories are a structural element and do not contain any information.

**List of Business**  This section contains a list of all business scenarios belonging to the business package.

**Scenarios** The list is unordered if the business scenarios represent alternative ways to achieve the aim of the business package. It is ordered if the business scenarios have to be carried out sequentially. Sequential business scenarios do not necessarily have to be carried out directly after each other. The sequence only implies that one business scenario is a prerequisite for the following ones.

#### **Business Scenarios**

Each business scenario represents a single workflow and consists of single action steps, intermediate results and a final result. In detail, each business scenario description has the same structure and contains the following elements.

**Context of Usage** The context of usage describes the aim of the business scenario and indicates whether this business scenario is mandatory or optional in order to fulfil the overall business package. It also contains the usage restrictions and the prerequisites (excluding the privileges), if available.

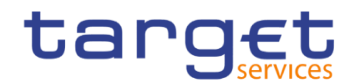

- **Privileges** In this section, all the necessary privileges to access and use the involved screens are listed. First, the privileges to access the first screen are mentioned, followed by the privileges necessary to proceed with the business scenario. Afterwards, the privileges for the following screens are mentioned in the same order.
- **Reference** This section lists all references to the screens involved, in order of their appearance in the business scenario.
- **Instructions** Each workflow is described from the start to the end, beginning with the access to the starting screen. The instructions involve a number of separate steps which lead the user through a series of screens and actions. Each action step is focused on 1 single action. Intermediate results are included and the instructions end with a final result. Possible alternatives and repetitions are highlighted with a notice sign.

#### n) *Example*

- 1. *Action step 1*
- 2. *Action step 2*
- *Intermediate result*
- 3. *Action step 3*
- **★** Result

## **Services**

## **Display the System Status**

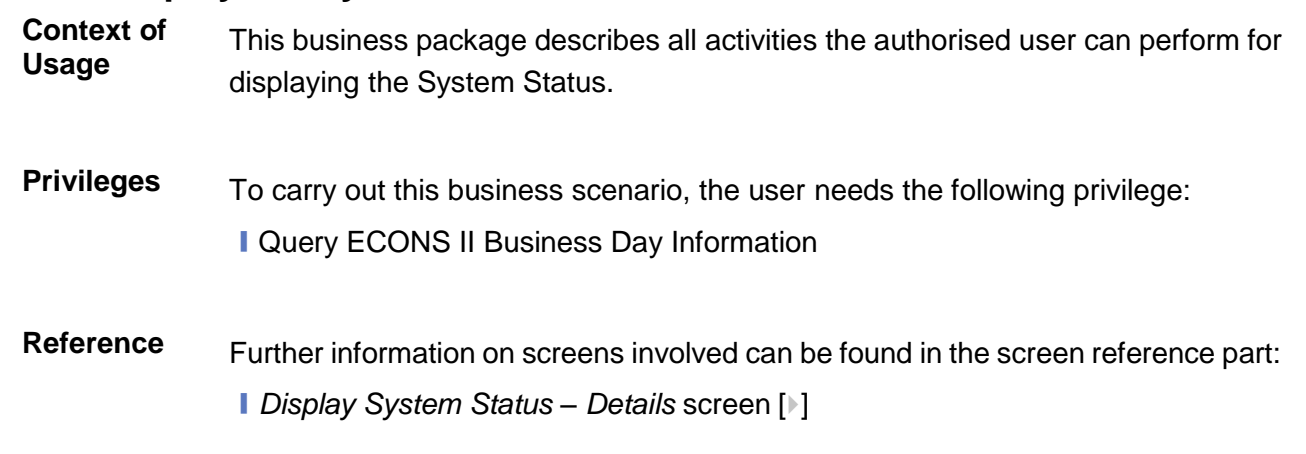

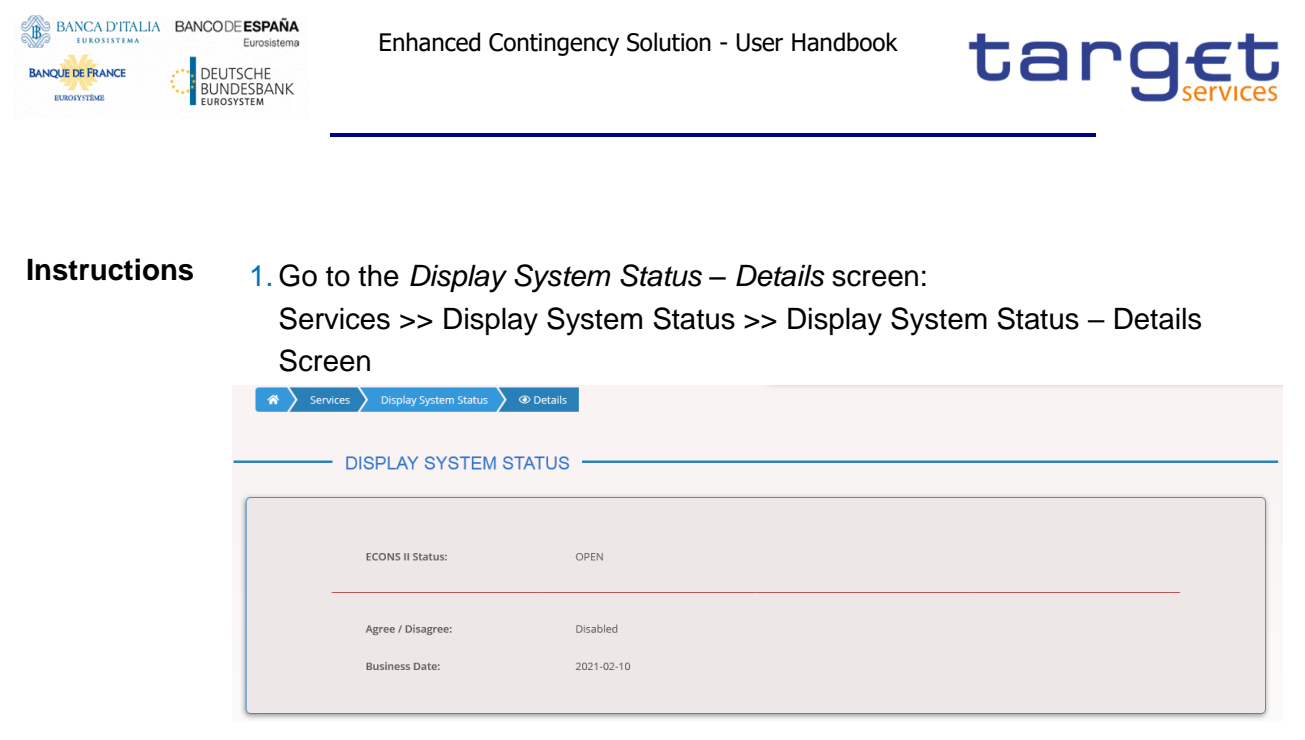

The *Display System Status – details* screen is displayed.

## **Manage the Task Queue**

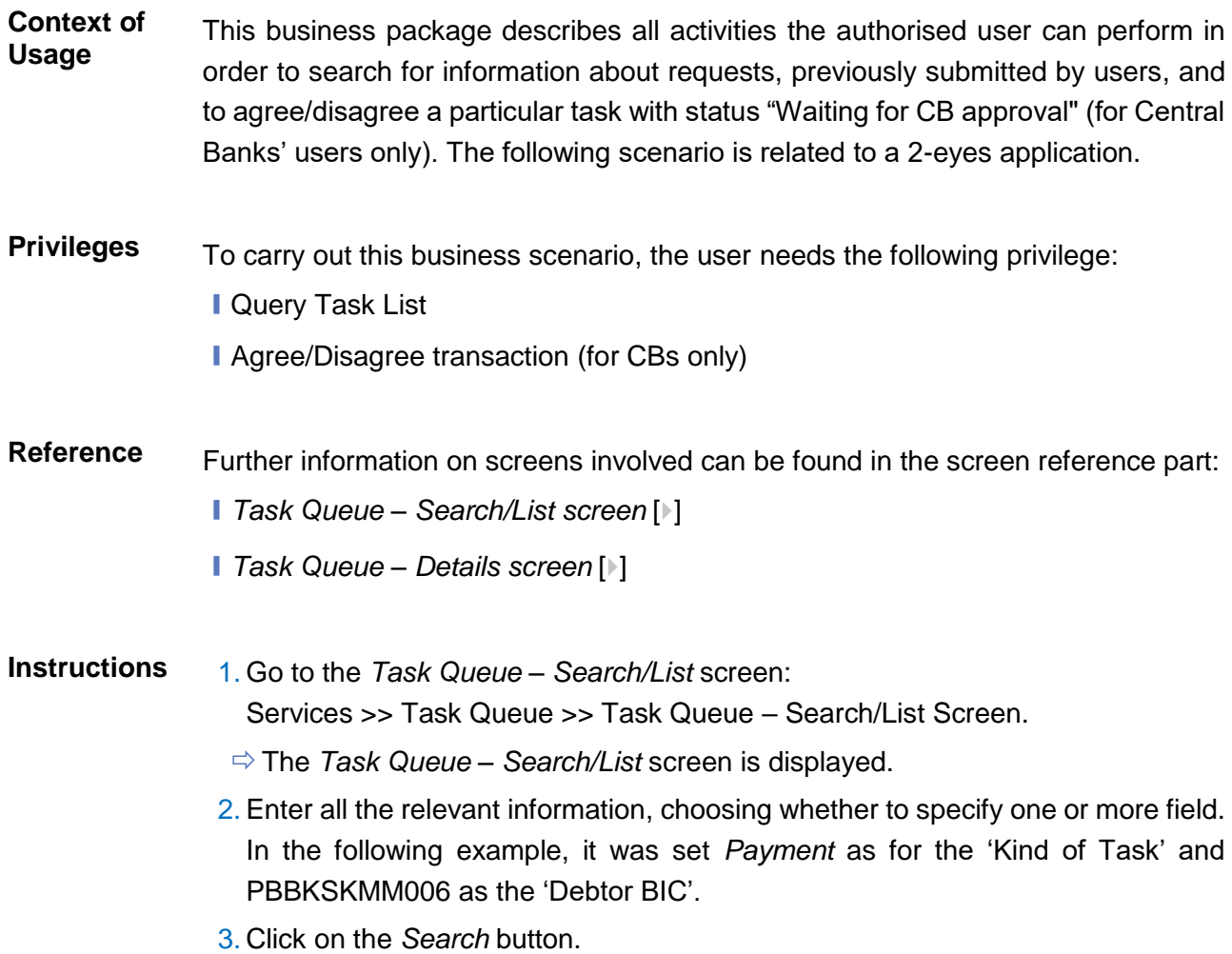

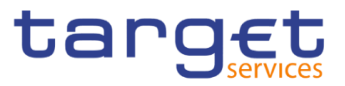

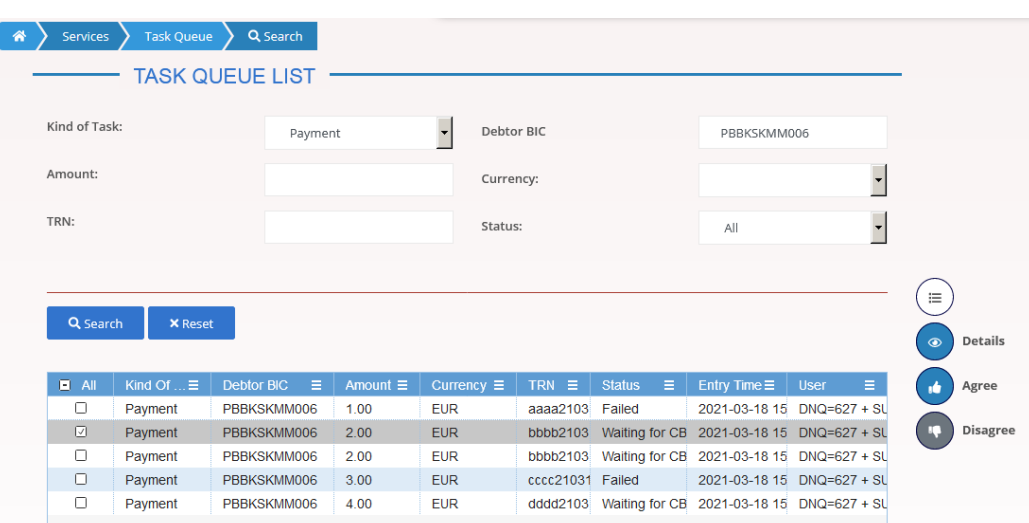

 $\Rightarrow$  The Task Queue List is displayed.

4. Select the payment of interest and click on the *Details* button.

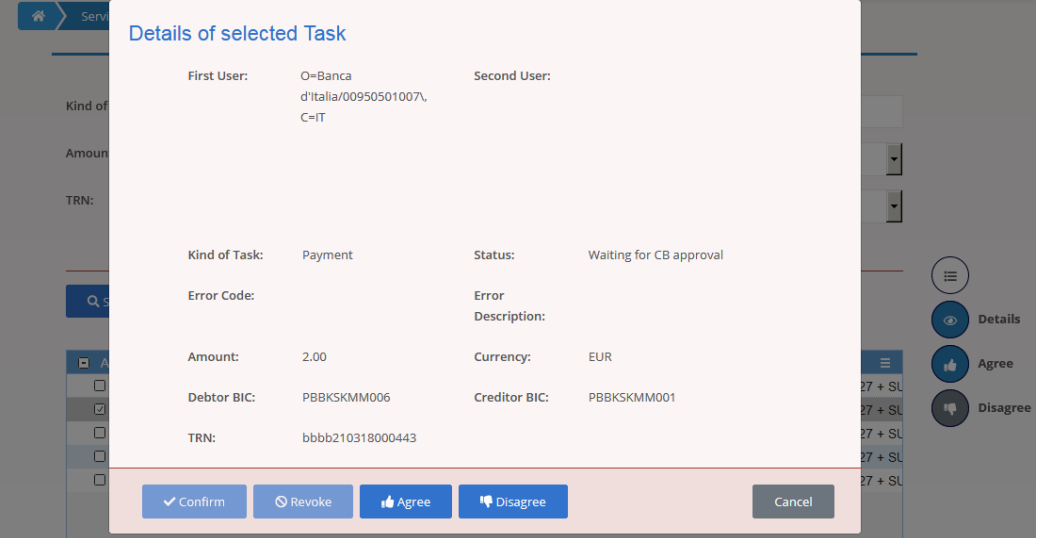

 $\Rightarrow$  The Task Queue Details are displayed.

- 5. Finally, only Central Banks' users can Agree or Disagree the displayed task, clicking on the relevant buttons both in the details screen than in the list screen.
- $\Rightarrow$  The Task is agreed/disagreed.
- 6. Alternatively, only Central Banks' users can choose to select more than a row from the Task Queue List screen directly, and then Agree or Disagree all the ones selected by clicking on the relevant buttons.
- **→ The Tasks are agreed/disagreed.**

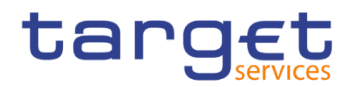

# **Liquidity Management**

## **Select a Participant and Display the Current Liquidity**

- **Context of Usage** This business package describes all activities the authorised users can perform in order to check online information about participant data, available liquidity and block/unblock status, in their explicit area of responsibility. Central Banks' users only can also block/unlock a selected account and use the "Modify Liquidity" button, whose business case is described further.
- **Privileges** To carry out this business scenario, the user needs the following privilege:
	- **I Query Contingency Account and Balance**
	- **Block/Unblock Contingency Account (for CBs only)**

## **Reference** Further information on screens involved can be found in the screen reference part:

- ❙*Select Participant – Search/List screen* []
- ❙*Display Current Liquidity* []

**Instructions** 1. Go to the *Select Participant – Search/List* screen: Liquidity Management >> Select Participant >> Select Participant – Search Screen.

- The *Select Participant – Search/List* screen is displayed.
- 2. Enter or select the 'Participant BIC' of interest for the user. In the following example, this field was set to PBBKITRR001.
- 3. Click on the *Search* button.

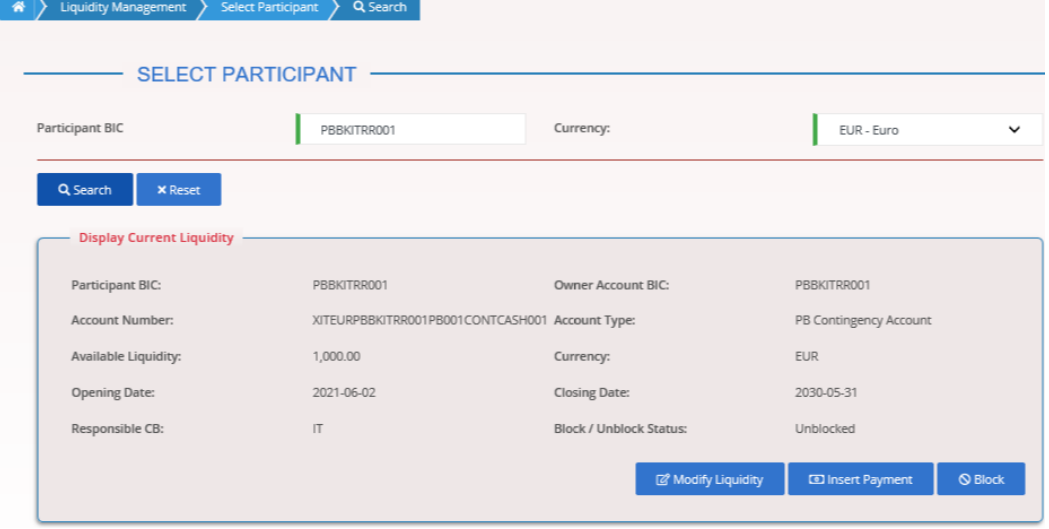

 $\Rightarrow$  The Display Current Liquidity screen is displayed.

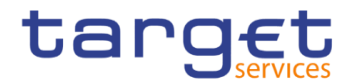

- 4. Finally, Central Banks' users only can Block or Unblock the account displayed, clicking on the relevant button.
- **→ The Account is blocked/unblocked.**

## **Modify the Participant Liquidity**

- **Context of Usage** This business package describes all activities the authorised users can perform in order to modify the liquidity of a participant. This scenario is only relevant for Central Banks' users.
- **Privileges** To carry out this business scenario, the user needs the following privilege:
	- **I Query Contingency Account and balance**
	- Modify liquidity (for CBs only)
- **Reference** Further information on screens involved can be found in the screen reference part: ❙*Modify Liquidity* []

**Instructions** 1. Go to the *Select Participant – Search/List* screen: Liquidity Management >> Select Participant >> Select Participant – Search Screen.

- The *Select Participant – Search/List* screen is displayed.
- 2. Enter or select the 'Participant BIC' of interest for the user. In the following example, this field was set to PBBKITRR001.
- 3. Click on the *Search* button.

г

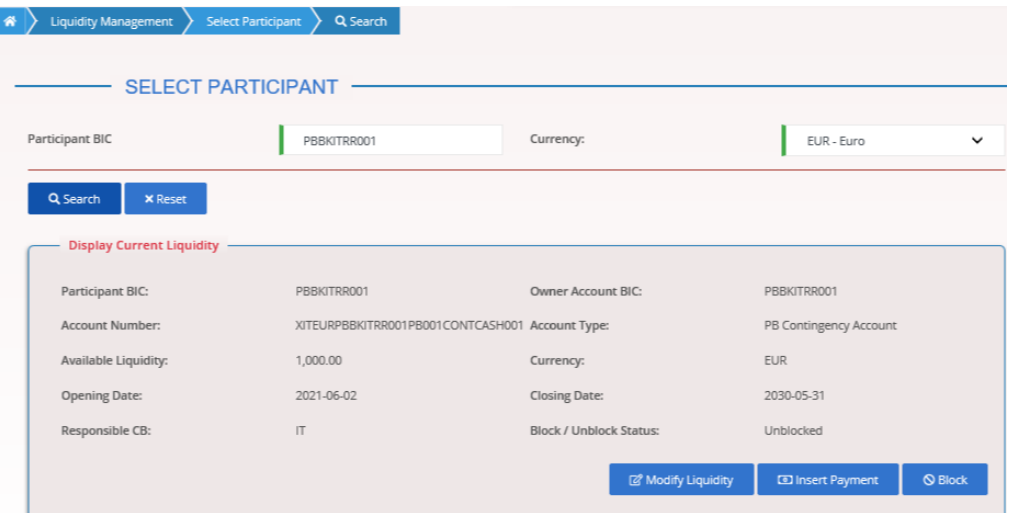

- $\Rightarrow$  The Display Current Liquidity screen is displayed.
- 4. Click on the *Modify Liquidity* button.
- $\Rightarrow$  The Modify Liquidity screen is displayed.

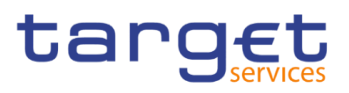

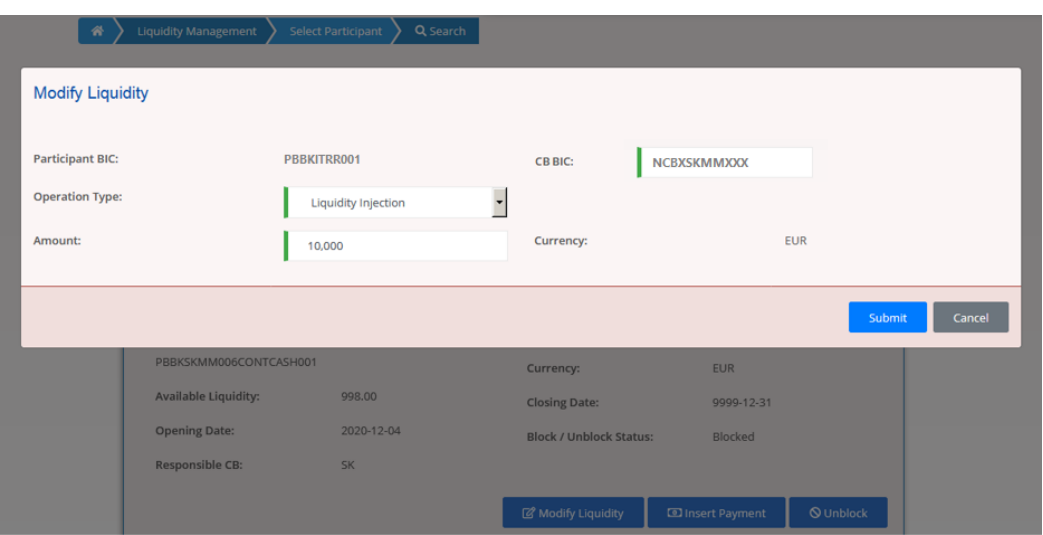

- 5. Select the 'Operation Type' of interest and enter the required 'Amount'. In the example above, these fields were set to Liquidity Injection and 10.000 respectively.
- 6. Click on the *Submit* button.
	- $\rightarrow$  The action is performed.

## **Insert a Payment for the Participant**

BANCA D'ITALIA BANCODE ESPAÑA

**BANQUE DE FRANCE** 

DEUTSCHE<br>BUNDESBANK

- **Context of Usage** This business package describes all activities the authorised users can perform in order to insert a payment for a participant. All users are allowed to instruct payments for themselves, while the Central Banks' users are also allowed to instruct payments on behalf of their participants.
- **Privileges** To carry out this business scenario, the user needs the following privilege: **I** Query Contingency Account and balance **I** Insert Payment
- **Reference** Further information on screens involved can be found in the screen reference part: ❙*Insert Payment* []
- **Instructions** 1. Go to the *Select Participant – Search/List* screen: Liquidity Management >> Select Participant >> Select Participant – Search Screen.
	- The *Select Participant – Search/List* screen is displayed.
	- 2. Enter or select the 'Participant BIC' of interest for the user. In the following example, this field was set to PBBKITRR001.
	- 3. Click on the *Search* button.

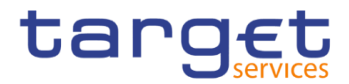

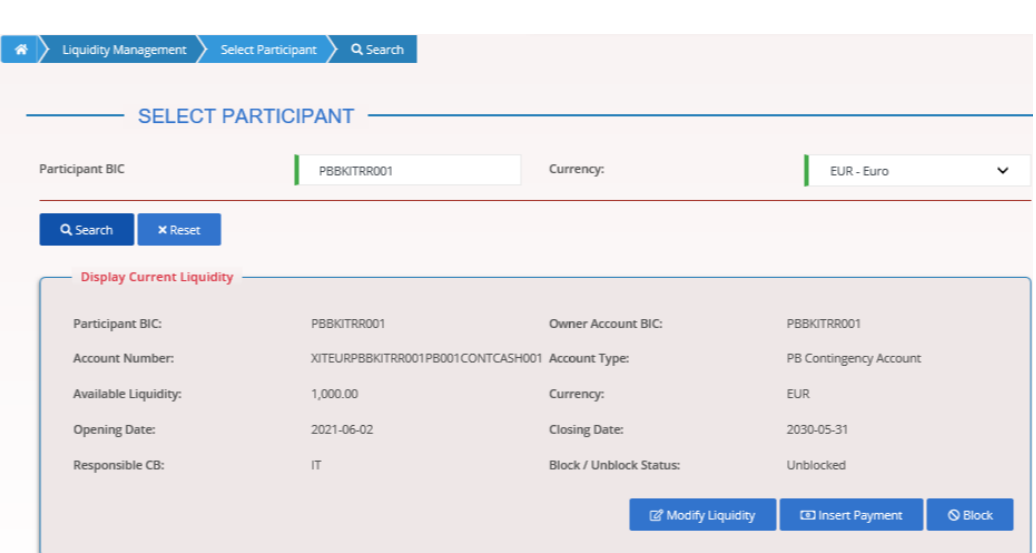

 $\Rightarrow$  The Display Current Liquidity screen is displayed.

- 4. Click on the *Insert Payment* button.
- $\Rightarrow$  The Insert Payment screen is displayed.

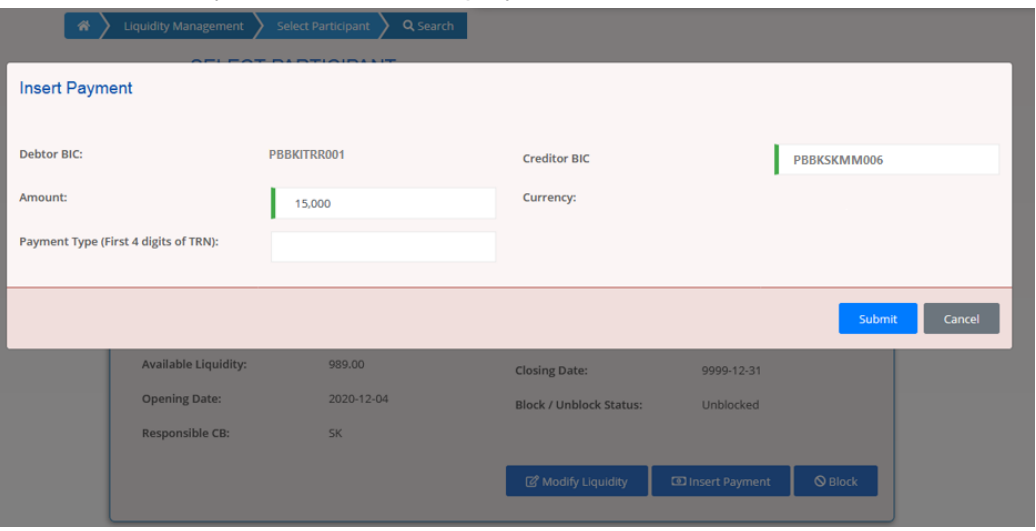

- 5. Enter the 'Creditor BIC' of interest and the required 'Amount'. In the example above, these fields were set to PBBKSKMM006 and 15.000 respectively. 6. Click on the *Submit* button.
- 
- $\rightarrow$  The action is performed.

## **3.3.4 Monitor the Liquidity**

**Context of Usage** This business package describes all activities the authorised CB users can perform in order to monitor the overall liquidity on all accounts of their participants. It also allows to export the searched data (i.e. in .xlsx or .csv format). This scenario is only relevant for Central Banks' users.

**Privileges** To carry out this business scenario, the user needs the following privilege:

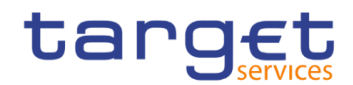

**I** Query Liquidity Monitoring on CB Level

Reference Further information on screens involved can be found in the screen reference part: ❙*Liquidity Monitoring – Search/List screen* []

**Instructions** 1. Go to the *Liquidity Monitoring – Search/List* screen: Liquidity Management >> Liquidity Monitoring >> Liquidity Monitoring – Search/List Screen

- The *Liquidity Monitoring – Search/List* screen is displayed.
- 2. In the following example, the 'Responsible CB' field is already set to IT for the related Central Bank user. It also possible to then select the 'Currency, the 'Account Type' and enter a 'Participant BIC'.
- 3. Click on the *Search* button.

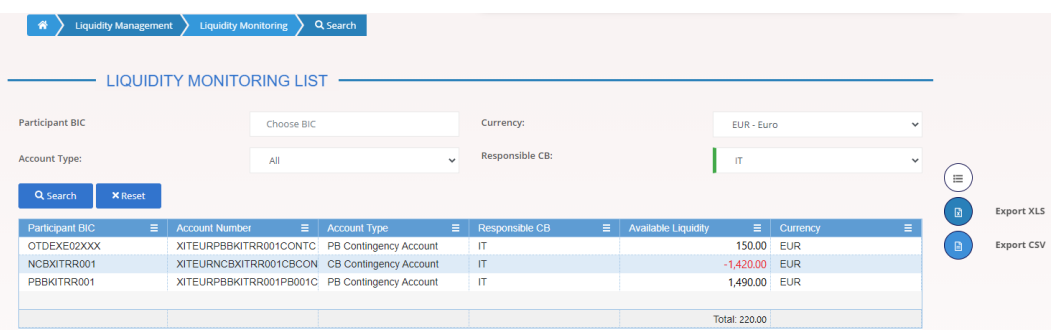

- $\Rightarrow$  The Liquidity Monitoring List is displayed.
- 4. Users can now export the searched data in .xlsx or .csv format, by clicking on the relevant buttons.
- $\rightarrow$  The data is exported.

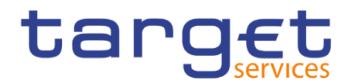

# **3.4 Payments**

## **Querying Payments**

**Context of Usage** This business package describes all activities the authorised user can perform for displaying the list of the Payments.

## **Privileges** To carry out this business scenario, the user needs the following privilege: **■ Query Payments**

- **Reference** Further information on screens involved can be found in the screen reference part: ❙*Payments – Search/List screen* []
- **Instructions** 1. Go to the *Payments – Search/List* screen: Payments >> Search Payments >> Payments – Search/List Screen
	- The *Payments – Search/List* screen is displayed.
	- 2. Enter or pick the 'Business Date' of interest for the user.
	- 3. Click on the *Search* button.

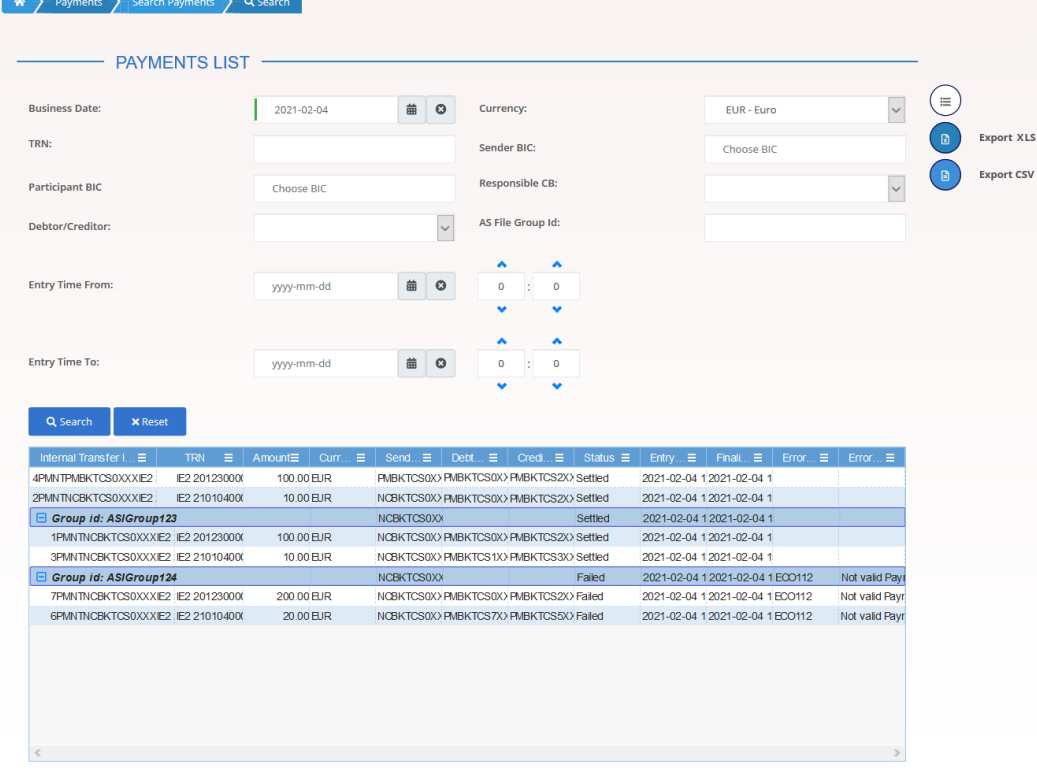

- $\Rightarrow$  The List of Payments is displayed.
- 4. Finally, users can export the Payments, clicking on the relevant buttons.
- $\rightarrow$  The list of Payments is exported.

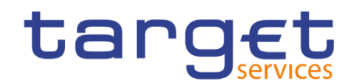

# **Digital Signature (NRO)**

**Overview** This business section describes in a general way the interaction of the actors with the Digital Signature.

> Application of a Digital Signature is applicable for the following GUI screens when performing the listed actions:

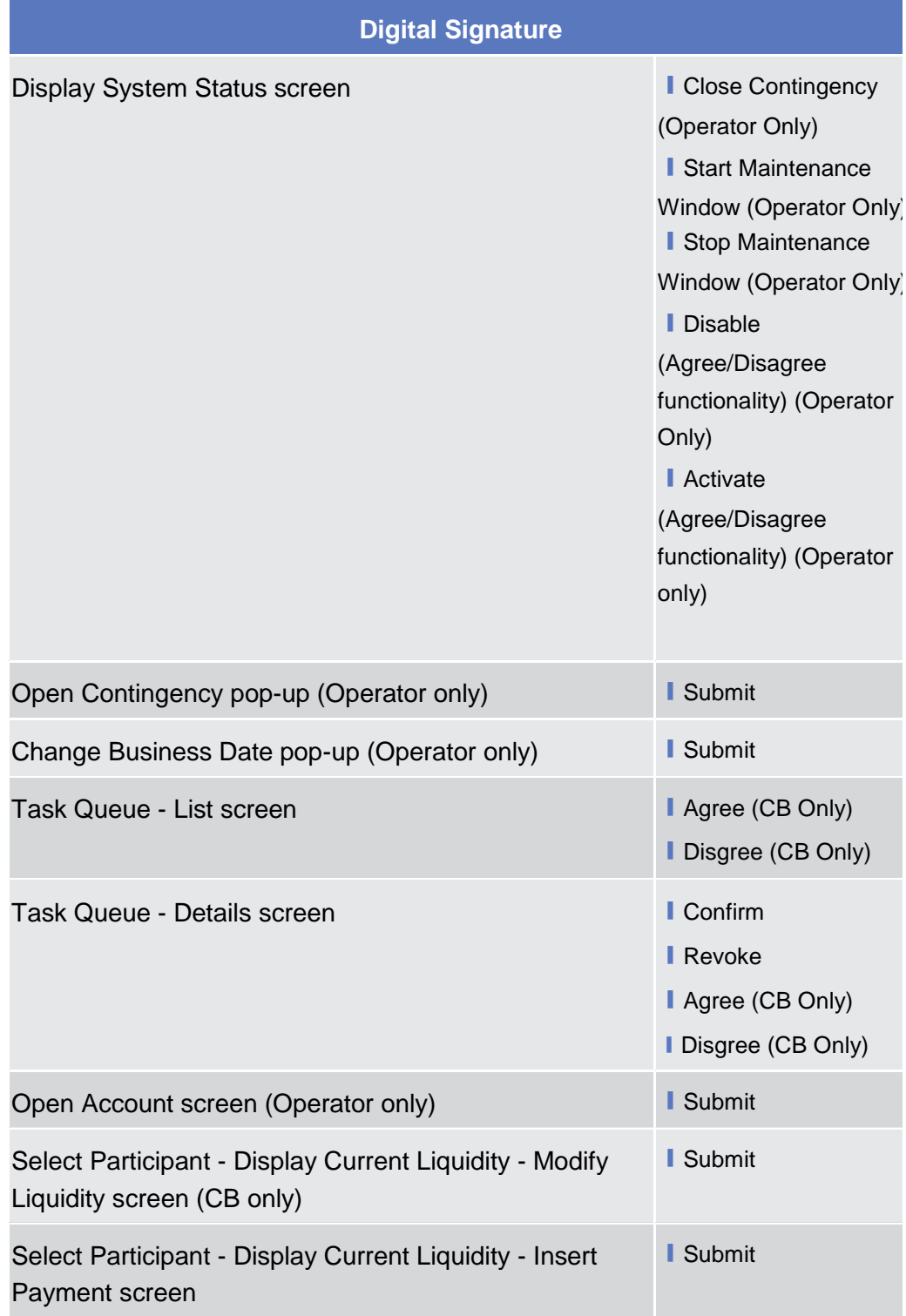

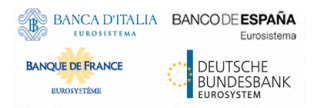

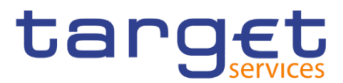

Select Participant - Display Current Liquidity screen - Block/Unblock (CB only)

**I**Block

**I** Unblock

# **Business**

**Scenario** The actor that is performing a business scenario linked to the screens and the buttons listed above must consider these steps as part of the specific business scenario.

> 1. Select the needed item or input the desired values, then click on the action button.

> 2. Once prompted with the request of inserting the PIN associated with the digital identity, insert the PIN and click the OK button.

> $\rightarrow$   $\Box$  The action initiated by the actor is concluded and the request is digitally signed.

# **Annex**

# **4.1 Sitemap**

In the following sub-sections the reader may find the hierarchical, structured illustration of all the ECONS II screens and their interrelations.

The user can find below the legend which explains the meaning of each object, i.e. screen, button, dotted (blue) arrow, solid (red) arrow illustrated in the following diagrams.

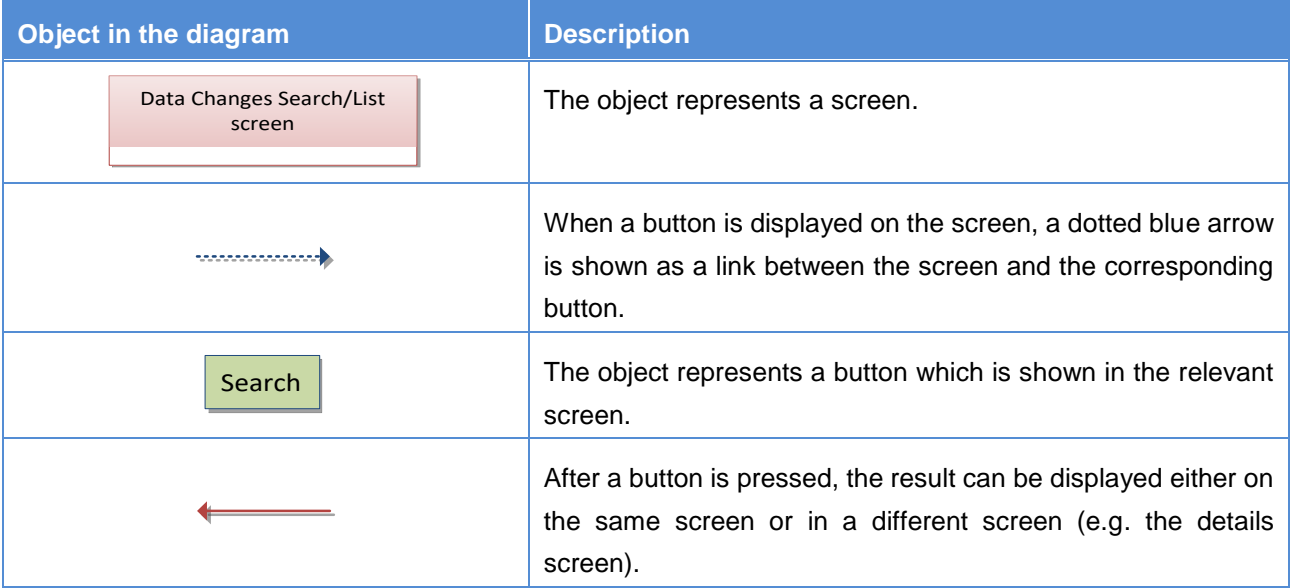

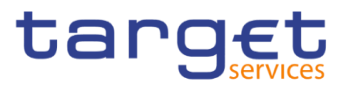

## **4.1.1 Display Current Liquidity**

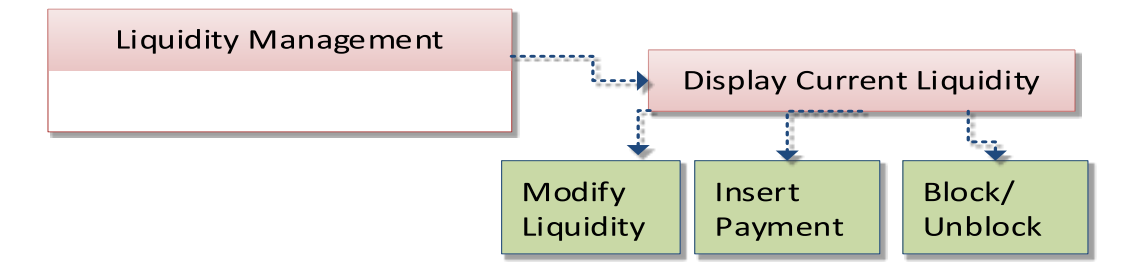

## **Display System Status – Details Screen**

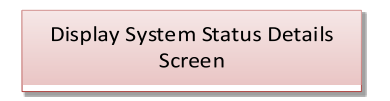

## **4.1.3 Insert Payment**

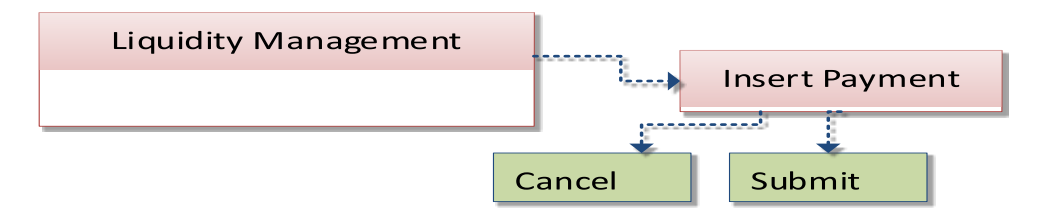

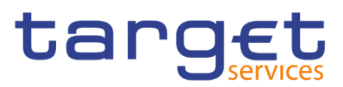

## **Liquidity Monitoring – Search/List Screen**

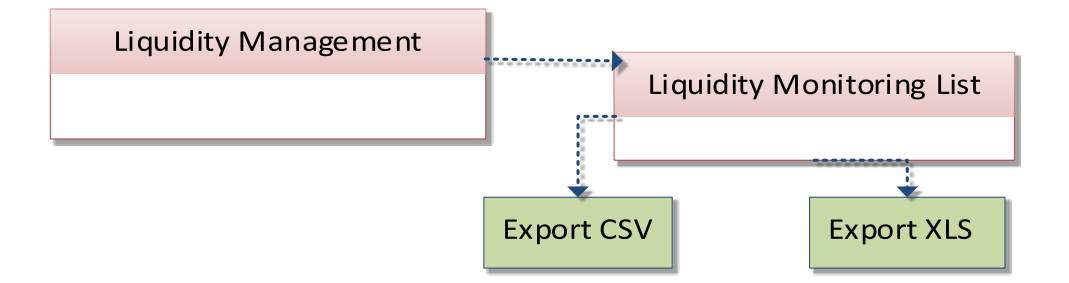

## **4.1.5 Modify Liquidity**

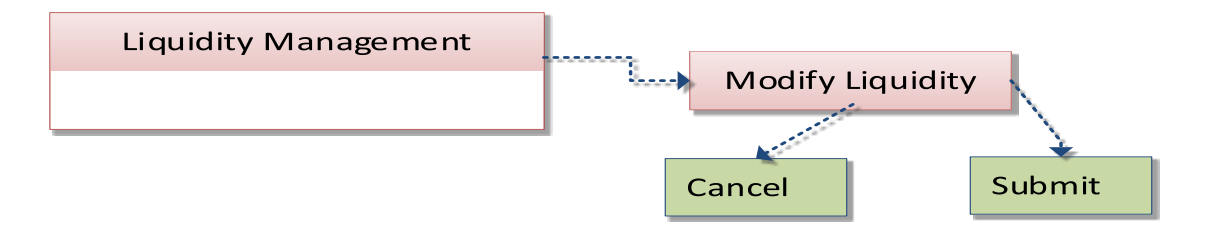

## **Payments – Search/List Screen**

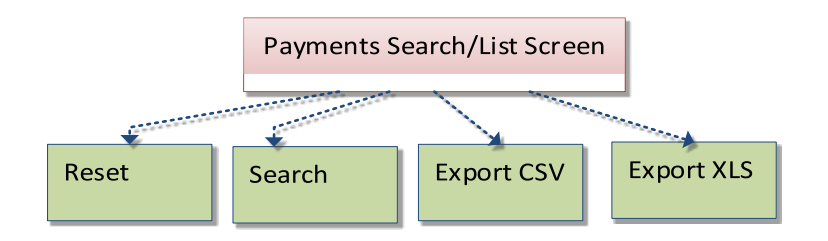

## **Select Participant – Search Screen**

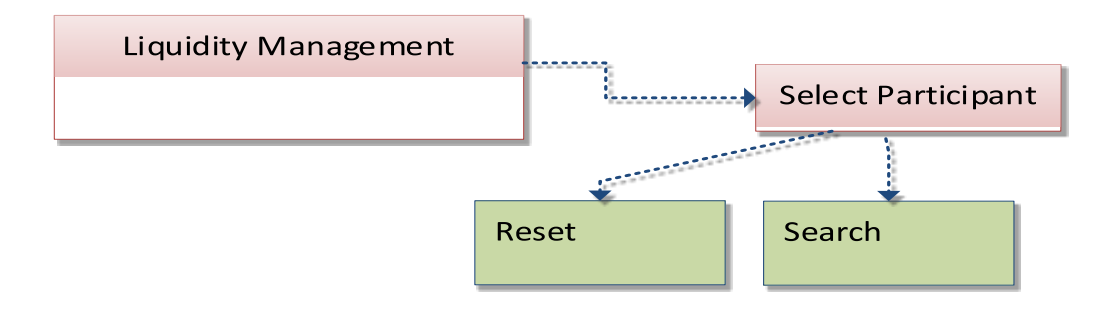

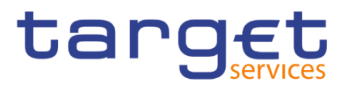

## **Task Queue – Search/List Screen**

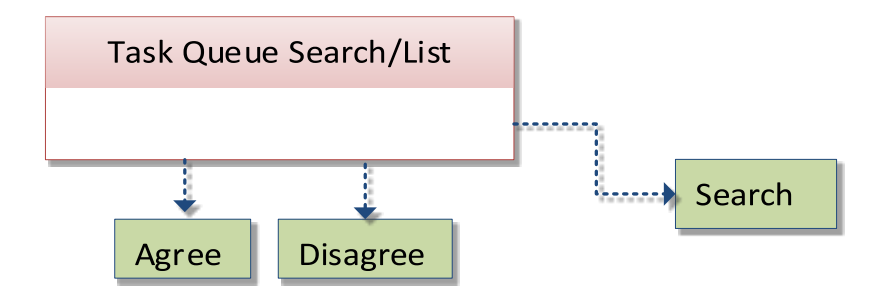

## **Task Queue – Details Screen**

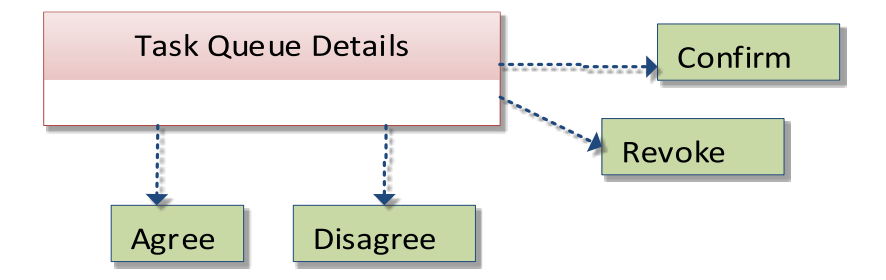

# **List of Privileges**

## **4.2.1 Reader's Guide**

**Reader's**  The list of privileges is structured in accordance with the alphabetical screen order and provides detailed information on privilege code, privilege type, object type and screen criteria related to each privilege.

## <span id="page-66-0"></span>**4.2.2 Privileges for GUI Screens**

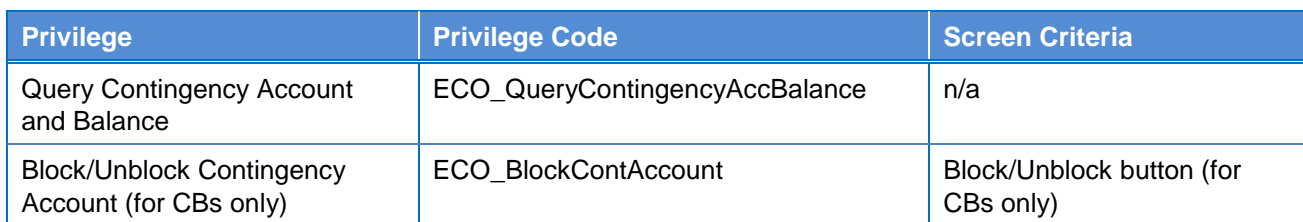

## **4.2.2.1 Display Current Liquidity**

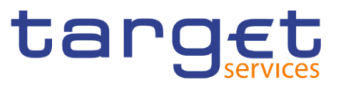

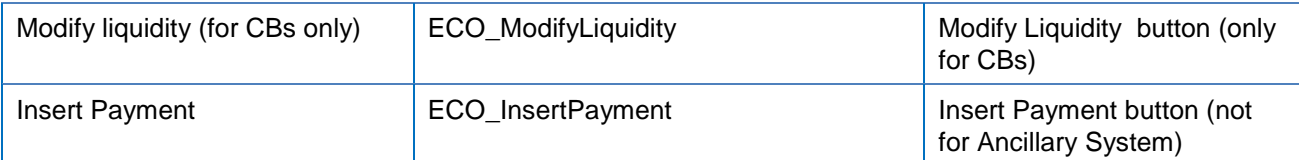

### **4.2.2.2 Display System Status – Details Screen**

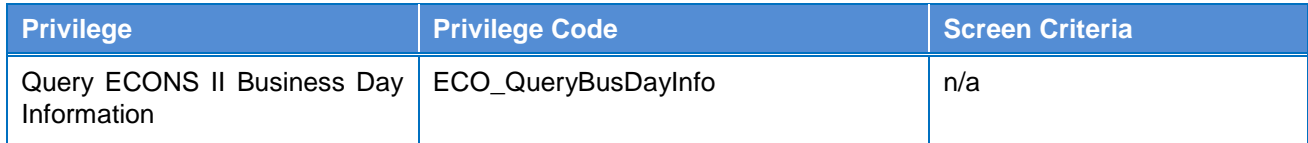

#### <span id="page-67-2"></span>**4.2.2.3 Insert Payment**

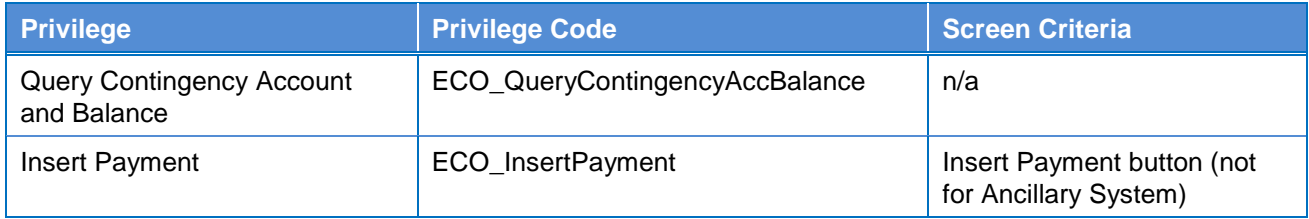

#### <span id="page-67-3"></span>**4.2.2.4 Liquidity Monitoring – Search/List Screen**

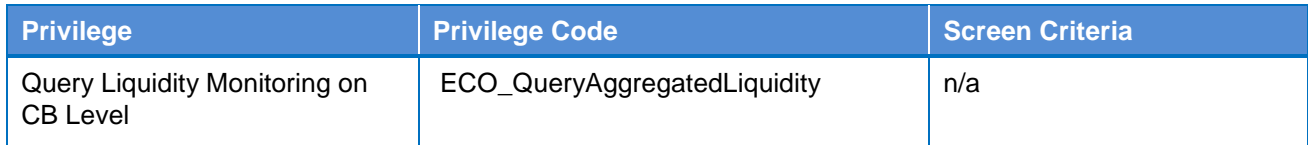

## <span id="page-67-1"></span>**4.2.2.5 Modify Liquidity**

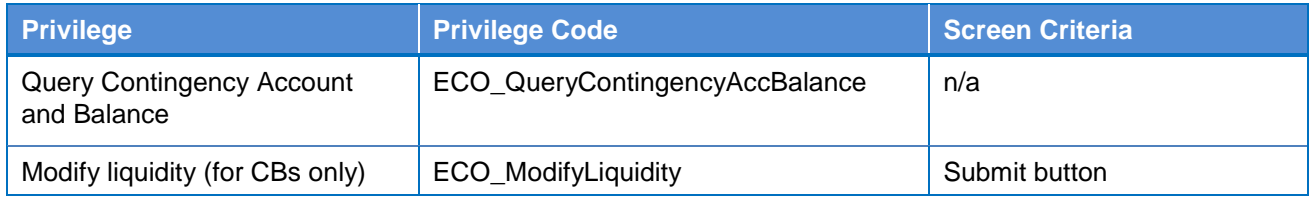

#### <span id="page-67-0"></span>**4.2.2.6 Payments – Search/List Screen**

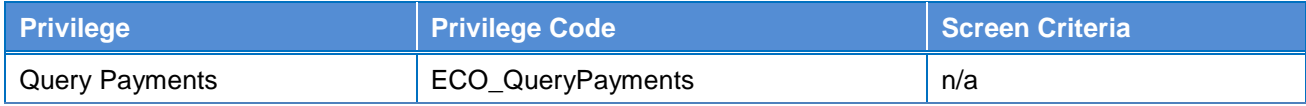

#### **4.2.2.7 Select Participant – Search Screen**

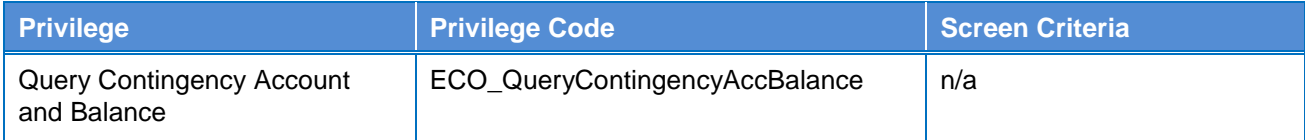

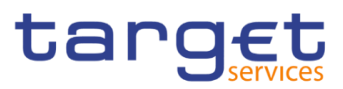

#### **4.2.2.8 Task Queue – Search/List Screen**

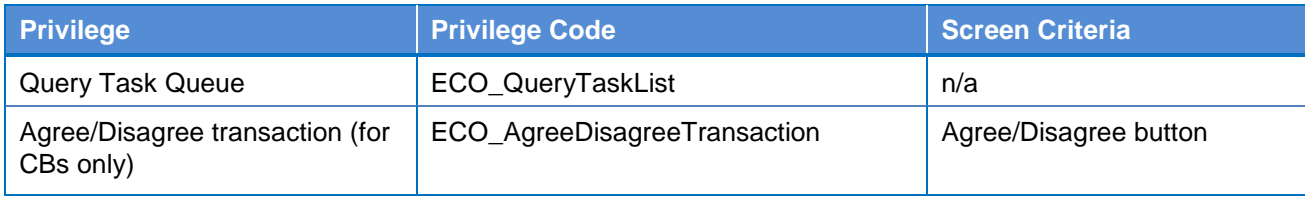

#### **4.2.2.9 Task Queue – Details Screen**

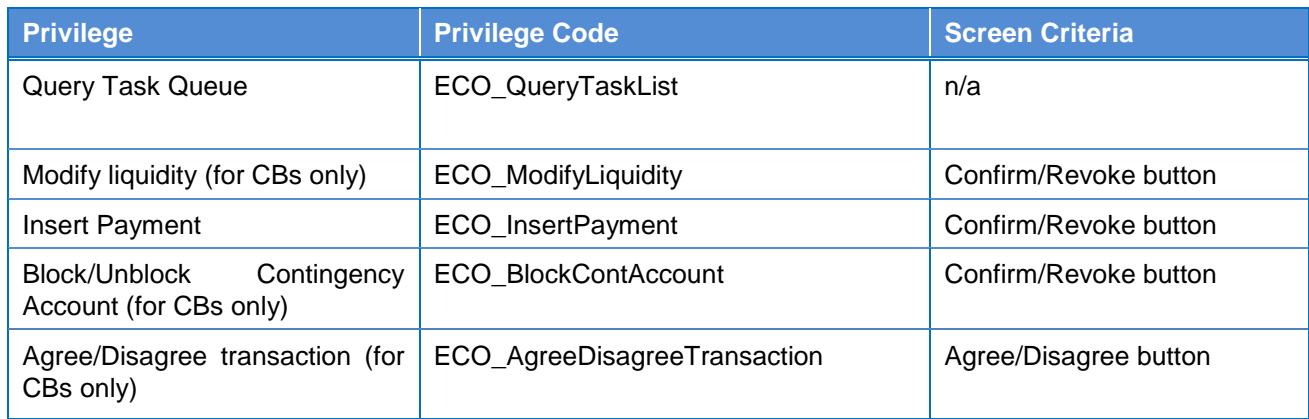

# **List of References for Error Messages**

## **4.3.1 Reader's Guide**

### **Reader's Guide** This section includes a list of references for error messages for all screens. The list of references for error messages consists of a general section, which lists overall error codes that apply to all GUI screens, and a section listing all error codes relevant for using the 4-eyes mode in GUI screens. For all sections, these are followed by specific sections for individual screens, which are organised in alphabetical screen order and specify the respective error codes applicable for each screen. Each error code table entry includes the error text and the description.

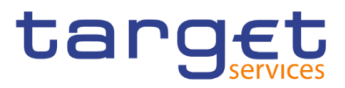

## <span id="page-69-0"></span>**References for error messages for GUI screens**

## **4.3.2.1 Display Current Liquidity**

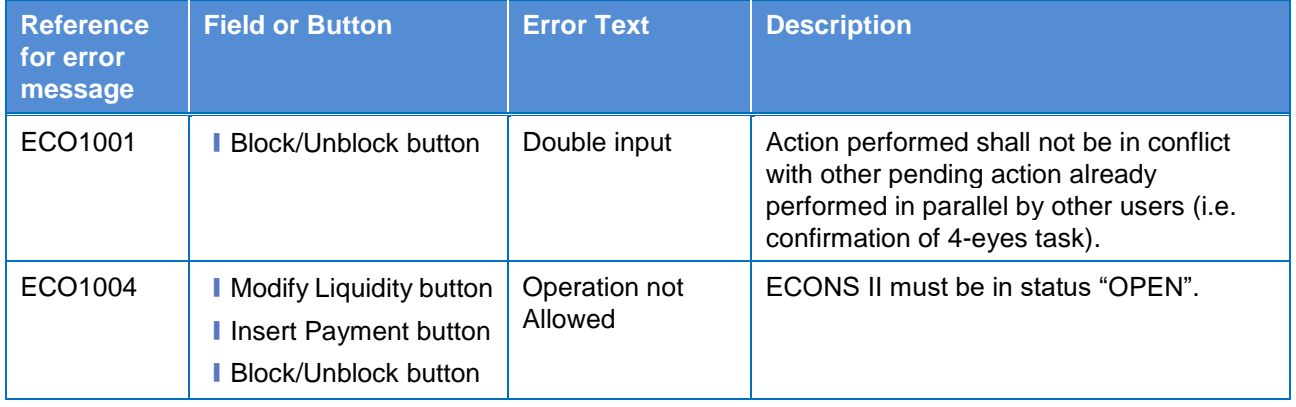

### **4.3.2.2 Displayed System Status**

<span id="page-69-1"></span>No references for error messages.

#### **4.3.2.3 Insert Payment**

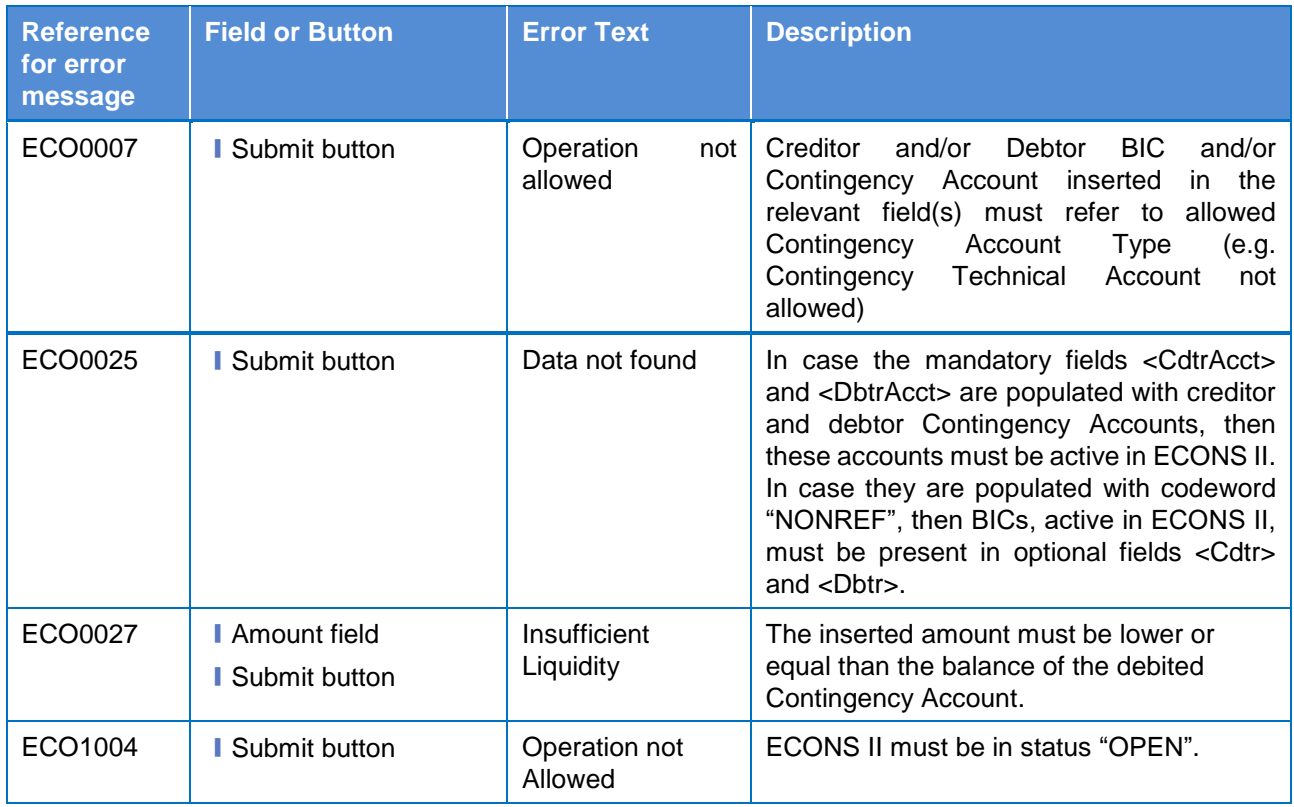

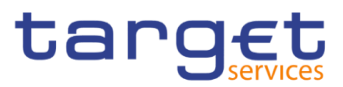

## <span id="page-70-1"></span>**4.3.2.4 Liquidity Monitoring – Search/List Screen**

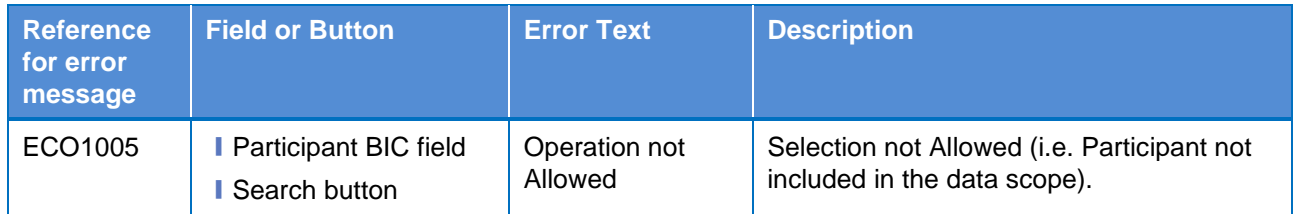

## <span id="page-70-0"></span>**4.3.2.5 Modify Liquidity**

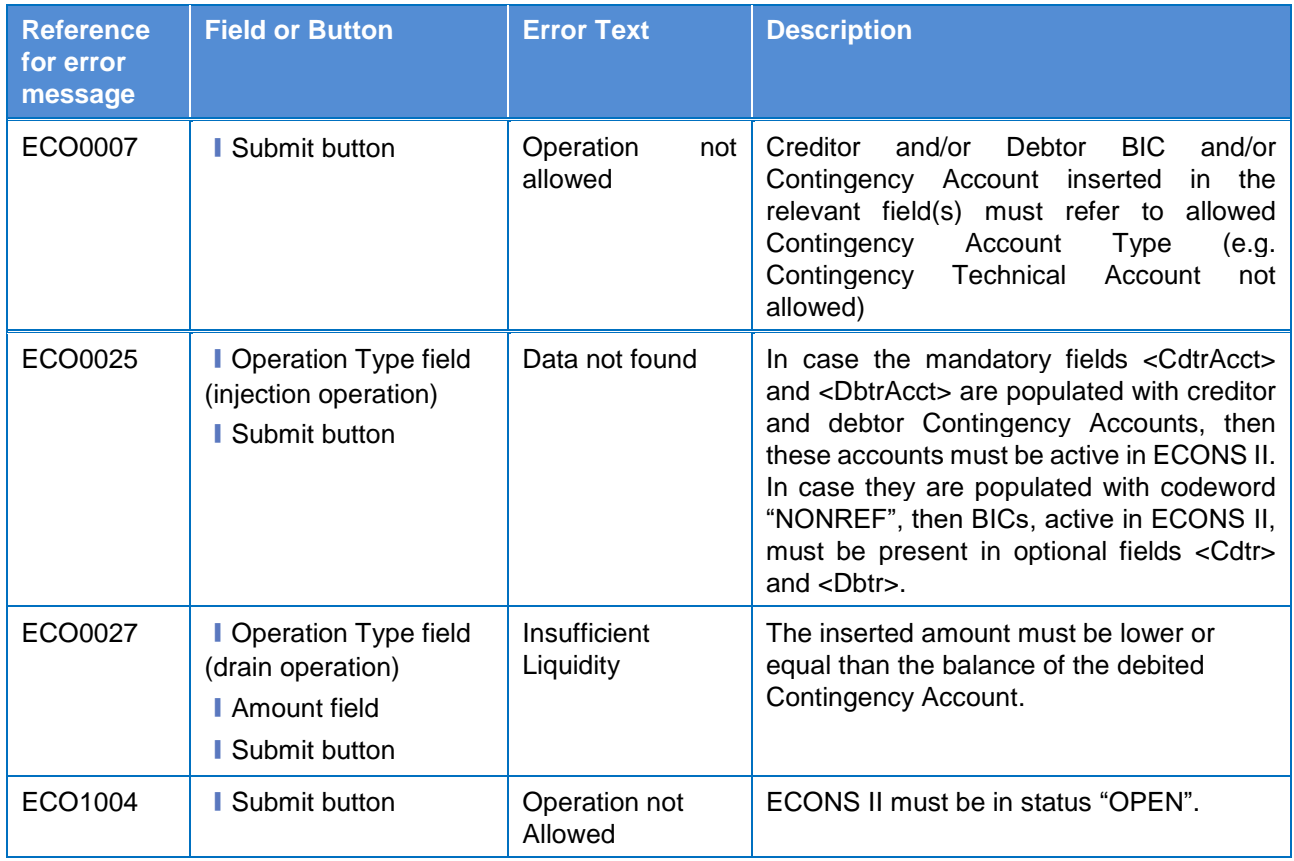

## <span id="page-70-2"></span>**4.3.2.6 Payments – Search/List Screen**

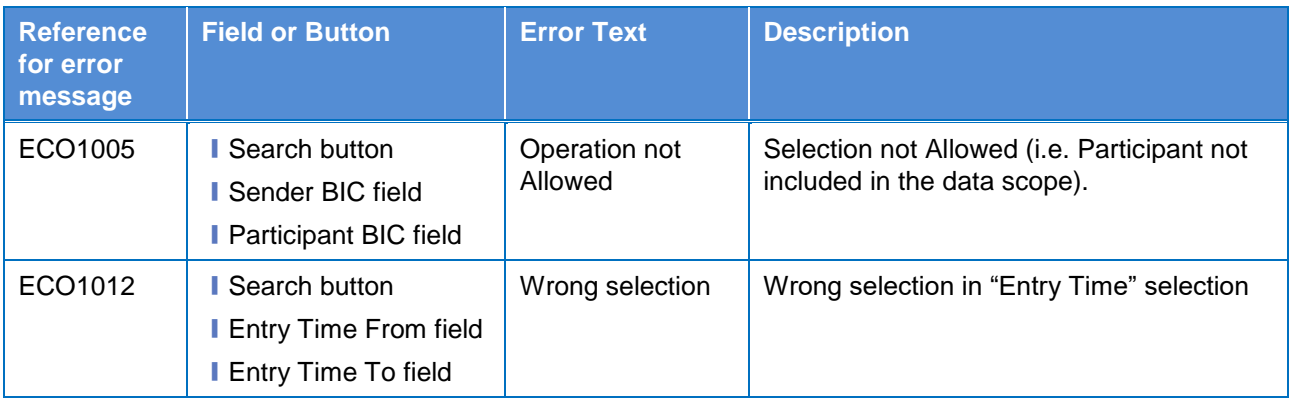

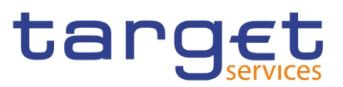

## <span id="page-71-1"></span>**4.3.2.7 Select Participant – Search Screen**

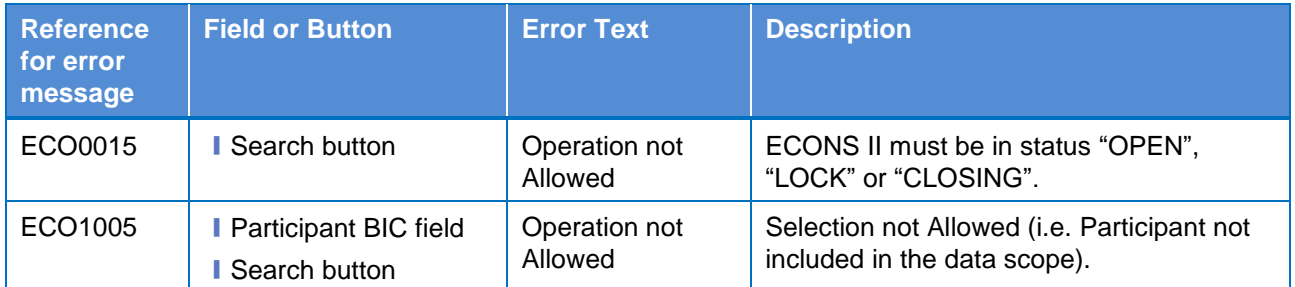

## **4.3.2.8 Task Queue – Search/List Screen**

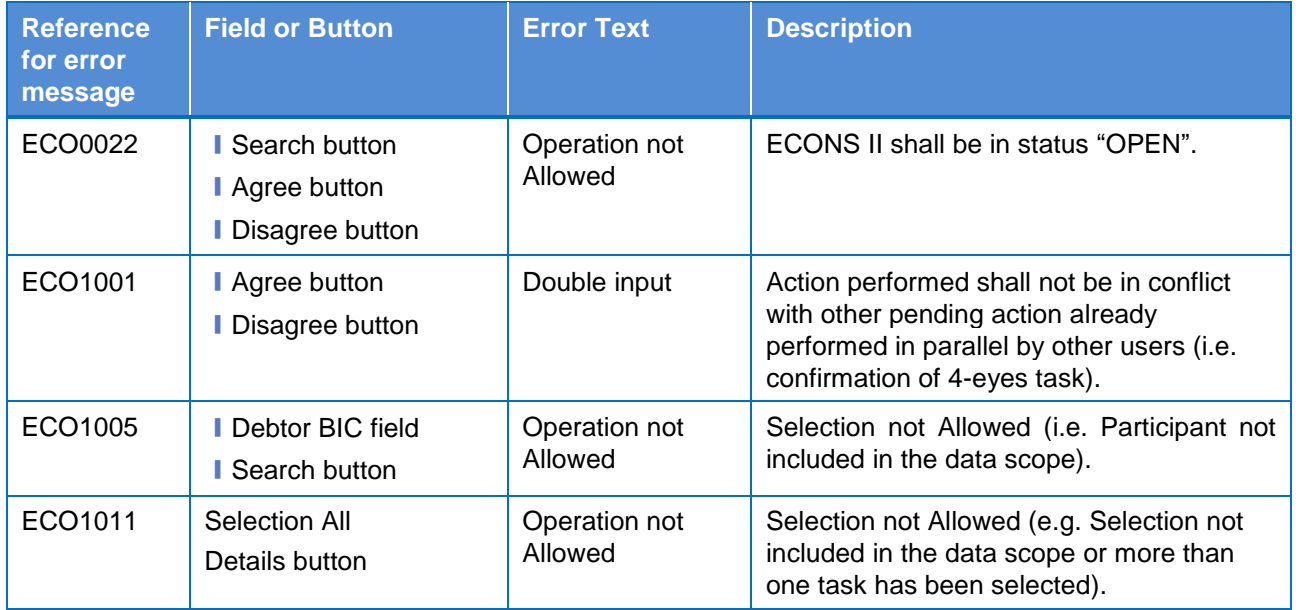

## <span id="page-71-0"></span>**4.3.2.9 Task Queue – Details Screen**

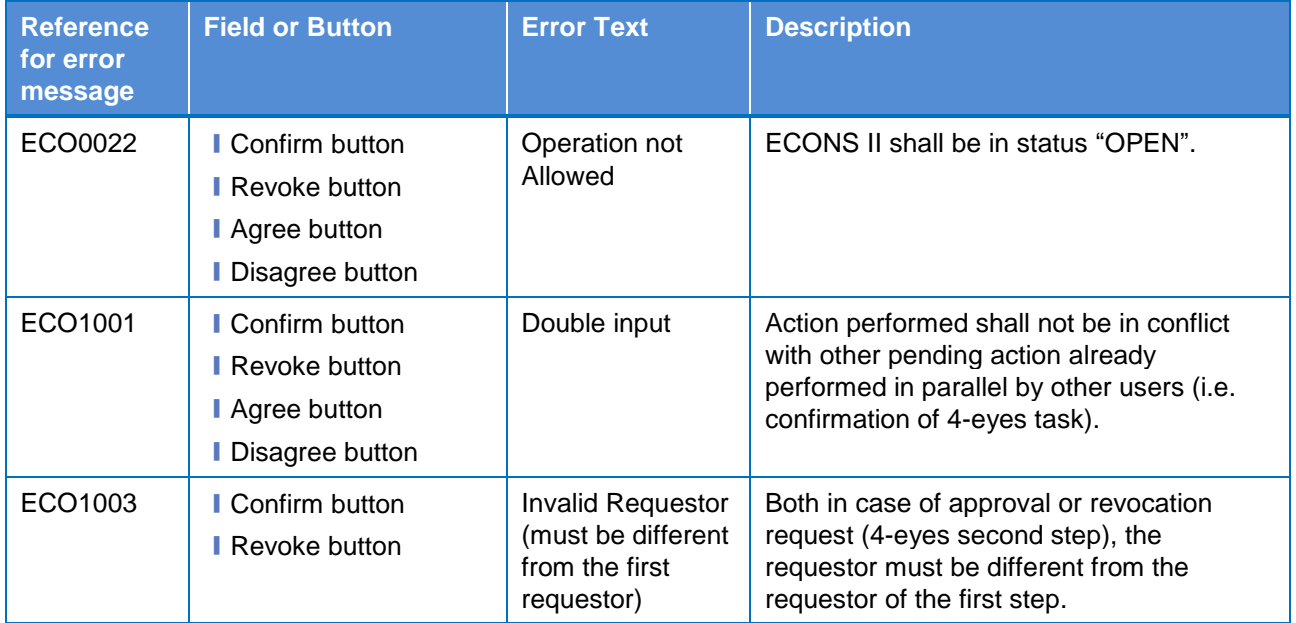
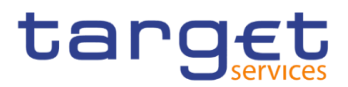

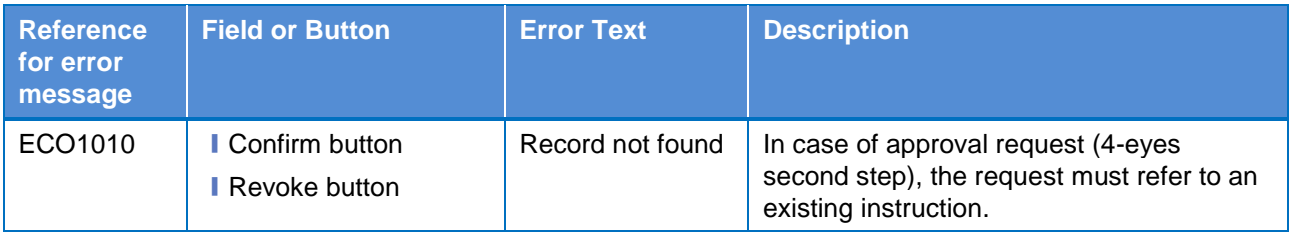